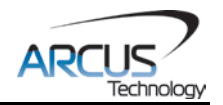

# **ACE-SDE**

**Advanced Standalone Controller + Micro-step Driver USB 2.0 / RS-485 communication**

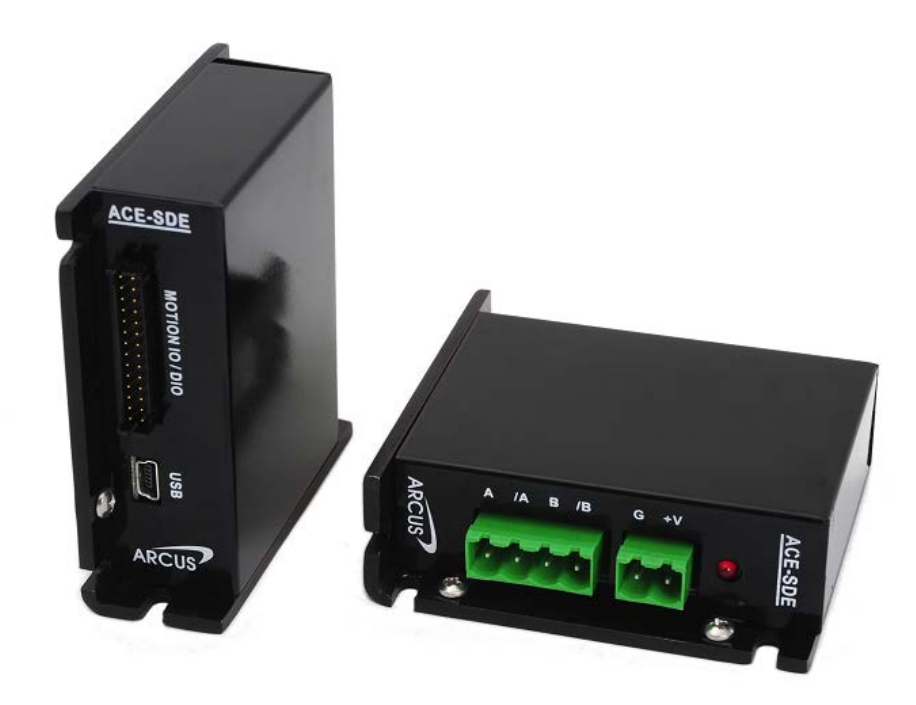

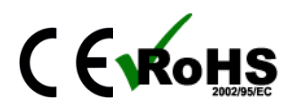

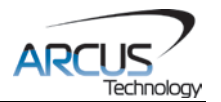

COPYRIGHT © 2015 ARCUS, ALL RIGHTS RESERVED

First Edition, January 2008

ARCUS TECHNOLOGY copyrights this document. You may not reproduce or translate into any language in any form and means any part of this publication without the written permission from ARCUS.

ARCUS makes no representations or warranties regarding the content of this document. We reserve the right to revise this document any time without notice and obligation.

## **Revision History:**

1.10 –  $1^{\text{st}}$  release  $1.20 - 2<sup>nd</sup>$  release  $1.21 - 3<sup>rd</sup>$  release  $1.22 - 4^{\text{th}}$  release  $1.24 - 5$ <sup>th</sup> release

**Firmware Compatibility:** 

†V242BL

†If your module's firmware version number is less than the listed value, contact Arcus for the appropriate documentation. Arcus reserves the right to change the firmware without notice.

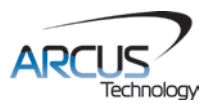

# **Table of Contents**

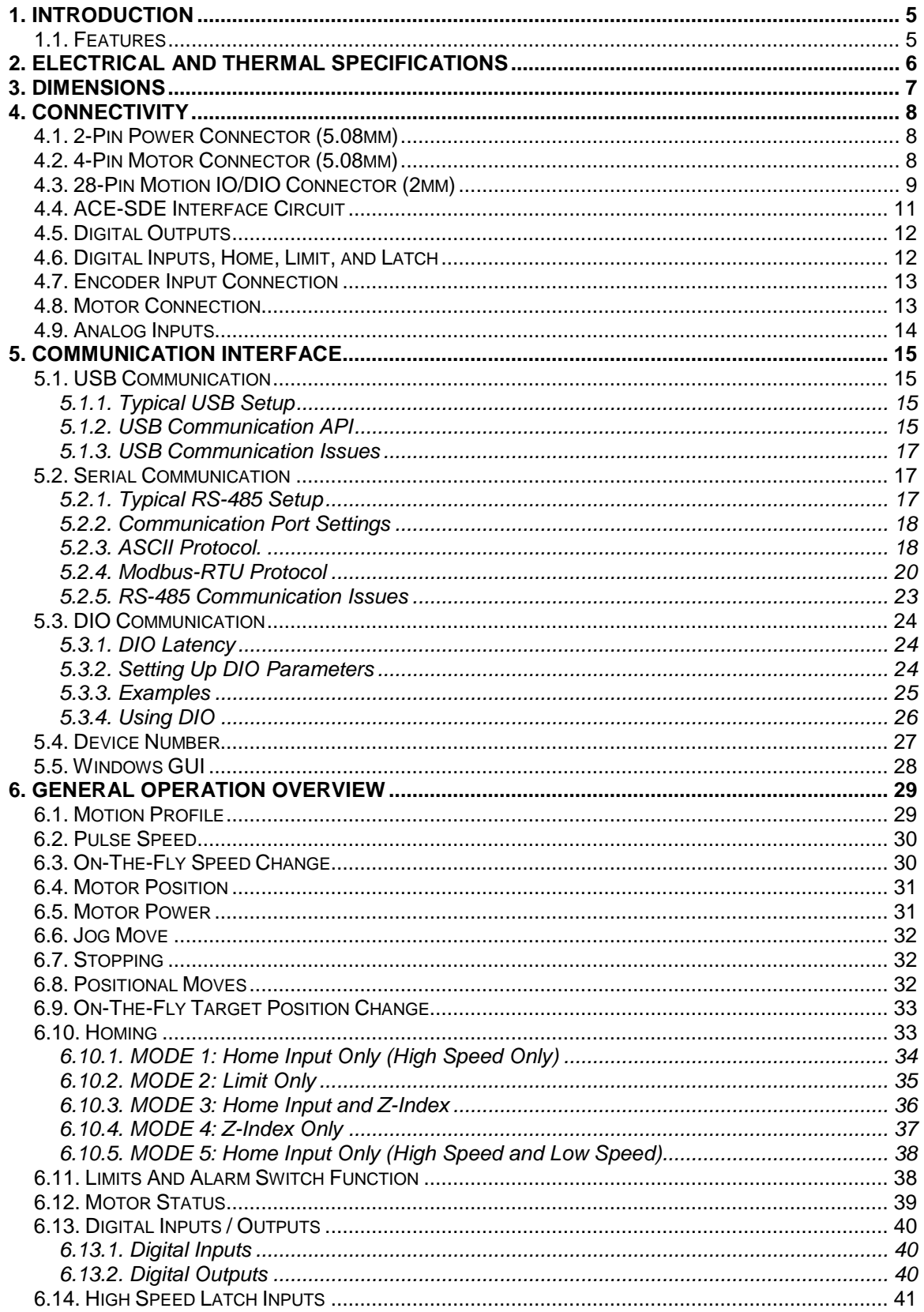

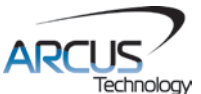

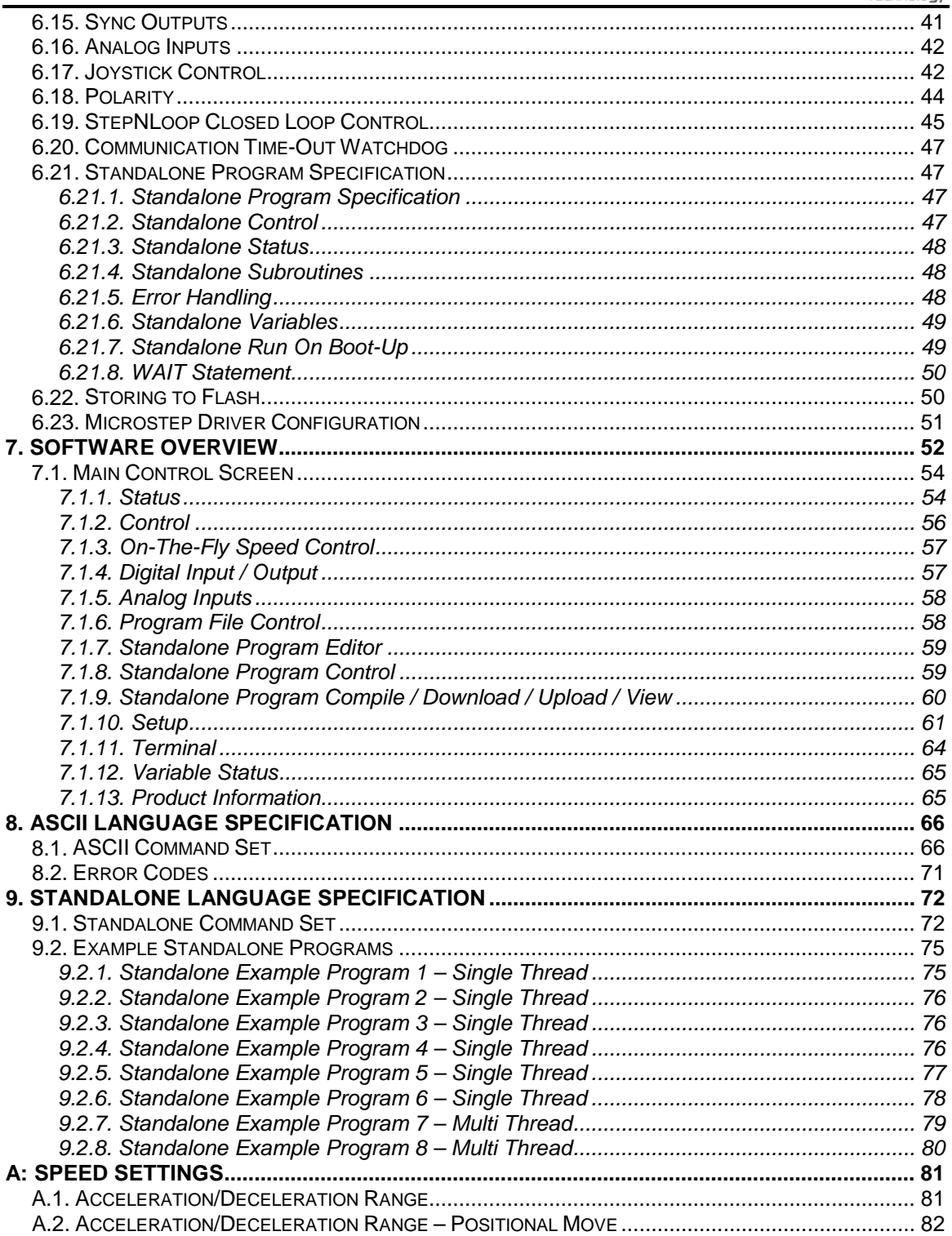

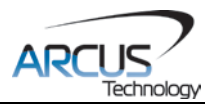

# <span id="page-4-0"></span>**1. Introduction**

ACE-SDE is an advanced single axis stepper standalone programmable motion controller and driver.

Communication to the ACE-SDE can be established over USB or RS-485. It is also possible to download a standalone program to the device and have it run independent of a host.

## <span id="page-4-1"></span>**1.1. Features**

- USB 2.0 communication
- RS-485 ASCII communication
	- 9600, 19200, 38400, 57600, 115200 bps
- Modbus-RTU Protocol
- Standalone programmable using A-SCRIPT
- Stepper driver
	- 12-48 VDC
	- 3.0 Amp max current setting (peak current)
	- 2 to 500 micro-step setting
	- 1 MHz max pulse support
- Advanced Motion features
	- Trapezoidal or s-curve acceleration
	- On-the-fly speed and/or target change
- Digital IO communication
	- 4 bit motion profile select inputs (DI3-DI6)
	- One start motion input (DI1)
	- One abort/clear motion input (DI2)
	- One in position output (DO1)
	- One error output (DO2)
- A/B/Z differential encoder inputs
	- StepNLoop closed loop control (position verification)
- Opto-isolated I/O
	- 6 x Inputs
	- 2 x Outputs
	- 1 x High speed position capture latch input
	- +Limit/-Limit/Home inputs
- Homing routines:
	- Home input only (high speed)
	- Home input only (high speed + low speed)
	- Limit only
	- Z-index encoder channel only
	- Home input + Z index encoder channel
- 2 x 10-bit analog inputs
	- Joystick control

For technical support contact: [support@arcus-technology.com](mailto:support@arcus-technology.com) Or, contact your local distributor for technical support.

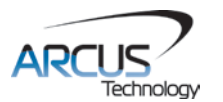

# <span id="page-5-0"></span>**2. Electrical and Thermal Specifications**

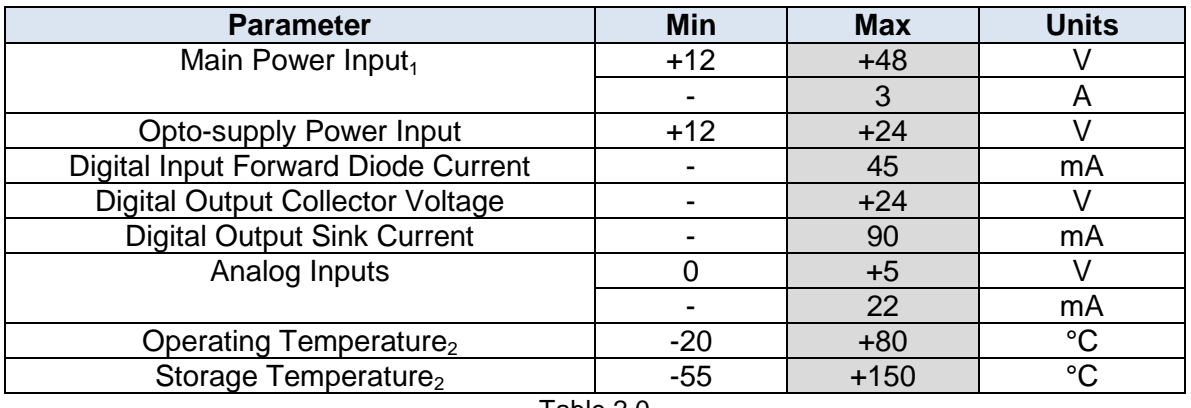

Table 2.0

1The supply current should match the driver current setting.

2Based on component ratings.

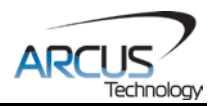

# <span id="page-6-0"></span>**3. Dimensions**

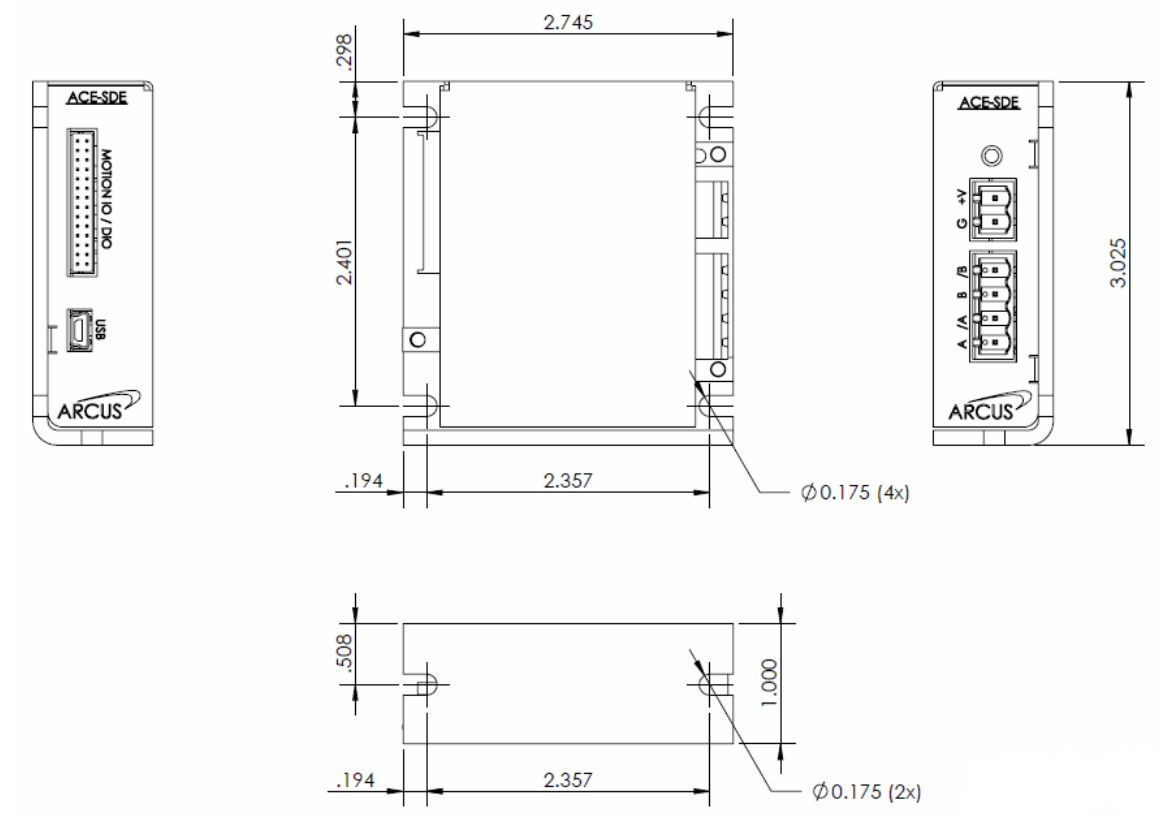

Figure 3.0

†All dimensions in inches

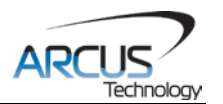

# <span id="page-7-0"></span>**4. Connectivity**

In order for ACE-SDE to operate, it must be supplied with +12VDC to +48VDC. Power pins as well as communication port pin outs are shown below.

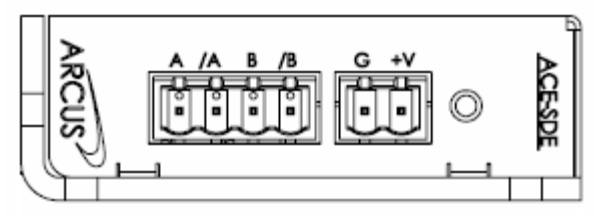

Figure 4.0

# <span id="page-7-1"></span>**4.1. 2-Pin Power Connector (5.08mm)**

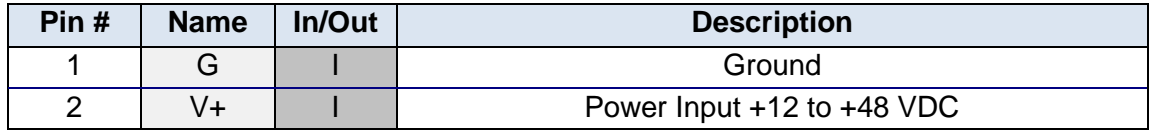

Table 4.0

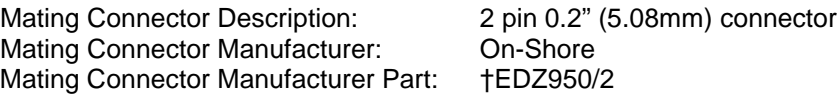

† Other 5.08mm compatible connectors can be used.

## <span id="page-7-2"></span>**4.2. 4-Pin Motor Connector (5.08mm)**

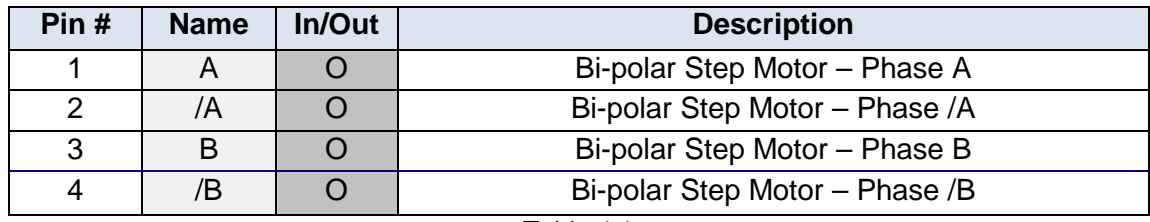

Table 4.1

Mating Connector Description: 4 pin 0.2" (5.08mm) connector Mating Connector Manufacturer: On-Shore<br>Mating Connector Manufacturer Part: †EDZ950/4 Mating Connector Manufacturer Part:

**Important Note:** Do not disconnect the motor wires or motor connector while the power is on. Make sure to turn off the power when disconnecting the motor from the driver. Plugging or unplugging the motor while the power is on may damage the motor.

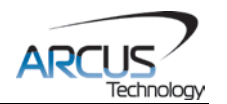

# <span id="page-8-0"></span>**4.3. 28-Pin Motion IO/DIO Connector (2mm)**

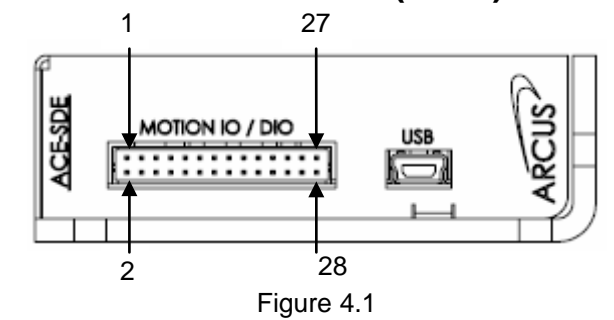

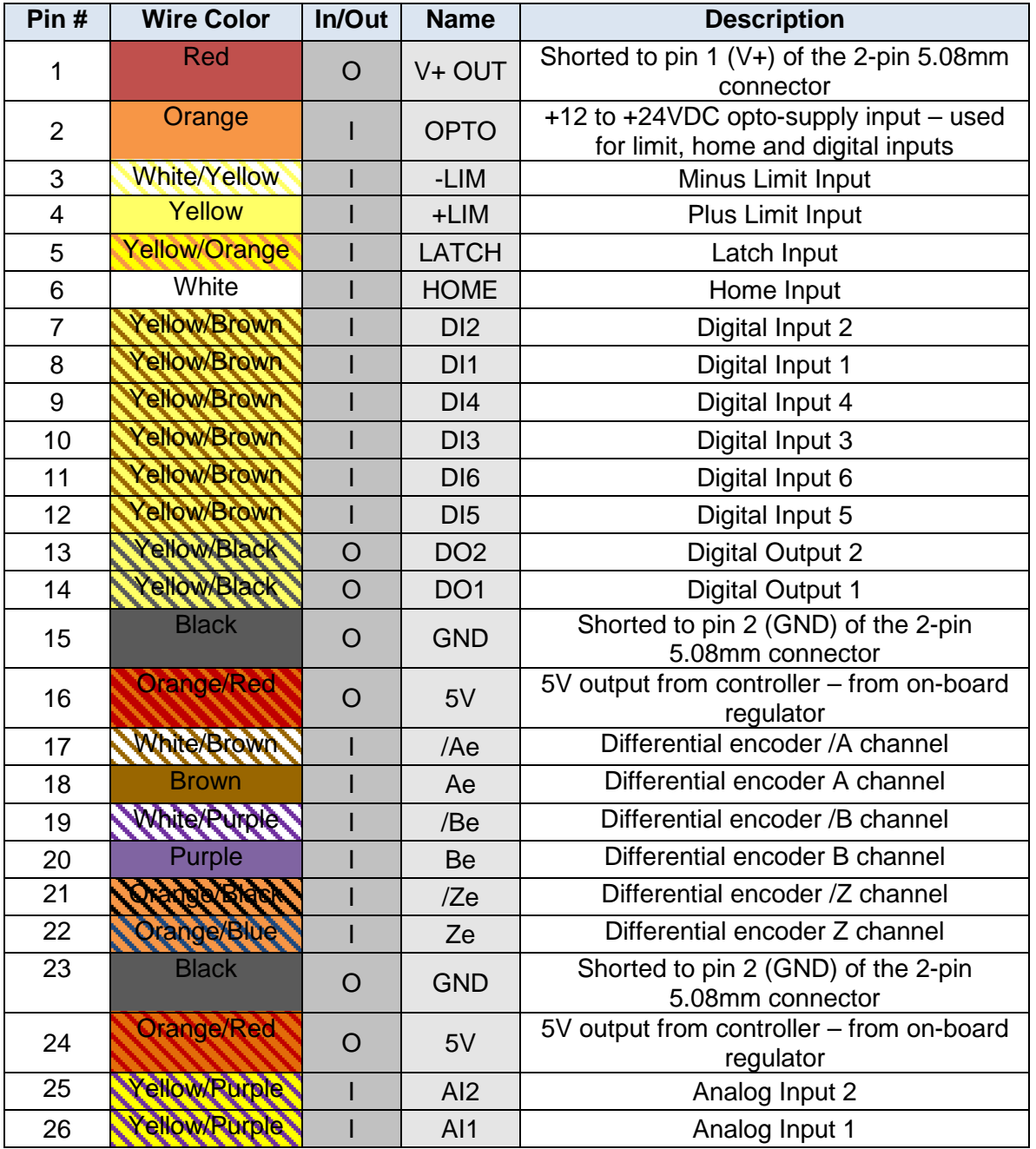

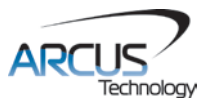

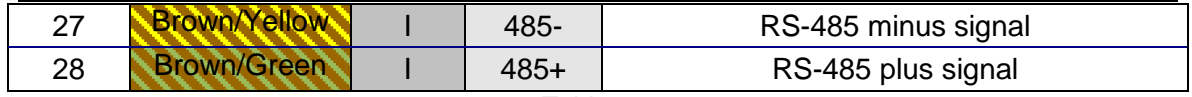

Table 4.2

Mating Connector Description: 28 pin 2mm dual row connector Mating Connector Manufacturer: HIROSE Mating Connector Housing Part Number: DF11-28DS-2C Mating Connector Pin Part Number: DF11-2428SC

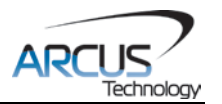

# <span id="page-10-0"></span>**4.4. ACE-SDE Interface Circuit**

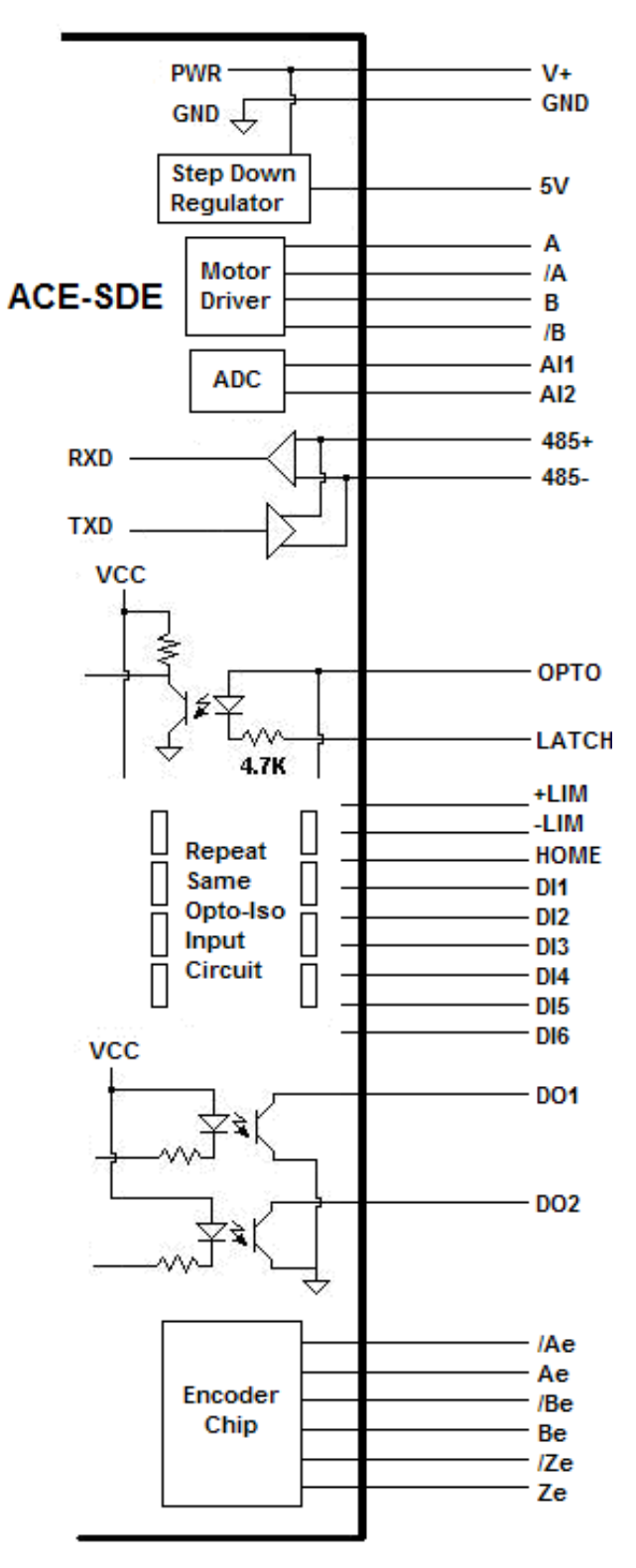

Figure 4.2

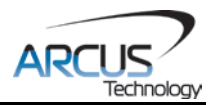

## <span id="page-11-0"></span>**4.5. Digital Outputs**

Figure 4.3 shows an example wiring to the digital output. All opto-isolated digital outputs will be NPN type.

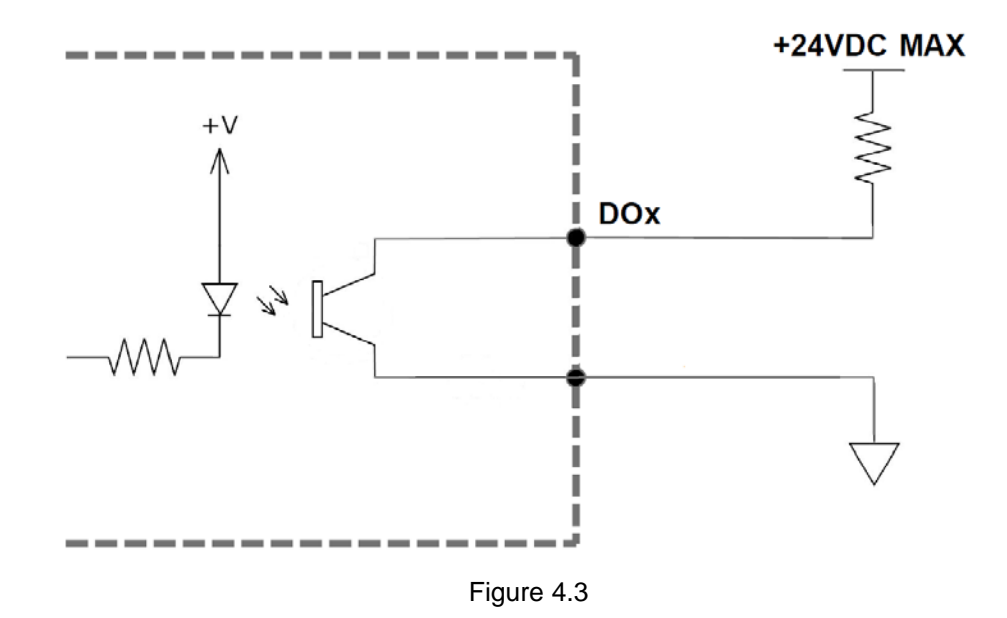

The opto-ground must be connected in order for the digital outputs to operate.

When activated, the opto-isolator for the digital output sinks the voltage on the digital output line to the opto-ground. The maximum sink current for digital outputs is 90mA. Take caution to select the appropriate external resistor so that the current does not exceed 90mA. Additionally, the pull up voltage should not exceed +24VDC.

When deactivated, the opto-isolator will break the connection between the digital output and the opto-ground. In this case, the voltage on the digital output signal will be the pull-up voltage.

## <span id="page-11-1"></span>**4.6. Digital Inputs, Home, Limit, and Latch**

Figure 4.4 shows the detailed schematic of the opto-isolated general purpose digital inputs, home, limit, and latch.

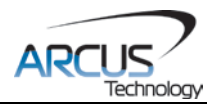

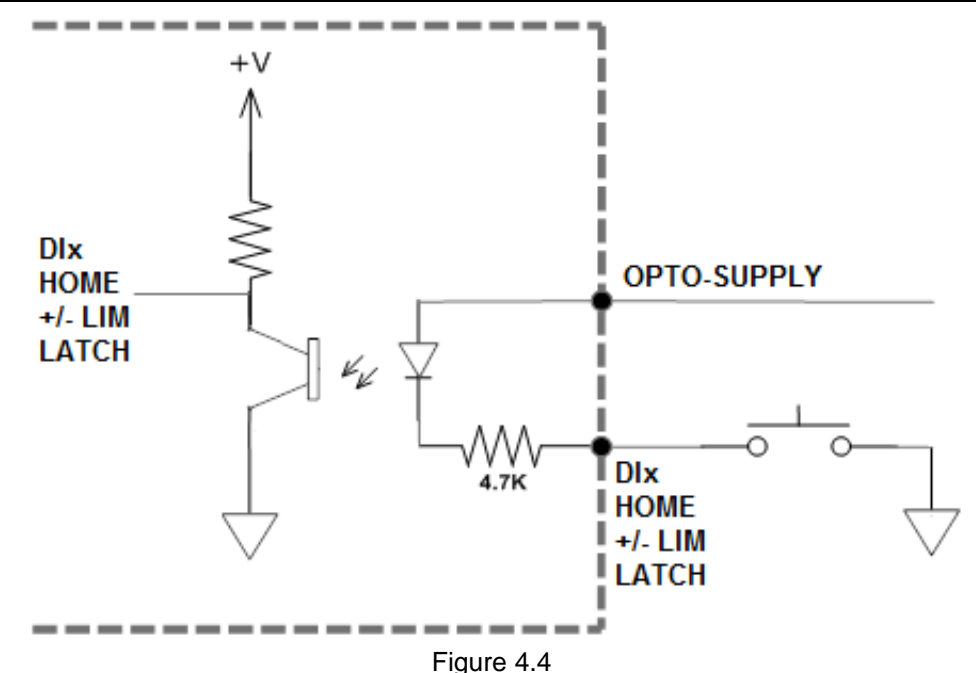

The opto-supply must be connected to +12 to +24VDC in order for the digital inputs, home, limit, and latch to operate.

When the digital input is pulled to ground, current will flow from the opto-supply to ground, turning on the opto-isolator and activating the input.

To de-activate the input, the digital input should be left unconnected or pulled up to the opto-supply, preventing current from flowing through the opto-isolator.

## <span id="page-12-0"></span>**4.7. Encoder Input Connection**

Both single-ended and differential quadrature encoder inputs are accepted.

When using single-ended encoders, use the /A, /B, and /Z inputs.

+5V supply and Ground signals are available to power the encoder. Make sure that the total current usage is less than 200mA for the +5V.

The maximum encoder frequency is 3MHz.

## <span id="page-12-1"></span>**4.8. Motor Connection**

ACE-SDE supports four wire bi-polar stepper motors.

**WARNING:** Do not disconnect the motor wires or motor connector while the driver is powered. Make sure to turn off the power when disconnecting or connecting the motor. Not doing so may damage the driver.

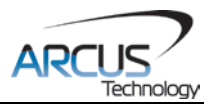

# <span id="page-13-0"></span>**4.9. Analog Inputs**

Analog inputs are 0 to 5V range and 10 bit in resolution. Two analog input channels are available for general purpose use or for joystick control use (AI1). The analog values are in mV. Section 6.17 will provide details on joystick control.

The maximum source current for the analog inputs is 10mA.

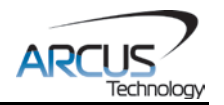

# <span id="page-14-0"></span>**5. Communication Interface**

## <span id="page-14-1"></span>**5.1. USB Communication**

ACE-SDE USB communication is 2.0 compliant.

In order to communicate with ACE-SDE via USB, the proper software driver must first be installed. Before connecting the ACE-SDE controller, or running any programs, please go to the Arcus website, download the Arcus Drivers and Tools Setup, and run the installation.

All USB communication will be done using an ASCII command protocol.

## <span id="page-14-2"></span>**5.1.1. Typical USB Setup**

The ACE-SDE can be connected to a PC directly via USB or through a USB hub. All USB cables should have a noise suppression choke to avoid communication loss or interruption. See a typical USB network setup in Figure 5.0 below.

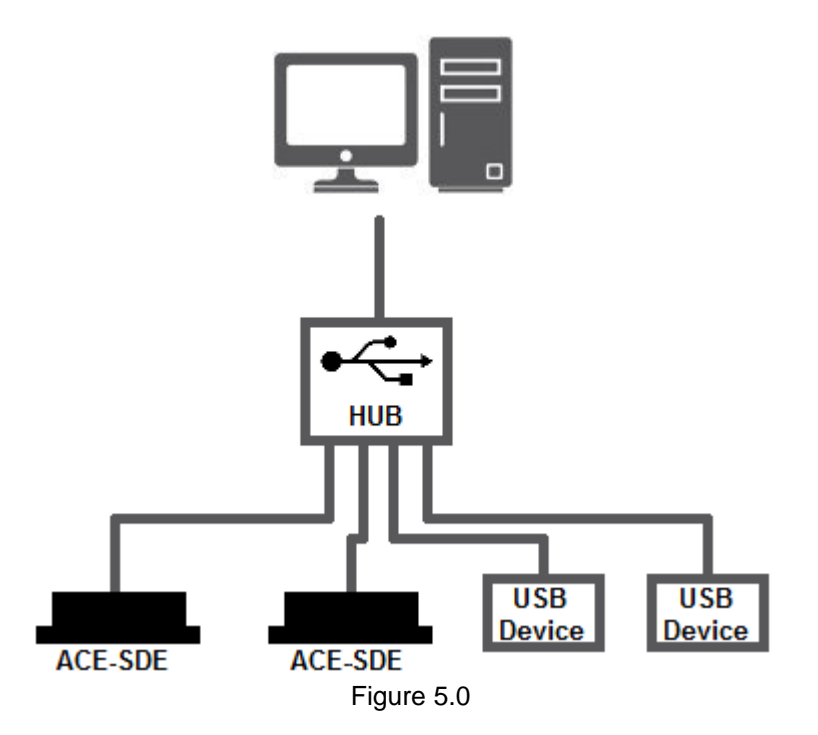

## <span id="page-14-3"></span>**5.1.2. USB Communication API**

Communication between the PC and ACE-SDE is done using the Windows compatible DLL API function calls shown below. Windows programming languages such as Visual BASIC, Visual C++, LabVIEW, or any other programming language that can use a DLL can be used to communicate with the ACE-SDE.

Typical communication transaction time between PC and ACE-SDE for sending a command from a PC and getting a reply from the controller using the

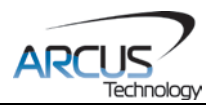

**fnPerformaxComSendRecv()** API function is in single digit milliseconds. This value will vary with the CPU speed of the PC as well as the type of command.

For USB communication, the following DLL API functions are provided.

#### BOOL **fnPerformaxComGetNumDevices**(OUT LPDWORD lpNumDevices);

• This function is used to get total number of all types of Performax and Performax USB modules connected to the PC.

### BOOL **fnPerformaxComGetProductString**(IN DWORD dwNumDevices,

OUT LPVOID lpDeviceString,

## IN DWORD dwOptions);

• This function is used to get the Performax or Performax product string. This function is used to find out Performax USB module product string and its associated index number. Index number starts from 0.

#### BOOL **fnPerformaxComOpen**(IN DWORD dwDeviceNum,

OUT HANDLE\* pHandle);

• This function is used to open communication with the Performax USB module and to get communication handle. dwDeviceNum starts from  $\Omega$ .

#### BOOL **fnPerformaxComClose**(IN HANDLE pHandle);

• This function is used to close communication with the Performax USB module.

## BOOL **fnPerformaxComSetTimeouts**(IN DWORD dwReadTimeout,

DWORD dwWriteTimeout);

• This function is used to set the communication read and write timeout. Values are in milliseconds. This must be set for the communication to work. Typical value of 1000 msec is recommended.

#### BOOL **fnPerformaxComSendRecv**(IN HANDLE pHandle,

IN LPVOID wBuffer, IN DWORD dwNumBytesToWrite, IN DWORD dwNumBytesToRead, OUT LPVOID rBuffer);

• This function is used to send commands and receive replies. The number of bytes to read and write must be 64 characters.

## BOOL **fnPerformaxComFlush**(IN HANDLE pHandle)

• Flushes the communication buffer on the PC as well as the USB controller. It is recommended to perform this operation right after the communication handle is opened.

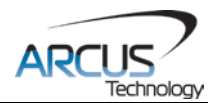

## <span id="page-16-0"></span>**5.1.3. USB Communication Issues**

A common problem that users may have with USB communication is that after sending a command from the PC to the device, the response is not received by the PC until another commands is sent. In this case, the data buffers between the PC and the USB device are out of sync. Below are some suggestions to help alleviate the issue.

**1)** Buffer Flushing: If USB communication begins from an unstable state (i.e. your application has closed unexpectedly), it is recommended to first flush the USB buffers of the PC and the USB device. See the following function prototype below:

## BOOL **fnPerformaxComFlush**(IN HANDLE pHandle)

**2)** USB Cable**:** Another source of USB communication issues may come from the USB cable. Confirm that the USB cable being used has a noise suppression choke. See Figure 5.1.

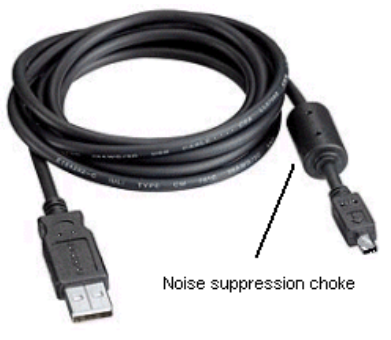

Figure 5.1

## <span id="page-16-1"></span>**5.2. Serial Communication**

The ACE-SDE has the ability to communicate over an RS-485 interface using an ASCII protocol. An RS-485 serial port on the PC or PLC can be used to communicate with the ACE-SDE. A USB to RS-485 converter can also be used.

## <span id="page-16-2"></span>**5.2.1. Typical RS-485 Setup**

A typical RS-485 network is shown in Figure 5.2. Several techniques can be used to increase the robustness of an RS-485 network. Please see Section 5.2.4 for details.

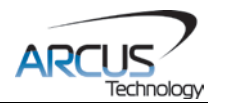

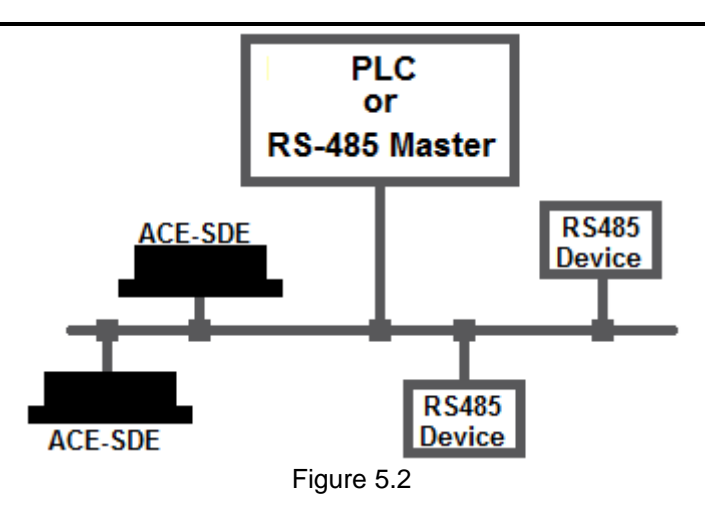

## <span id="page-17-0"></span>**5.2.2. Communication Port Settings**

The ACE-SDE has the communication port settings shown in table 5.0.

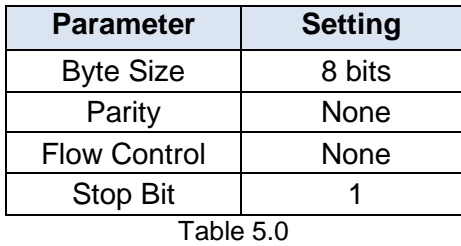

ACE-SDE provides the user with the ability to set the desired baud rate of the serial communication. In order to make these changes, first set the desired baud range by using the **DB** command.

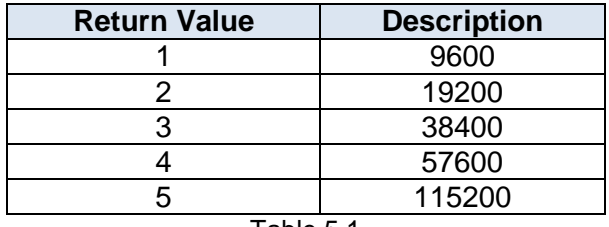

Table 5.1

To write the values to the device's flash memory, use the **STORE** command. After a complete power cycle, the new baud rate will be written to memory. Note that until a power cycle is completed, the settings will not take effect.

By default, the ACE-SDE has a baud rate setting of 9600 bps.

#### <span id="page-17-1"></span>**5.2.3. ASCII Protocol.**

The following ASCII protocol should be used for sending commands and receiving replies from the ACE-SDE. Details on valid ASCII commands can be found in section 8.

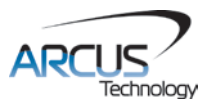

The address '00' is reserved for broadcasting over an RS-485 bus. Any ASCII command prefixed by '@00' will be processed by all ACE-SDE modules on the RS-485 bus.

Sending Command ASCII command string in the format of @[DeviceName][ASCII Command][CR]

## **[CR] character has ASCII code 13.**

Receiving Reply

It is possible to choose between two types of response string formats. This parameter can be set using the **RT** command.

Format 1 (default): [Response][CR]

This response string type can be achieved by sending the command **RT=0**.

Examples:

For querying the encoder position Send: @01EX[CR] Reply: 1000[CR]

For jogging the motor in the positive direction Send: @01J+[CR] Reply: OK[CR]

Format 2: #[DeviceName][Response][CR] This response string type can be achieved by sending the command **RT=1**.

Examples:

For querying the encoder position Send: @01EX[CR] Reply: #011000[CR]

For jogging the motor in the positive direction Send: @01J+[CR] Reply: #01OK[CR]

To write the response type parameter to flash memory, use the **STORE** command. After a complete power cycle, the new response type will take effect. Note that before a power cycle is done, the setting will not take effect.

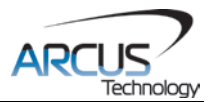

## <span id="page-19-0"></span>**5.2.4. Modbus-RTU Protocol**

The Modbus-RTU protocol runs over the RS-485 communication medium. The Arcus implementation of Modbus-RTU supports the holding register data type only. Coils, Discrete Inputs, and Input Registers are not supported.

## Changing from ASCII to Modbus

By default, Arcus controllers are configured for ASCII protocol when using RS-485 communication. In order to enable Modbus-RTU communication, set **RSM=1**.

To write the values to the device's flash memory, use the **STORE** command. After a complete power cycle, the communication mode setting will be written to memory. Note that before a power cycle is completed, the settings will not take effect. This setting must be made through RS-485 ASCII.

## Changing from Modbus to RS-485

Once your controller is in Modbus communication, it can no longer accept ASCII commands over RS-485. In order to change communication back to ASCII, you must write the value 1 into register **V30**. After writing to register V30, a power cycle must be performed before the setting takes effect. Note that the setting is automatically stored to flash when written.

## Implementing Modbus-RTU

Only the general purpose variables V1-V30 of the controller are accessible via Modbus-RTU communication. By reading/updating these variables, the desired functionality can be achieved by referencing them within a running stand-alone program. In a typical application, the controller runs a stand-alone program while the Modbus master accesses variables over the Modbus-RTU protocol.

The following is a sample of such a stand-alone program.

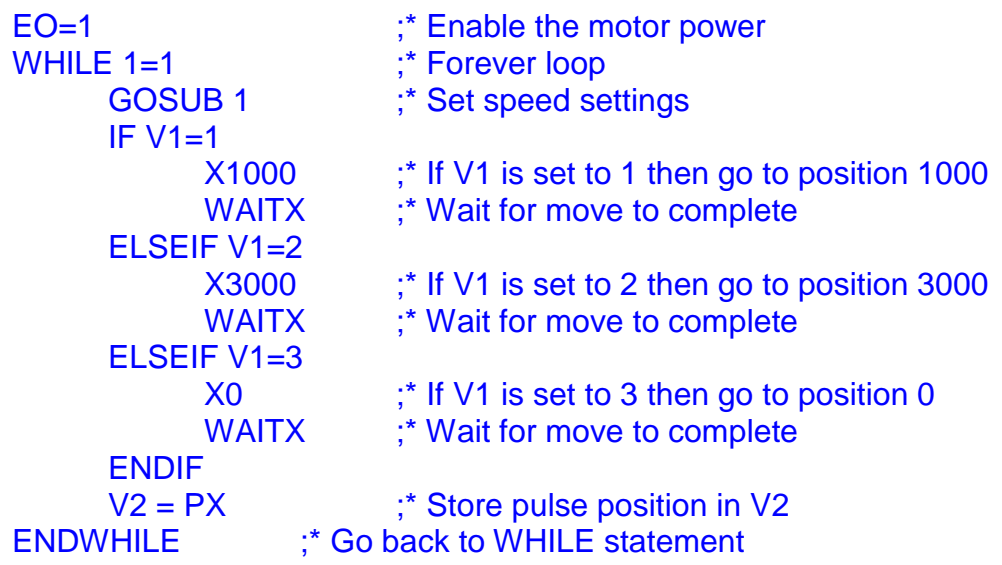

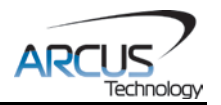

## END

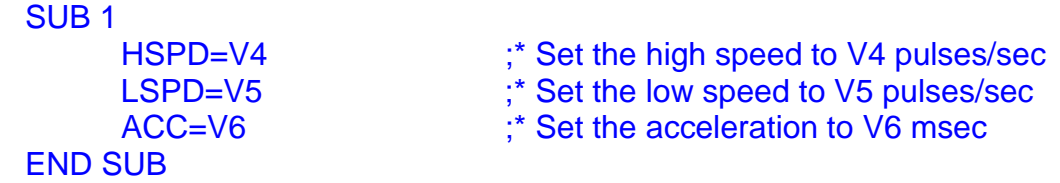

## Modbus RTU Addressing

The Arcus implementation of Modbus-RTU supports the holding register data type only. Coils, Discrete Inputs, and Inputs Registers are not supported. The data model for a Modbus-RTU command can be found in table 5.4

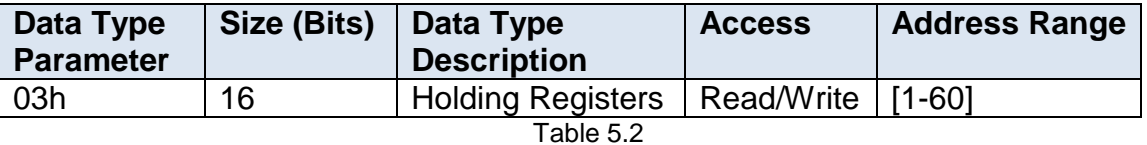

The holding registers in table 5.5 are available via Modbus-RTU on the ACE-SDE.

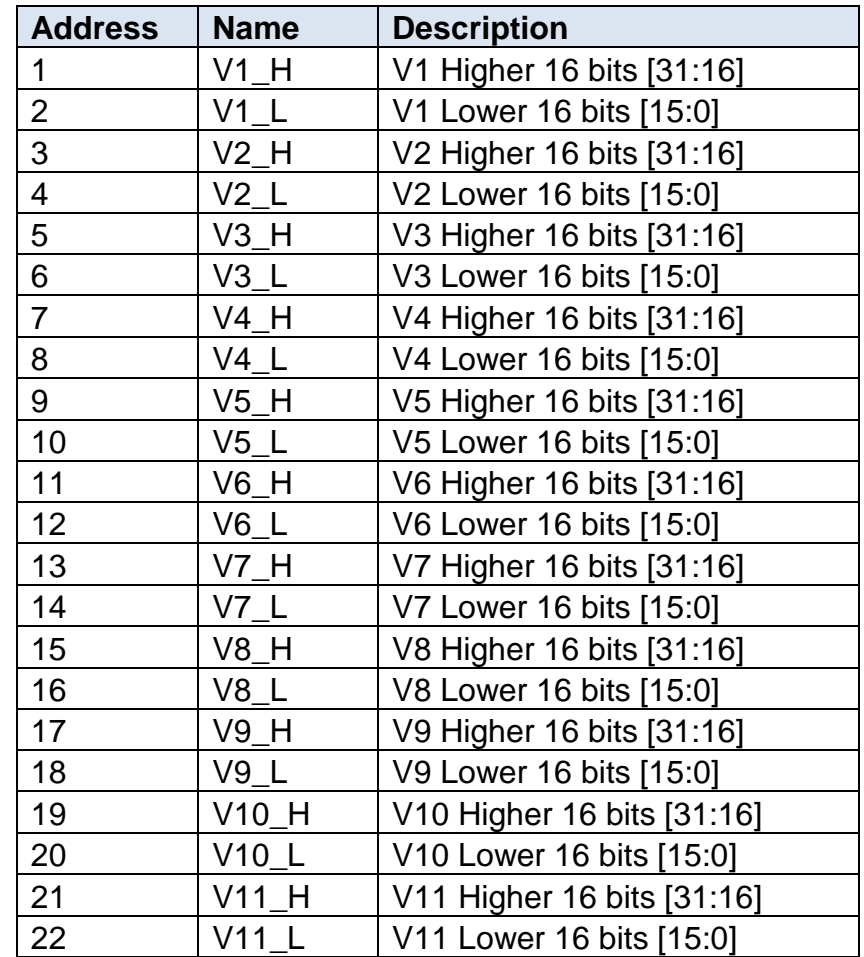

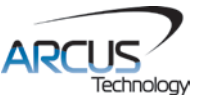

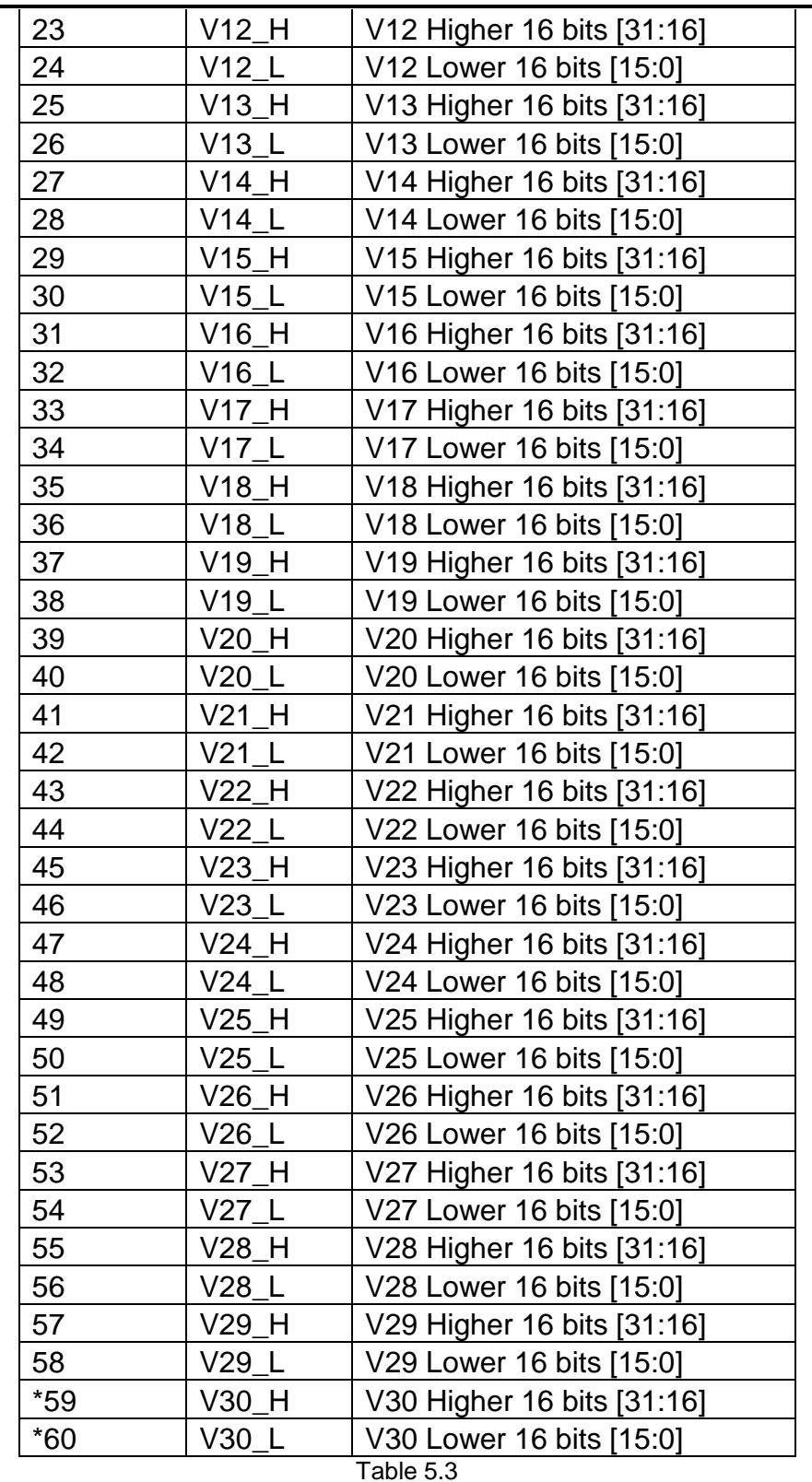

\*V30 is reserved for communication mode setting. In order to change from Modbus communication to ASCII, set V30=1.

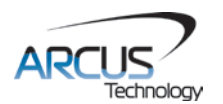

Variables V1-V30 are 32-bit twos-complement numbers. Since standard Modbus holding registers only hold 16 bits, the full 32-bit numbers are stored into two different registers. The lower addressed register represents the higher 16 bits of the 32-bit number, while higher addressed register represents the lower 16 bits of the 32-bit number. This is known as a swapped-long.

Example 1: Set **V1** to: -34930493 (0xFDEB00C3)

**V1** holding register is found at address 1. Set Holding Register Address 1 [bits 16:31] to 0xFDEB Set Holding Register Address 2 [bits 0:15] to 0x00C3

Example 2: Read **V2** register

**V2** holding register is found

Assuming that the values stored in these registers are:

Holding Register Address 3 [bits 16:31] = 0x0000 Holding Register Address 4 [bits 0:15] = 0x4933

When reading this value, the full 32-bit value is: +18739 (0x00004933)

#### <span id="page-22-0"></span>**5.2.5. RS-485 Communication Issues**

RS-485 communication issues can arise due to noise on the RS-485 bus. The following techniques can be used to help reduce noise issues.

#### Daisy Chaining

For a multi-drop RS-485 network, be sure that the network uses daisy-chain wiring. Figure 5.2 shows an example of a daisy chain network.

Number of Nodes

The maximum number of nodes recommended is 32. Increasing beyond this number will require special attention

#### Twisted Pair Wiring

To reduce noise, it is recommended to use twisted pair wiring for the 485+ and 485- lines. This technique will help cancel out electromagnetic interference.

#### **Termination**

For an RS-485 network, it may be required that a 120 Ohm resistor is placed in between the 485+ and 485- signals, at the beginning and end of the bus. A terminal resistor will help eliminate electrical reflections on the RS-485 network.

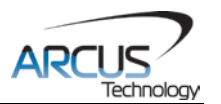

Note that on short communication buses, or buses with a small number of nodes, termination resistors may not be needed. Inclusion of terminal resistors when they are not needed may mask the main signal entirely.

## <span id="page-23-0"></span>**5.3. DIO Communication**

DIO communication allows the user to store 16 different types (see Table 6.15) of moves into ACE-SDE flash memory. These moves can be referenced using the **select bits** (**DI3-DI6**) and triggered by using the **start bit** (**DI1**). Motion can be aborted by triggering the **abort/clear bit** (**DI2**). If an error occurs, it can also be cleared by triggering the **abort/clear bit** (**DI2**).

## <span id="page-23-1"></span>**5.3.1. DIO Latency**

Digital input response time to a trigger from **start bit (DI1)** is about 10 micro seconds. The actual amount of time from trigger to the beginning of the motion move depends on the command.

## <span id="page-23-2"></span>**5.3.2. Setting Up DIO Parameters**

In order to use this feature, you must first enable DIO mode (using **EDIO** command) as well as configure the appropriate DIO parameters via USB.

The DIO parameters are set using the **MP[X][Y]** command.

To view parameters, use command **MP[X][Y]**. To set values, use **MPXY=[value].**

## **X Parameter:**

This parameter corresponds to the  $2^4$ =16 selections that can be selected by DI3-DI6. This character must be written in hexadecimal (i.e. 0-F).

## **Y Parameter:**

This parameter corresponds to the 5 different values that correspond to each DIO move. See the table below.

Note that some move operations do not need all 5 parameters. In this case, any extra move values that are entered will be ignored. For example, the STOP command does not need a "Target Position". Any value entered here will be ignored in this case.

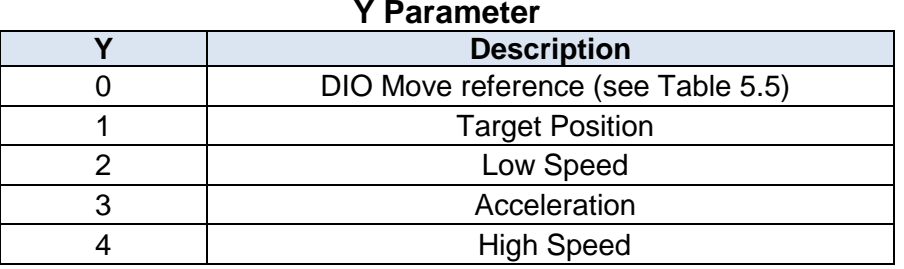

Table 5.4

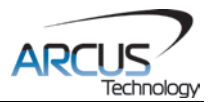

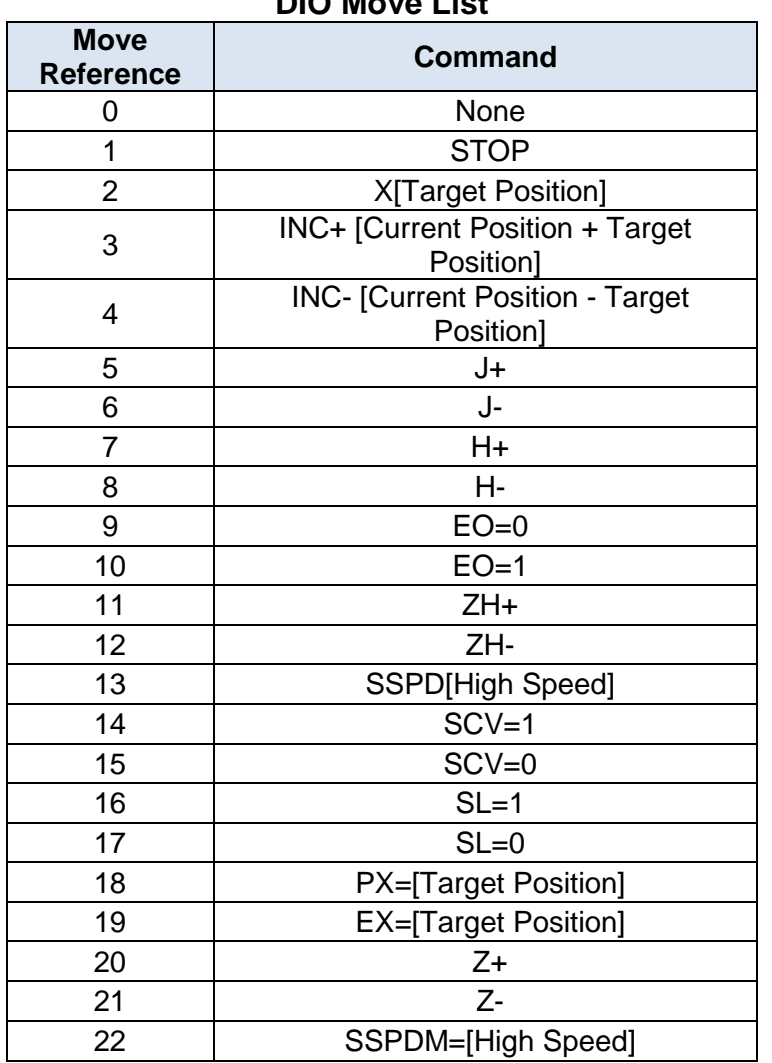

## **DIO Move List**

Table 5.5

# <span id="page-24-0"></span>**5.3.3. Examples**

- **1. Make DIO selection "0" correspond to the J+ command with the following parameters:**
	- Target Position = NA Low Speed =  $100$

Acceleration = 300

High Speed = 1000

## **Send commands:**

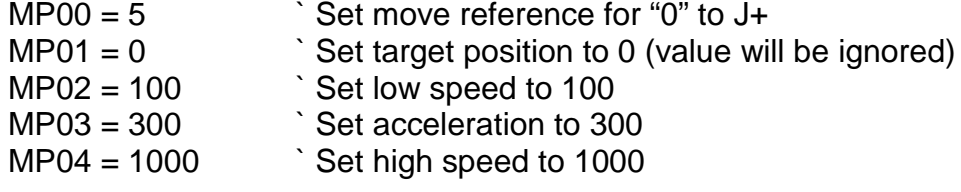

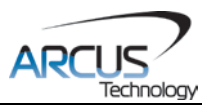

**2. Make DIO selection "0xF" correspond to the X800 command with the following parameters:**

Target Position = 800 Low Speed  $= 500$ Acceleration = 500 High Speed  $= 5000$ 

## **Send commands:**

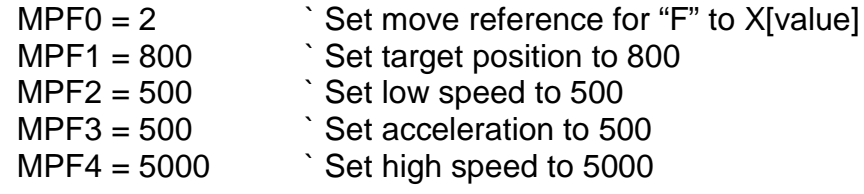

## <span id="page-25-0"></span>**5.3.4. Using DIO**

- **1.** First drive the **select bits** (**DI3-DI6).**
- **2.** Then pull **start bit** (**DI1)** low to begin the move. (falling-edge triggered)

**3.** Trigger **abort/clear bit** (**DI2**) to abort motion command if desired.

Figure 5.3 shows a timing diagram using DIO control.

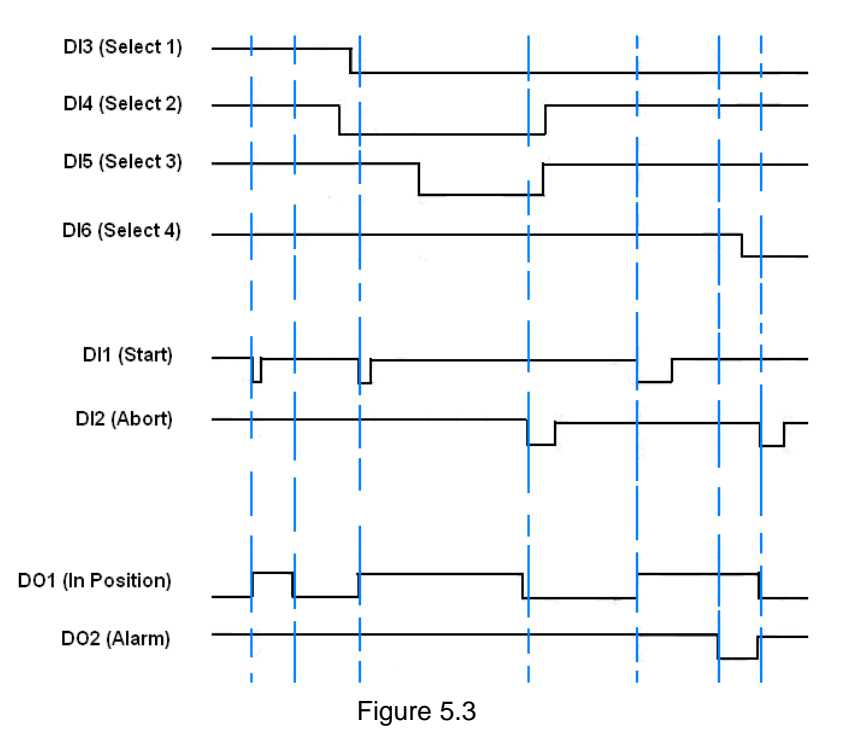

- **A)** On falling edge of **Start**, motion command stored in memory location 0 (0000) is triggered. **In Position** turns off.
- **B)** After motion command 0 (0000) is complete, **In Position** turn on.
- **C)** On falling edge of **Start**, motion command stored in memory location 12 (1100) is triggered. **In Position** turns off.

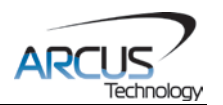

- **D)** On falling edge of **Abort**, motion stops immediately. **In Position** turns on. Note: If move was an absolute move type, and target position was not reached, **In Position** will instead remain off.
- **E)** On falling edge of **Start**, motion command stored in memory location 8 (1000) is triggered. **In Position** turns off.
- **F)** Motion error occurs (i.e. limit error or StepNLoop error). **Alarm** turns on. **In Position** stays off. Controller is now in error state.
- **G)** On falling edge of **Abort**, error state is cleared. **In Position** turns on.

**Notes:**DIO communication is not allowed while a standalone programming is running. If DIO communication is enabled while a standalone program begins execution, DIO communication will be automatically disabled.

Triggering the **start bit (DI1)** will not trigger a motion move if the **abort bit (DI2)** is on, or if the controller is in error state. If the controller is in error state, first clear the error by triggering the **abort/clear bit (DI2)**.

The alarm bit output is on whenever there is either a SNL or limit error. The in position bit output is on whenever the motor is in position. Signals are active low.

## <span id="page-26-0"></span>**5.4. Device Number**

If multiple ACE-SDE devices are connected to the PC, each device should have a unique device number. This will allow the PC to differentiate between multiple controllers. This is applicable for both USB and RS-485 communication types. In order to make this change to an ACE-SDE, first store the desired number using the **DN** command. Note that this value must be within the range [SDE01 – SDE99].

To write the values to the device's flash memory, use the STORE command. After a complete power cycle, the new device number will be written to memory. Note that before a power cycle is completed, the settings will not take effect.

## By default: Device name is set to: **SDE01**

The ACE-SDE controllers allow the user to set the Modbus device number (used for addressing) from the range of [1-127]. In order to make this change, use the **DNM** command.

To write the values to the device's flash memory, use the **STORE** command. After a complete power cycle, the new device number will be written to memory. Note that before a power cycle is completed, the settings will not take effect.

By default: Modbus device number is set to **1**. This setting can be made either through RS-485 ASCII or USB communication.

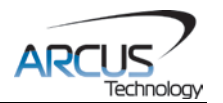

## <span id="page-27-0"></span>**5.5. Windows GUI**

The ACE-SDE comes with a Windows GUI program to test, program, compile, download, and debug the controller. The Windows GUI will perform all communication via USB. See Section 7 for further details.

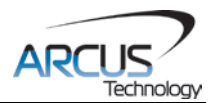

## <span id="page-28-0"></span>**6. General Operation Overview**

**Important Note:** All the commands described in this section are defined as ASCII or standalone commands. ASCII commands are used when communicating over USB. Standalone commands are used when writing a standalone program onto the ACE-SDE.

## <span id="page-28-1"></span>**6.1. Motion Profile**

By default, the ACE-SDE uses a trapezoidal velocity profile as shown in Figure 6.0.

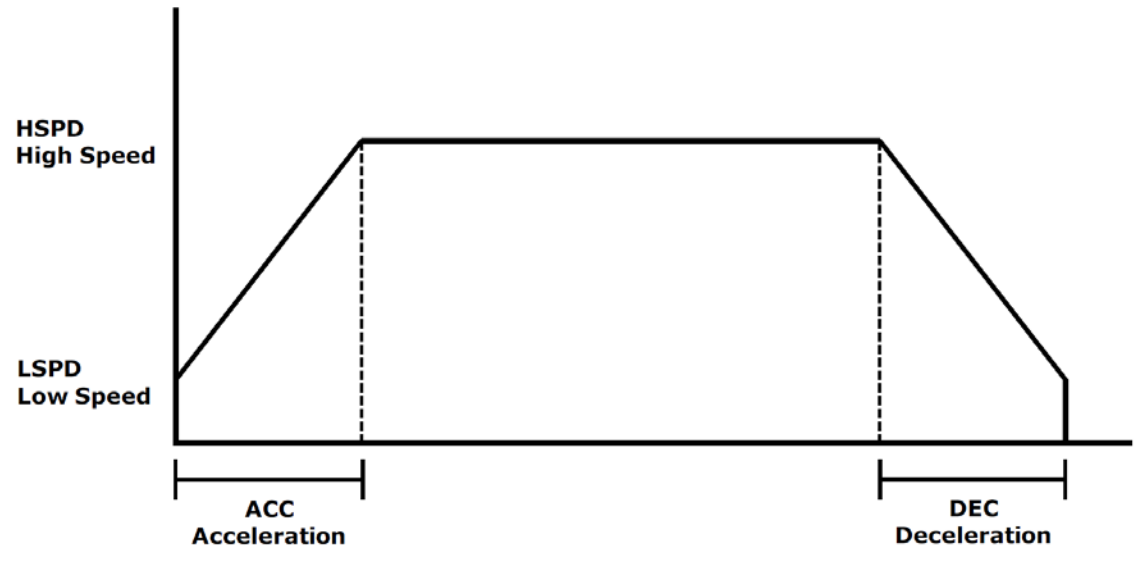

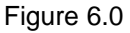

S-curve velocity profile can also be achieved by using the **SCV** command. Setting this command to 1 will enable S-curve. See Figure 6.1 for details.

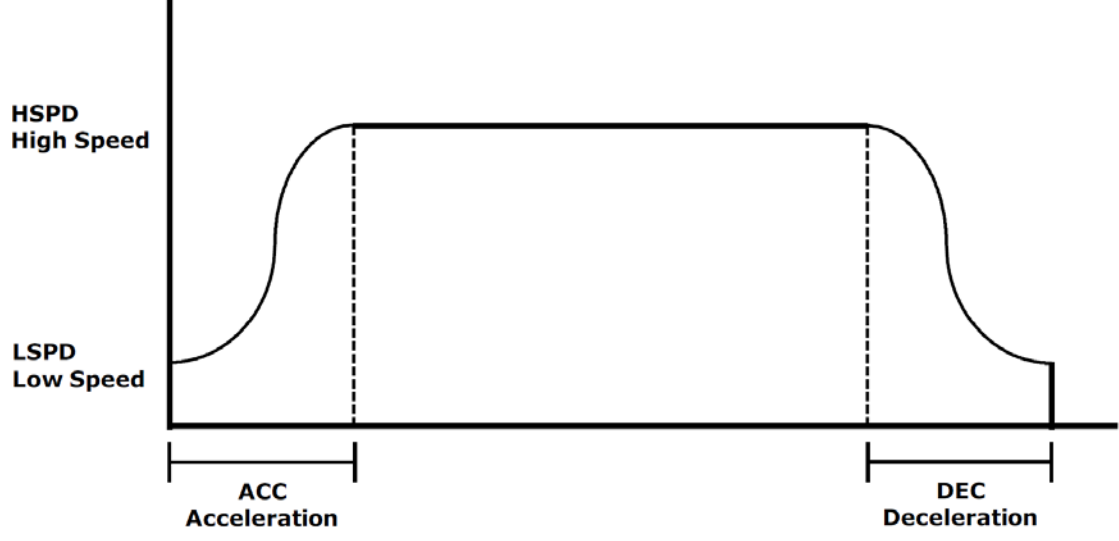

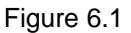

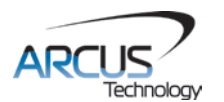

Once a typical move is issued, the axis will immediately start moving at the low speed setting and accelerate to the high speed. Once at high speed, the motor will move at a constant speed until it decelerates from high speed to low speed and immediately stops.

High speed and low speed are in pps (pulses/second). Use ASCII commands **HSPD** and **LSPD** to set/get high speed and low speed settings.

Acceleration and deceleration times are in milliseconds. Use the **ACC** command to set/get acceleration values. Similarly, the **DEC** command can be used to set/get the deceleration value.

The **EDEC** command can be used if the acceleration and deceleration are symmetrical. Set this command to 0 to use the **ACC** command for both the acceleration and deceleration.

The minimum and maximum acceleration values depend on the high speed and low speed settings. Refer to Table A.0 and Figure A.0 in **Appendix A** for details.

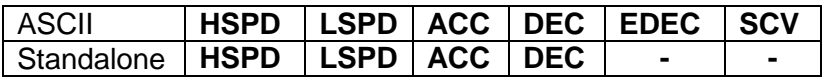

## <span id="page-29-0"></span>**6.2. Pulse Speed**

The current pulse rate can be read using the ASCII command **PS** or the standalone command **PS**. For units, see Table 6.0

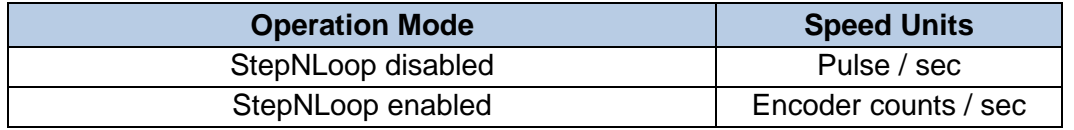

Table 6.0

Note that both the ASCII and standalone command returns the current speed of the axis.

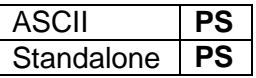

## <span id="page-29-1"></span>**6.3. On-The-Fly Speed Change**

An on-the-fly speed change can be achieved at any point while the motor is in motion. In order to perform an on-the-fly speed change, s-curve velocity profile must be disabled.

Before an on-the-fly speed change is performed, the correct speed window must be selected. To select a speed window, use the **SSPDM** command. Choosing the correct speed window will depend on the initial target speed and the final target speed. Both speeds will need to be within the same speed window.

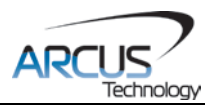

The speed window must be set while the motor is idle. Refer to **Appendix A** for details on the speed windows.

Once the speed window has been set, an on-the-fly speed change can occur anytime the motor is in motion. The **SSPD[speed]** (ASCII) or **SSPDX[speed]** (standalone) command can be used to perform the actual speed change. For non on-the-fly speed change moves, set the speed window to 0 **(SSPDM=0)**.

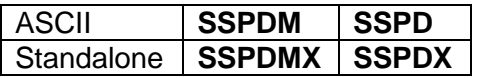

## <span id="page-30-0"></span>**6.4. Motor Position**

The ACE-SDE has a 32 bit signed step position counter. Range of the position counter is from –2,147,483,648 to 2,147,483,647. Motor position can be read using the ASCII command **PX**, which returns the pulse position.

Similarly, the ACE-SDE also has a 32 bit signed encoder position counter. Encoder position can be read using ASCII command **EX**, which returns the encoder position.

To manually set/get the encoder position of the axis, use the **EX=[value]**  command.

When StepNLoop closed-loop control is enabled, the encoder counter command returns the encoder position and the pulse position command return the real-time target position of the motor.

When StepNLoop closed-loop control is disabled, the encoder counter command returns the encoder position and the pulse position command returns the step position. See Section 6.19 for details on the StepNLoop feature.

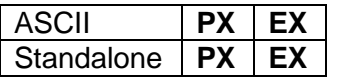

## <span id="page-30-1"></span>**6.5. Motor Power**

The **EO** command can be used to enable or disable the current to the motor. The effect of the enable output signal will depend on the characteristics of the motor drive. By default, the enable output is enabled at boot-up.

The initial state of the enable output can be defined by setting the **EOBOOT** register to the desired initial enable output value. The value is stored to flash memory once the **STORE** command is issued.

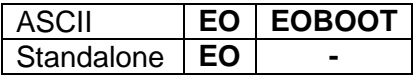

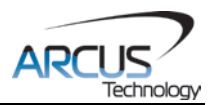

## <span id="page-31-0"></span>**6.6. Jog Move**

A jog move is used to continuously move the motor without stopping. Use the **J+/J-** command when operating in ASCII mode and the **JOGX+/JOGX-** in standalone mode. Once this move is started, the motor will only stop if a limit input is activated during the move or a stop command is issued.

If a motion command is sent while the controller is already moving, the command is not processed. Instead, an error response is returned. See table 8.1 for details on error responses.

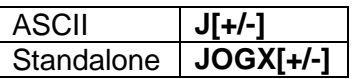

## <span id="page-31-1"></span>**6.7. Stopping**

When the motor is performing any type of move, motion can be stopped abruptly or with deceleration. It is recommended to use decelerated stops so that there is less impact on the system. Use the **ABORT**(ASCII) or **ABORTX**(standalone) command to immediately stop the motor. To employ deceleration on a stop, use the **STOP** (ASCII) or **STOPX** (standalone) command to stop the motor.

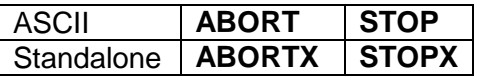

## <span id="page-31-2"></span>**6.8. Positional Moves**

The ACE-SDE can perform positional moves in absolute or incremental mode. For absolute mode, the **ABS** command should be used and, for incremental mode, the **INC** command should be used. These commands should be sent before the move command is issued. The move mode will remain in absolute or incremental mode until it is changed. Use **MM** command to read the current move mode.

In absolute mode, the axis will move by the specified target position. In incremental mode, the axis will increase or decrease its current position by the specified target position.

Use the **X** command to make moves. For example, the **X1000** command will move the axis to position 1000 if performed in absolute mode.

**Note:** If a motion command is sent while the controller is already moving, the command is not processed. Instead, an error response is returned.

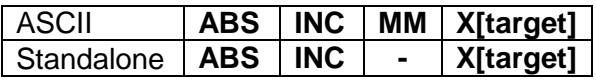

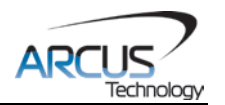

## <span id="page-32-0"></span>**6.9. On-The-Fly Target Position Change**

On-the-fly target position change can be achieved using the **T[value]** command. While the motor is moving, **T[value]** will change the final destination of the motor. If the motor has already passed the new target position, it will reverse direction once the target position change command is issued.

**Note:** If a **T** command is sent while the controller is not performing a target move, the command is not processed. Instead, an error response is returned.

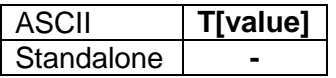

## <span id="page-32-1"></span>**6.10. Homing**

Home search routines involve moving the motor and using the home, limit, or Zindex inputs to determine the zero reference position.

The homing routines that involve a decelerated stop will result in a final position that is non-zero. The zero reference position will be preserved as the position is marked when the home trigger is detected. If a motion command is sent while the controller is already moving, the command is not processed. Instead, an error response is returned. See table 8.1 for details on error responses.

The ACE-SDE has five different homing routines. The syntax for the home command in ASCII and standalone mode can be found below.

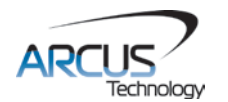

#### <span id="page-33-0"></span>**6.10.1. MODE 1: Home Input Only (High Speed Only)**

Use the **H[+/-]** command in ASCII mode or the **HOMEX[+/-]** command in standalone mode to issue a homing command that uses the home input only. Figure 6.2 shows the homing routine.

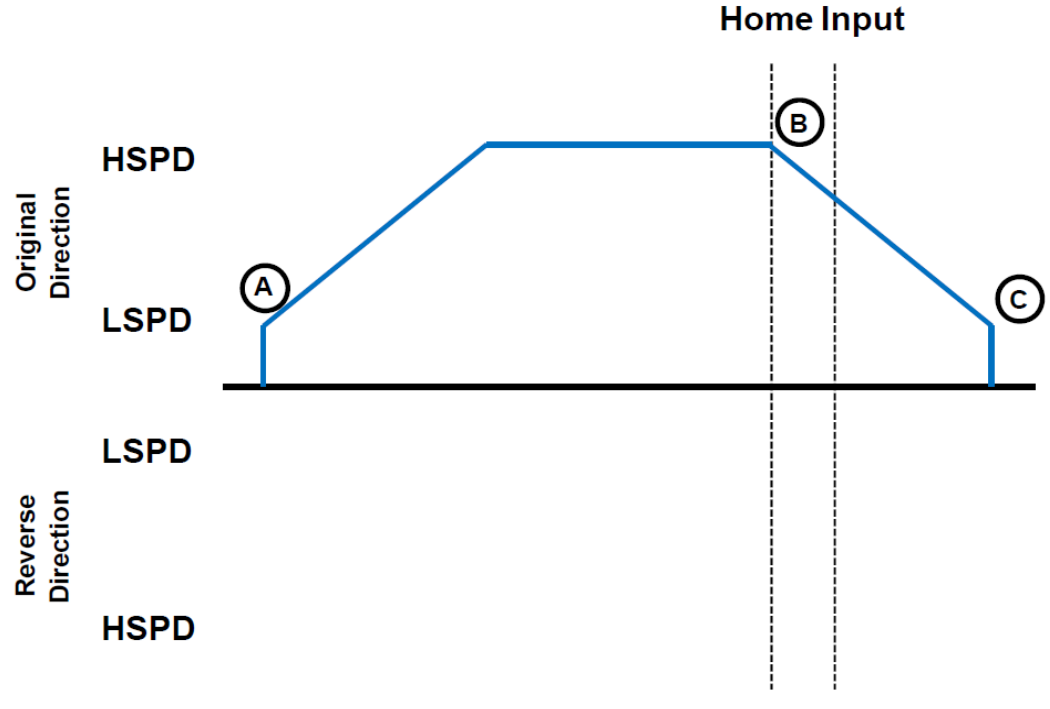

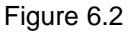

- **A.** Issuing the command starts the motor from low speed and accelerates to high speed in search of the home input.
- **B.** As soon as the home input is triggered, the position counter is reset to zero and the motor begins to decelerate to low speed. As the motor decelerates, the position counter keeps counting with reference to the zero position.
- **C.** Once low speed is reached the motor stops. Although the position is nonzero, the zero position is maintained.

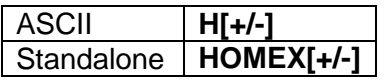

**Note:** For **H** and **HL** homing routines, it is possible to have the motor automatically return to the zero position. To do so, set the **RZ** register to 1.

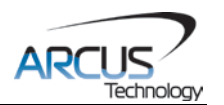

## <span id="page-34-0"></span>**6.10.2. MODE 2: Limit Only**

Use the **L[+/-]** command for ASCII mode or the **LHOMEX[+/-]** command for standalone mode. Figure 6.3 shows the homing routine.

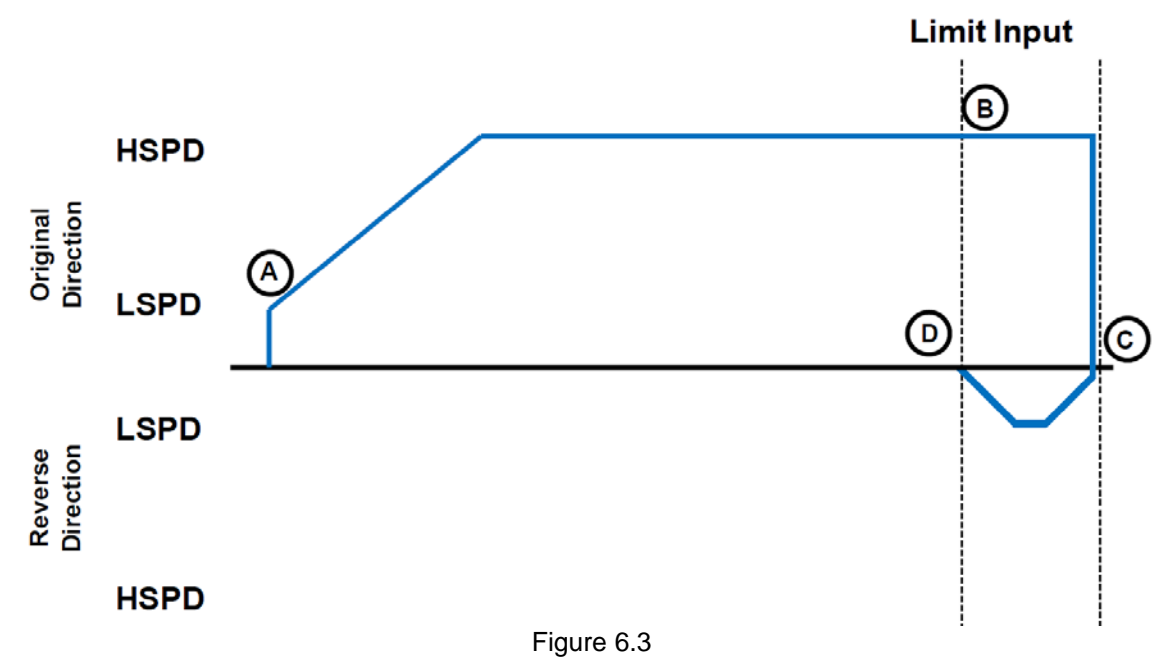

- **A.** Issuing the command starts the motor from low speed and accelerates to high speed in search of the specified limit input.
- **B.** If the limit correction amount (LCA) is set to zero, the motor will immediately stop when the relevant limit input is triggered (Finish Homing). Otherwise, the position counter will be set to the same value as the LCA.
- **C.** The motor will start moving in the opposite direction. First accelerating to high speed, maintaining speed, and then decelerating.
- **D.** Once position counter has reached zero, the motor stops.

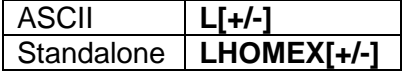

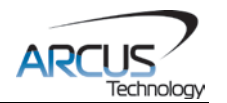

## <span id="page-35-0"></span>**6.10.3. MODE 3: Home Input and Z-Index**

Use the **ZH[+/-]** command for ASCII mode or the **ZHOMEX[+/-]** command for standalone mode. In order to use this homing routine, an encoder must be used for the axis. Figure 6.4 shows the homing routine.

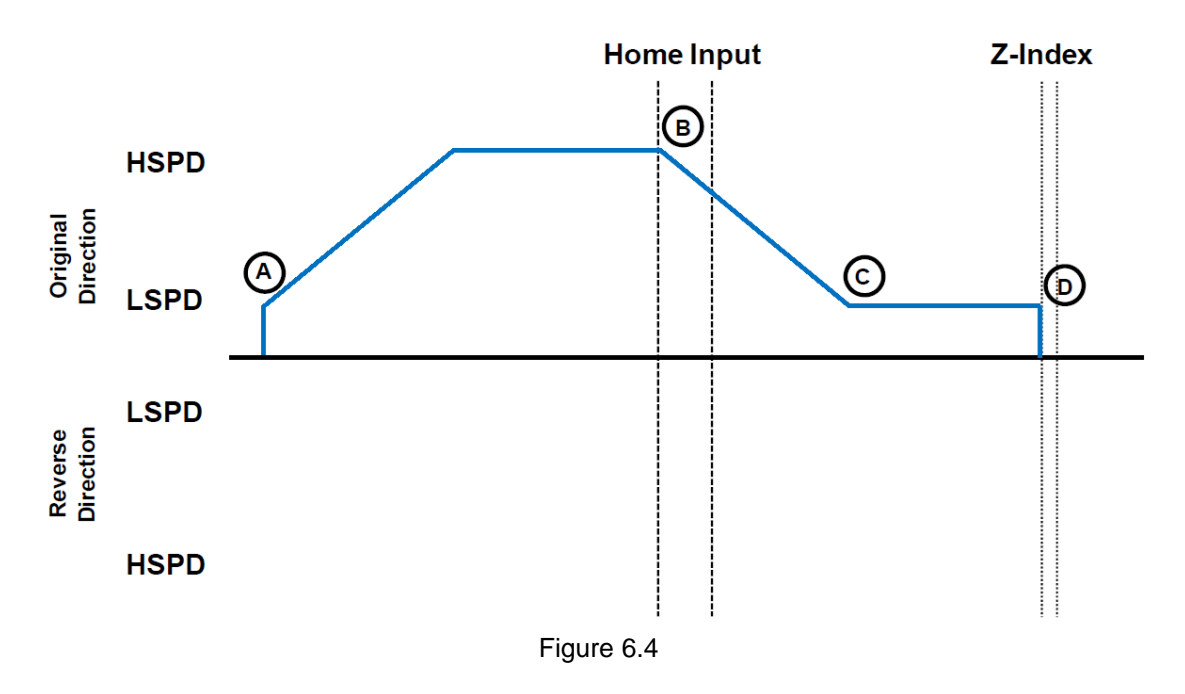

- **A.** Issuing the command starts the motor from low speed and accelerates to high speed in search of the home input.
- **B.** As soon as the home input is triggered, the motor decelerates to low speed
- **C.** After the home input is triggered, the motor begins to search for the zindex pulse.
- **D.** Once the z-index pulse is found, the motor immediately stops and the position is set to zero.

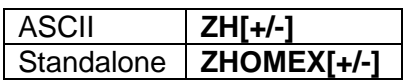
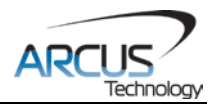

### **6.10.4. MODE 4: Z-Index Only**

Use the **Z[+/-]** command for ASCII mode or the **ZOMEX[+/-]** command for standalone mode. In order to use this homing routine, an encoder must be used on the axis. Figure 6.5 shows the homing routine.

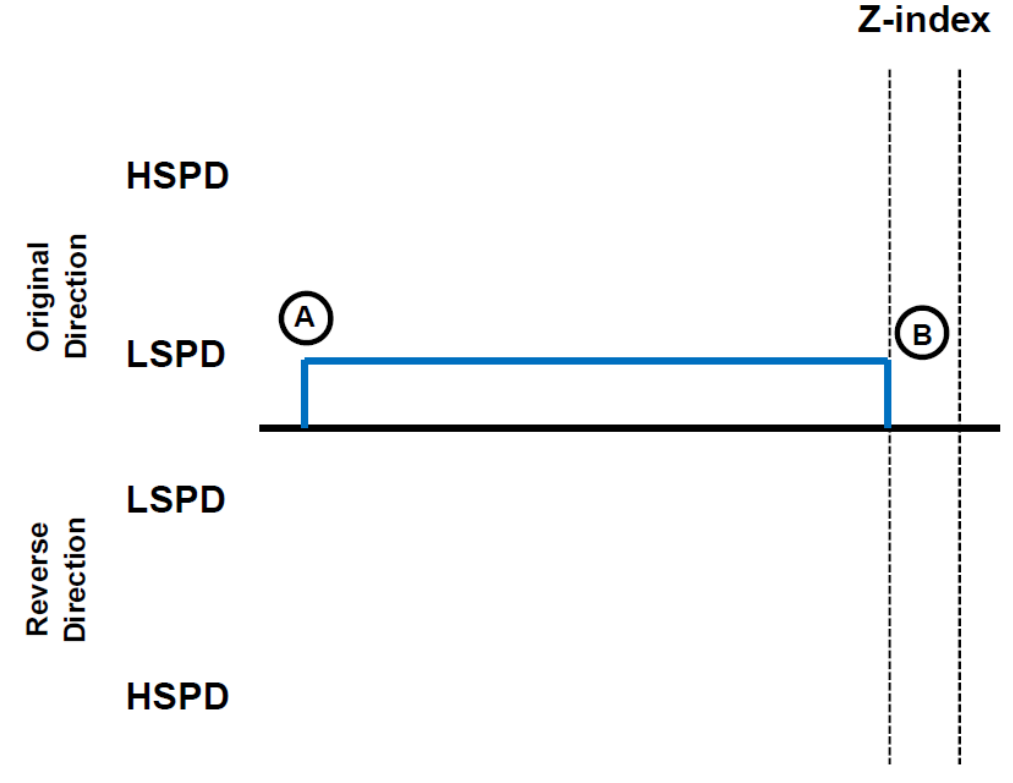

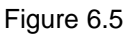

- **A.** Issuing the command starts the motor at low speed. The motor will not use the high speed setting when performing this homing routine.
- **B.** Once the z-index pulse is found, the motor stops and the position is set to zero.

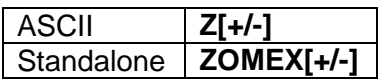

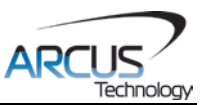

#### **6.10.5. MODE 5: Home Input Only (High Speed and Low Speed)** Use the **HL[+/-]** command for ASCII mode and the **HLHOMEX[+/-]** for standalone mode. Figure 6.6 shows the homing routine.

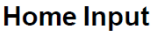

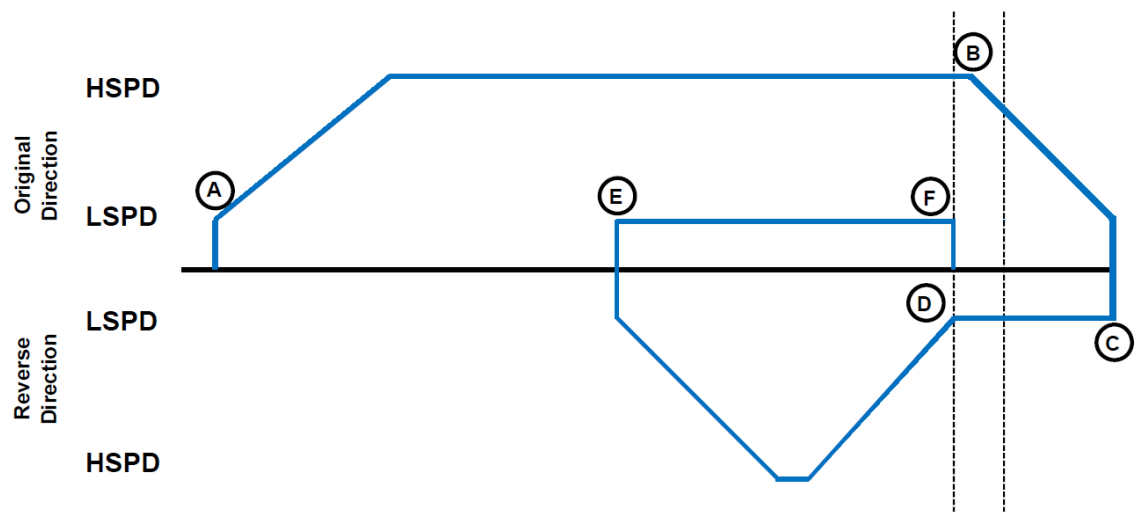

Figure 6.6

- **A.** Starts the motor from low speed and accelerates to high speed.
- **B.** As soon as the home input is triggered, the motor decelerates to low speed.
- **C.** The motor reverses direction at low speed until the home input is cleared.
- **D.** The motor will accelerate to high speed and then slow down to low speed to move the HCA (Home Correction Amount).
- **E.** Once the Home Correction Amount has been reached, the motor resumes movement in the original direction at low speed.
- **F.** When the home input is triggered, the motor immediately stops and the position and encoder counter are set to zero.

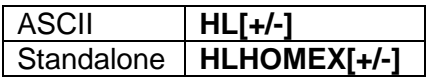

**Note:** For **H** and **HL** homing routines, it is possible to have the motor automatically return to the zero position. To do so, set the **RZ** register to 1.

# **6.11. Limits And Alarm Switch Function**

Triggering the appropriate limit switch while the motor is moving will stop the motion immediately. For example, if the positive limit switch is triggered while moving in the positive direction, the motor will immediately stop and the motor status bit for positive limit error is set. The same will apply for the negative limit while moving in the negative direction.

If the alarm input for an axis is triggered during movement in either direction, the motor will immediately stop and the motor status bit for alarm error is set.

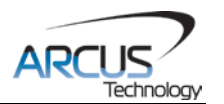

Once the limit or alarm error is set, use the **CLR** command to clear the error in ASCII mode or the **ECLEARX** command in standalone mode.

The limit and alarm error states can be ignored by setting the **IERR=1**. In this case, the motor will stop when the appropriate switch is triggered; however, it will not enter an error state.

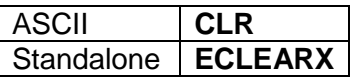

### **6.12. Motor Status**

Motor status can be read anytime by reading the response to the **MST** command. The following is the bit representation of motor status:

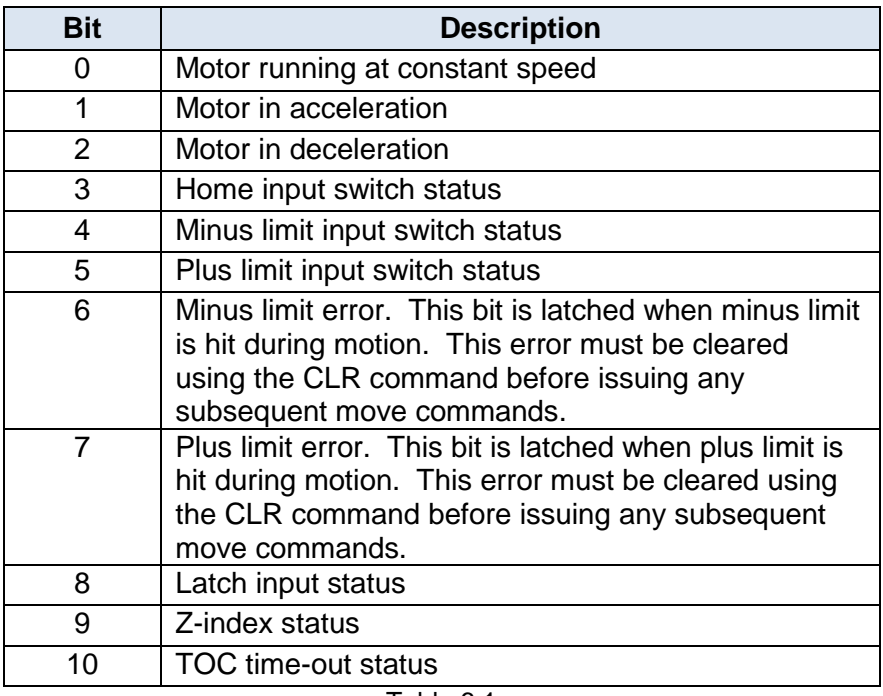

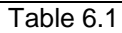

Examples:

- When motor status value is 0, motor is idle and all input switches are off.
- When motor status value is 2, motor is in acceleration.
- When motor status value is 9, motor is moving in constant high speed and home input switch is on.
- When motor status value is 64, motor is in minus limit error. Use **CLR** command to clear the error before issuing any more move commands.

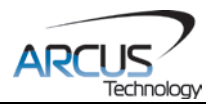

# **6.13. Digital Inputs / Outputs**

ACE-SDE module comes with 6 digital inputs and 2 digital outputs which can be used for DIO control. When DIO control is disabled, these can be used as general digital outputs. Enable/disable DIO control mode by using the **EDIO** command.

### **6.13.1. Digital Inputs**

Read digital input status using the **DI** command.

Digital input values can also be referenced one bit at a time by the **DI[1-6]** commands. Note that the indexes are 1-based for the bit references (i.e. DI1 refers to bit 0, not bit 1)

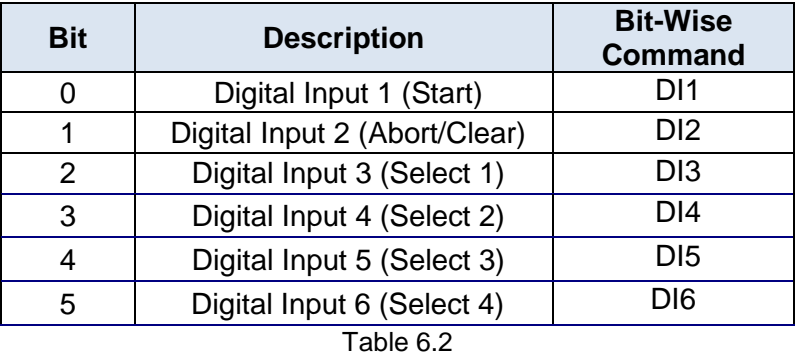

If a digital input is on (i.e. input is pulled to GND of opto-supply), the bit status is 0. Otherwise, the bit status is 1.

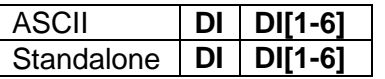

#### **6.13.2. Digital Outputs**

When DIO control is disabled, you can drive DO1 and DO2 by using the **DO**  command. DO value must be within the range of 0-3.

Digital output values can also be referenced one bit at a time by the **DO[1-2]** commands. Note that the indexes are 1-based for the bit references (i.e. DO1 refers to bit 0, not bit 1)

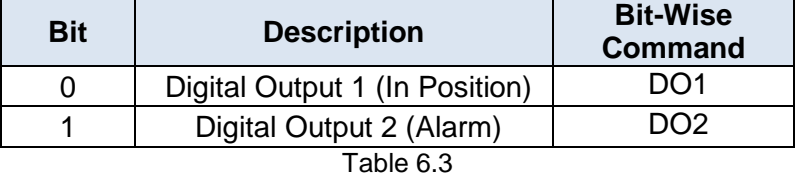

When DIO control is enabled, DO1 and DO2 are used as In Position and Alarm outputs.

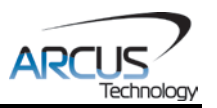

If digital output is turned on (i.e. the output is pulled to GND), the bit status is 1. Otherwise, the bit status is 0.

The initial state of both digital outputs can be defined by setting the **DOBOOT** register to the desired initial digital output value. The value is stored to flash memory once the **STORE** command is issued.

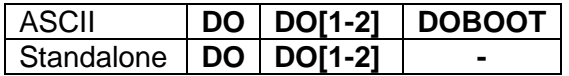

# **6.14. High Speed Latch Inputs**

The ACE-SDE module provides a high speed position latch input. This input performs high speed position capture of both pulse and encoder positions but does not reset the pulse or encoder position counters. Use the **LT** command to enable and disable latch feature. To read the latch status, use **LTS** command. Following are return value description for **LTS** command.

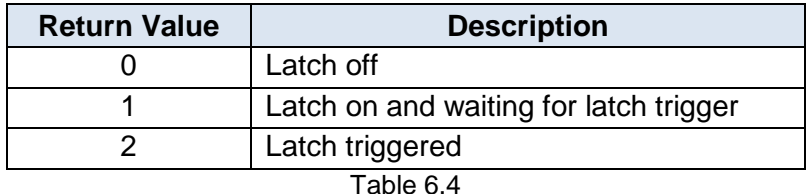

**Note:** When StepNLoop mode is enabled, the position value should be ignored. Once the latch is triggered, the triggered position can be retrieved using **LTP**  (latched pulse position) and **LTE** (latched encoder position) commands.

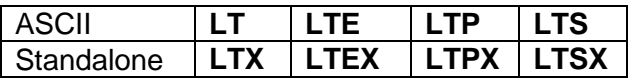

## **6.15. Sync Outputs**

ACE-SDE has a designated synchronization digital output (DO2). The synchronization signal output is triggered when the encoder position value meets the set condition.

While this feature is enabled, the designated digital output (DO2) cannot be controlled by user.

Use **SYNO** to enable the synchronization output feature.

Use **SYNF** to disable the synchronization output feature.

Use **SYNP** to read and set the synchronization position value. (28-bit signed number)

Use **SYNC** to set the synchronization condition.

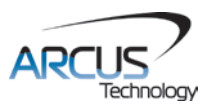

- **1.** Turn the output on when the encoder position is EQUAL to sync. If the synchronization output is done during motion, the sync output pulse will turn on only when the encoder position and sync position are equal.
- **2.** Turns output on when the encoder position is LESS than the sync.
- **3.** Turns output on when the encoder position is GREATER than sync position.

Use **SYNT** to set the pulse width output time (ms). This parameter is only used if the synchronization condition is set to 1. Note the maximum pulse width is 10 ms. If this parameter is set to 0, the output pulse will depend on how long the encoder value is equal to the sync position.

Use **SYNS** to read the synchronization output status.

- **0.** Sync output feature is off.
- **1.** Waiting for sync condition.
- **2.** Sync condition occurred.

When sync output feature is first enabled, the digital output turns on (i.e. the output is pulled to GND and DO2=1). Once sync output is triggered, the digital output turns off (i.e. the output is pulled to Vs and DO2=0).

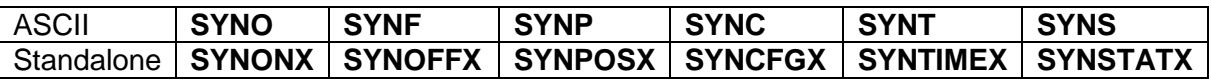

### **6.16. Analog Inputs**

Get the analog input status of the ACE-SDE by using the **AI1** and **AI2** commands. Return value is 0-5000 mV.

## **6.17. Joystick Control**

Using analog input 1, speed control using analog input can be done. Analog input of 0V to 2.5V represents negative joystick direction and analog input of 2.5 to 5V represents positive joystick direction. 2.5V represents the zero joystick position. To set tolerance of the zero joystick position, use JV5 variable. For example, if JV5 is set to 100, then the zero range for X axis joystick control will be from 2.4V to 2.6V.

Maximum joystick speed is set using **JV1** variable

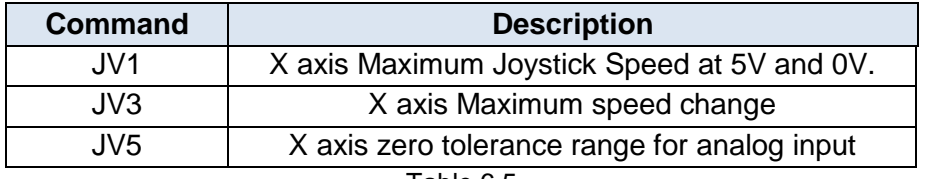

### **Summary of joystick control parameters**

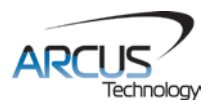

Maximum speed change (**JV3**) variable affects the maximum amount that the speed can change due to change in analog input.

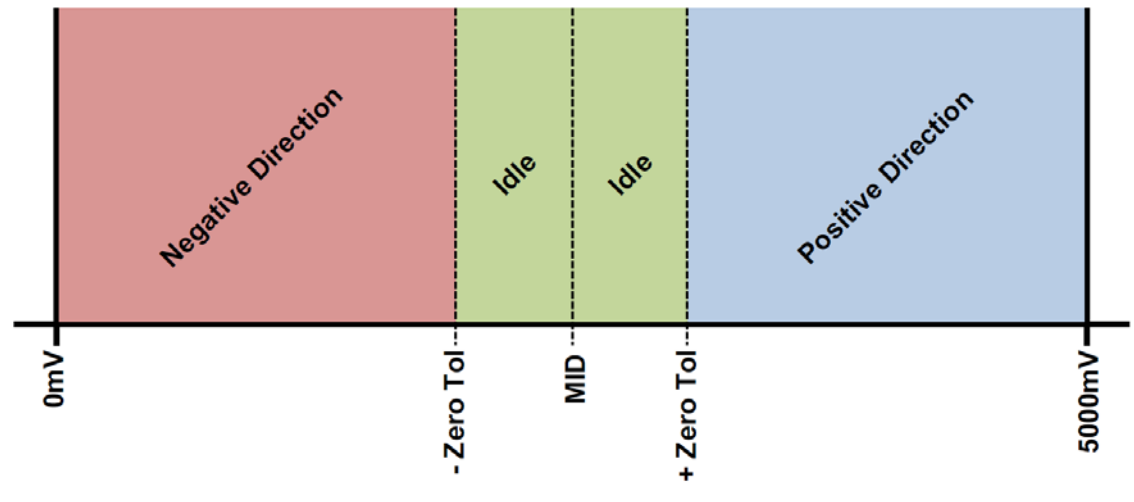

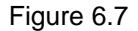

Joystick control also has soft limit control. Limits are broken down into positive inner and outer limits and negative inner and outer limits. When moving in positive direction, as soon as positive inner limit is crossed, the speed is reduced. If position crosses over the outer limit, the joystick speed is set to zero. Same goes for negative direction and negative limits.

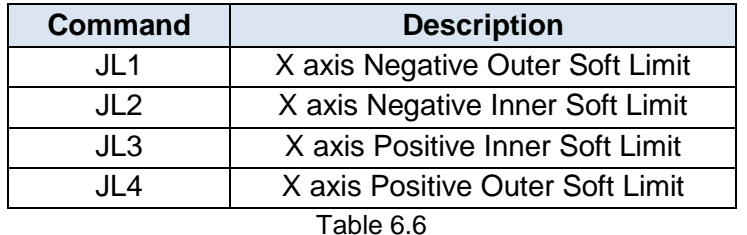

### **Summary of joystick soft limit parameters**

To enable joystick control use **JO** command. The disable joystick control use **JF** command or **ABORT** command.

The behavior of the limits of the joystick control is explained by Figure 6.7.

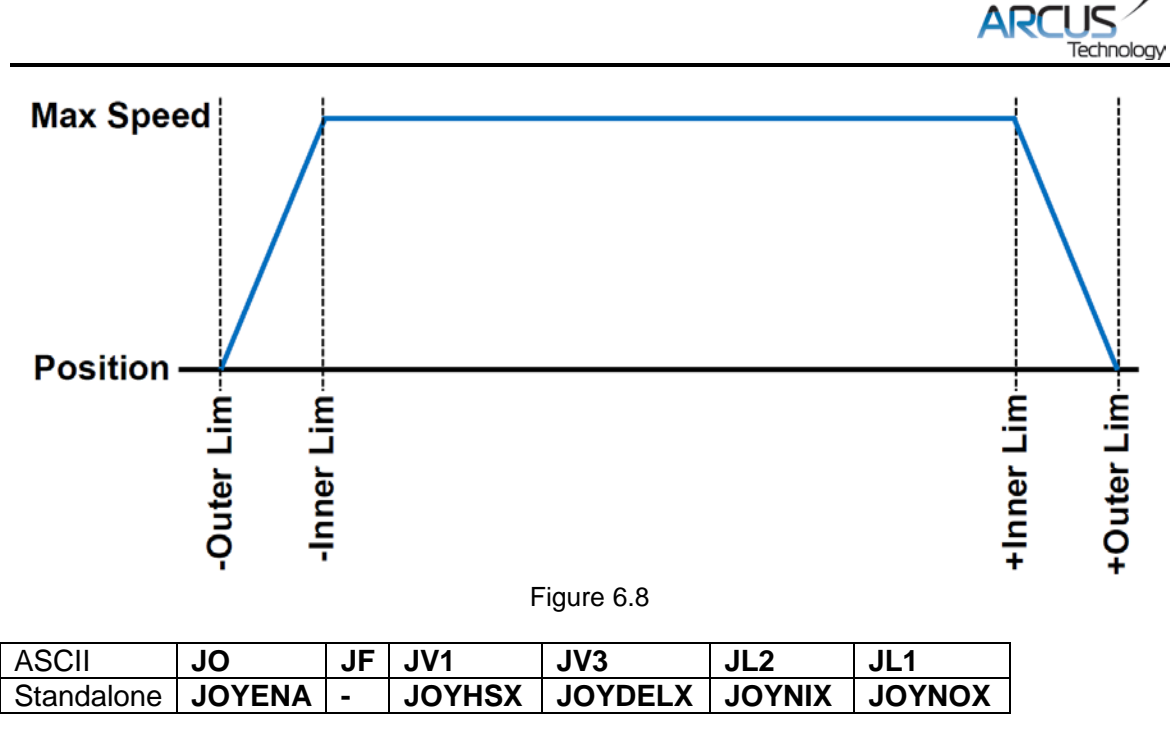

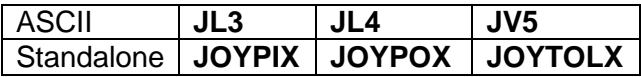

## **6.18. Polarity**

Using the **POL** command, polarity of following signals can be configured:

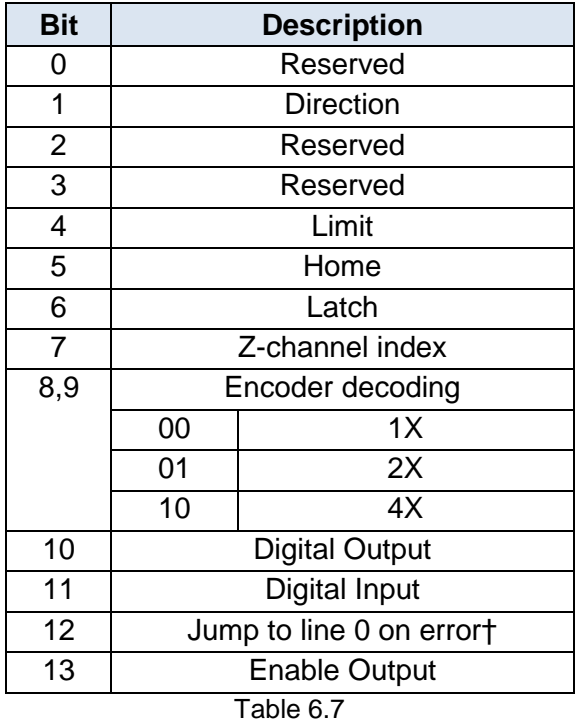

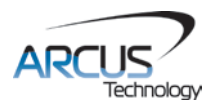

†Used for error handling within standalone operation. If this bit is on, the line that is executed after SUB31 is called will be line 0. Otherwise, it will be the line that caused the error.

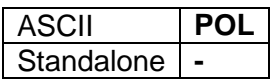

# **6.19. StepNLoop Closed Loop Control**

ACE-SDE features a closed-loop position verification algorithm called StepNLoop (SNL). The algorithm requires the use of an incremental encoder.

SNL performs the following operations:

- **1.** Position Verification: At the end of any targeted move, SNL will perform a correction if the current error is greater than the tolerance value.
- **2.** Delta Monitoring: The delta value is the difference between the actual and the target position. When delta exceeds the error range value, the motor is stopped and the SNL Status goes into an error state. Delta monitoring is performed during moves – including homing and jogging. To read the delta value, use the **DX** command.

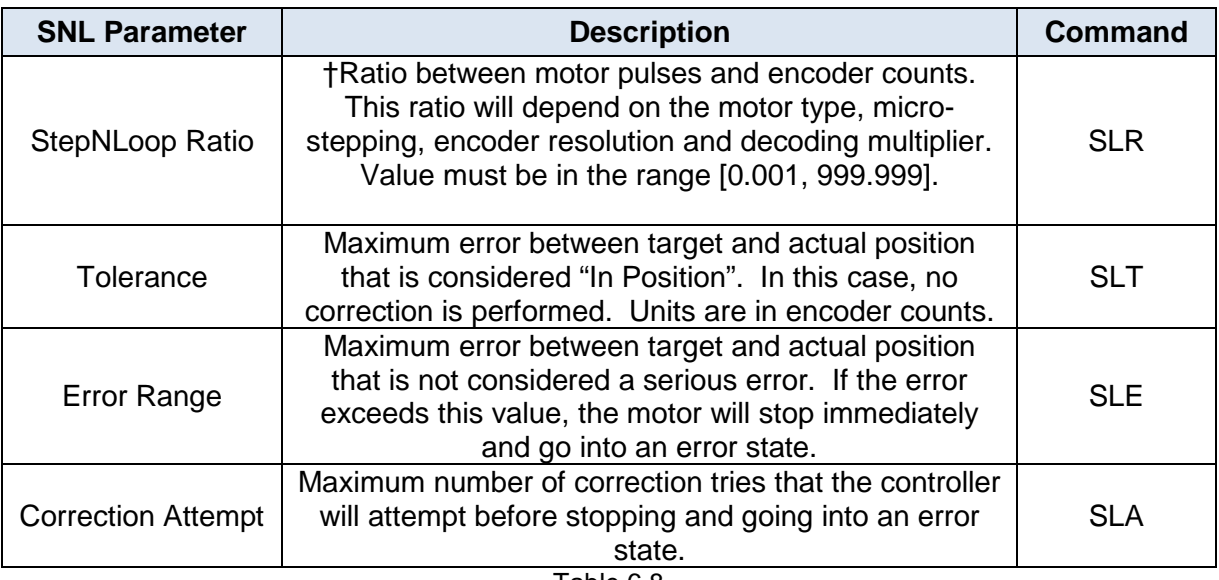

See Table 6.8 for a list of the SNL control parameters.

Table 6.8

†A convenient way to find the StepNLoop ratio is to set EX=0, PX=0 and move the motor +1000 pulses. The ratio can be calculated by dividing 1000 by the resulting EX value. Note that the value must be positive. If it is not, then the direction polarity must be adjusted. See Table 6.7 for details.

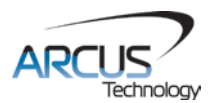

To enable/disable the SNL feature use the **SL** command. To read the SNL status, use **SLS** command to read the status. See Table 6.9 for a list of the **SLS** return values.

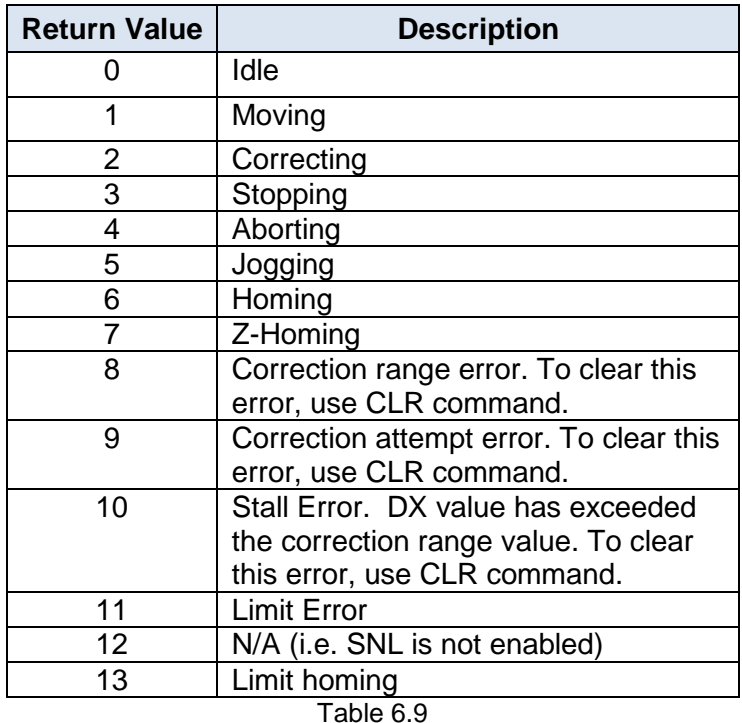

#### See Table 6.10 for SNL behavior within different scenarios.

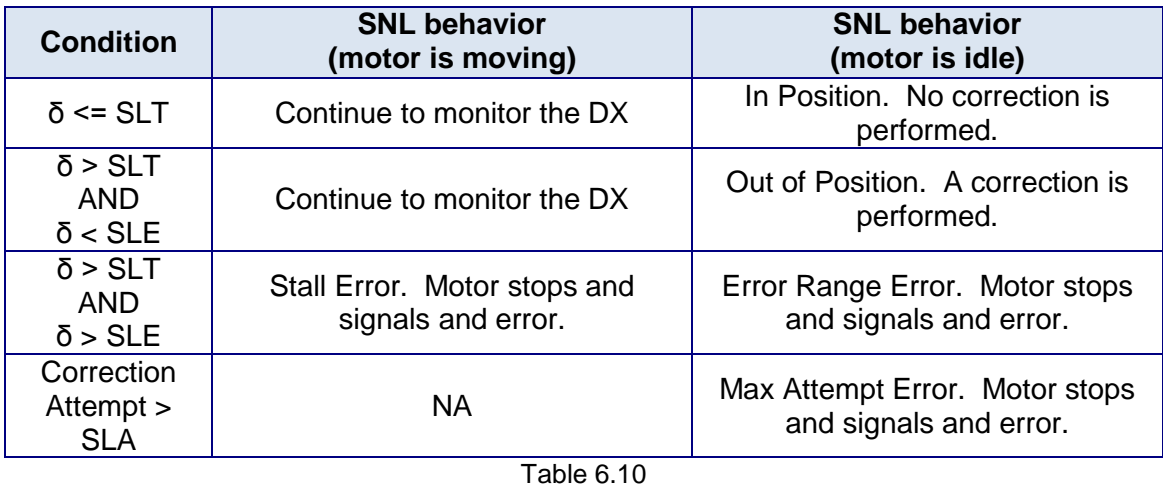

Key

[δ]: Error between the target position and actual position

SLT: Tolerance range

SLE: Error range

SLA: Max correction attempt

#### **Notes:**

Once SNL is enabled, position move commands are in term of encoder position. For example, X1000 means to move the motor to encoder 1000 position.

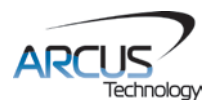

Once SNL is enabled, the speed is in encoder speed. For example HSPD=1000 when SNL is enabled means that the target high speed is 1000 encoder counts per second.

If DIO mode is on while SNL is enabled, DO1 is dedicated as the "In Position" output and DO2 is dedicated as the "Alarm" output. In order to use the digital outputs for general purpose, disable DIO by setting **EDIO=0**.

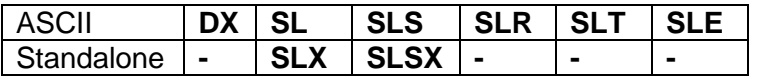

### **6.20. Communication Time-Out Watchdog**

ACE-SDE allows for the user to trigger an alarm if the master has not communicated with the device for a set period of time. When an alarm is triggered bit 10 of the **MST** parameter is turned on. The time-out value is set by the **TOC** command. Units are in milliseconds. This feature is usually used in standalone mode. Refer to the **Example Standalone Programs**, Section 9.2, for an example.

In order to disable this feature set **TOC=0**.

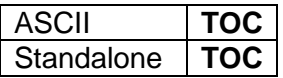

### **6.21. Standalone Program Specification**

Standalone programming allows the controller to execute a user defined program that is stored in the internal memory of the ACE-SDE. The standalone program can be run independently of USB and serial communication or while communication is active.

Standalone programs can be written to the ACE-SDE using the Windows GUI described in Section 7. Once a standalone program is written by the user, it is then compiled and downloaded to the ACE-SDE. Each line of written standalone code creates ~1-4 assembly lines of code after compilation.

The ACE-SDE can store and operate up to two separate standalone programs simultaneously.

### **6.21.1. Standalone Program Specification**

Memory size: 1785 assembly lines. ~ 10.5KB. Note: Each line of pre-compiled code equates to ~1-4 lines of assembly lines.

#### **6.21.2. Standalone Control**

The ACE-SDE supports the simultaneous execution of two standalone programs. All programs can be controlled by the **SR[0-1]** command, where Program 0 uses command **SR0**, and Program 1 uses command **SR1**. For examples of multi-

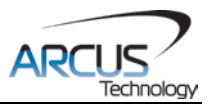

threading, please refer to Section 9. The following assignments can be used for the **SR[0-1]** command.

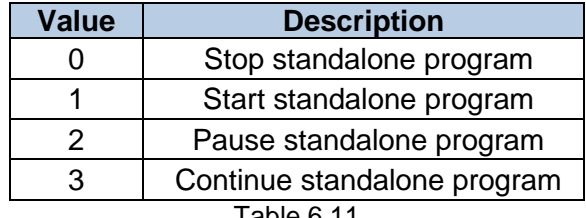

Table 6.11

### **6.21.3. Standalone Status**

The **SASTAT[0-1]** command can be used to determine the current status of the specified standalone program. Table 6.12 details the return values of this command.

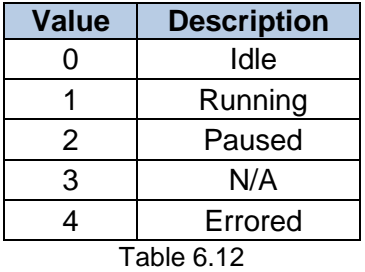

The **SPC[0-1]** command can also be used to find the current assembled line that the specified standalone program is executing. Note that the return value of the **SPC[0-1]** command is referencing the assembly language line of code and does not directly transfer to the pre-compiled user generated code. The return value can range from [0-1274].

### **6.21.4. Standalone Subroutines**

The ACE-SDE has the capabilities of using up to 32 separate subroutines. Subroutines are typically used to perform functions that are repeated throughout the operation of the standalone program. Note that subroutines can be shared by both standalone programs. Refer to Section 9 for further details on how to define subroutines.

Once a subroutine is written into the flash, they can be called via USB communication using the **GS** command. Standalone programs can also jump to subroutine using the **GOSUB** command. The subroutines are referenced by their subroutine number [SUB 0 - SUB 31]. If a subroutine number is not defined, the controller will return with an error.

### **6.21.5. Error Handling**

Subroutine 31 is designated for error handling. If an error occurs during standalone execution (i.e. limit error, StepNLoop error), the standalone program

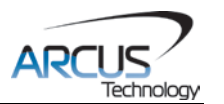

will automatically jump to SUB 31. If SUB 31 is not defined, the program will cease execution and go into error state.

If SUB 31 is defined by the user, the code within SUB 31 will be executed. Typically the code within subroutine 31 will contain the standalone command **ECLEARX** in order to clear the current error. Section 9 contains examples of using subroutine 31 to perform error handling.

The return jump from subroutine 31 will be determined by the ASCII command **SAP**. Write a "0" to this setting to have the standalone program jump back to the last performed line. Write a "1" to this setting to have the standalone program jump back to the first line of the program.

#### **6.21.6. Standalone Variables**

The ACE-SDE has 100 32-bit signed standalone variables available for general purpose use. They can be used to perform basic calculations and support integer operations. The **V[1-100]** command can be used to access the specified variables. The syntax for all available operations can be found below. Note that these operations can only be performed in standalone programming.

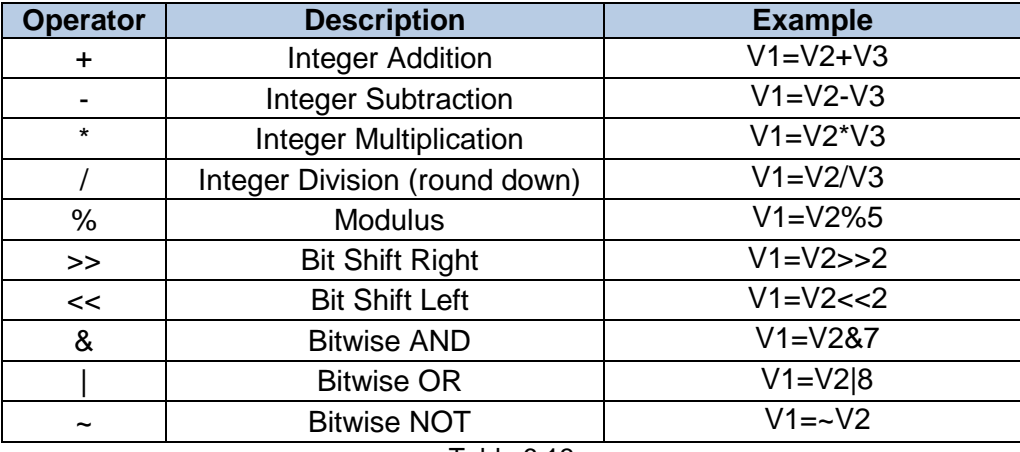

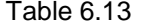

Variables V51 through V100 can be stored to flash memory using the **STORE**  command. Variables V1-V50 will be initialized to zero on power up.

#### **6.21.7. Standalone Run On Boot-Up**

Standalone can be configured to run on boot-up using the **SLOAD** command. Once this command has been issued, the **STORE** command will be needed to save the setting to flash memory. It will take effect on the following power cycle. See description in table 6.14 for the bit assignment of the **SLOAD** setting.

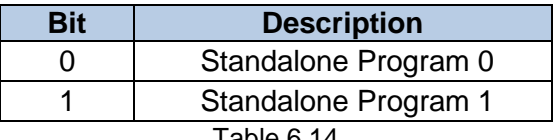

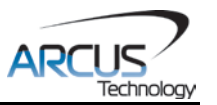

Standalone programs can also be configured to run on boot-up using the Windows GUI. See Section 7 for details.

**Note:** DIO communication is not allowed while a standalone programming is running. If DIO communication is enabled while a standalone program begins execution, DIO communication will be automatically disabled.

#### **6.21.8. WAIT Statement**

When writing a standalone program, it is generally necessary to wait until a motion is completed before moving on to the next line. In order to do this the WAIT statement must be used. See the examples below:

In the example below, the variable V1 will be set immediately after the X1000 move command begins; it will not wait until the controller is idle.

```
X1000 ;* Move to position 1000
V1 = 100
```
Conversely, in the example below, the variable V1 will not be set until the motion has been completed. V1 will only be set once the controller is idle.

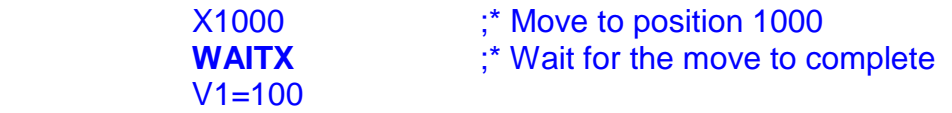

## **6.22. Storing to Flash**

The following items are stored to flash:

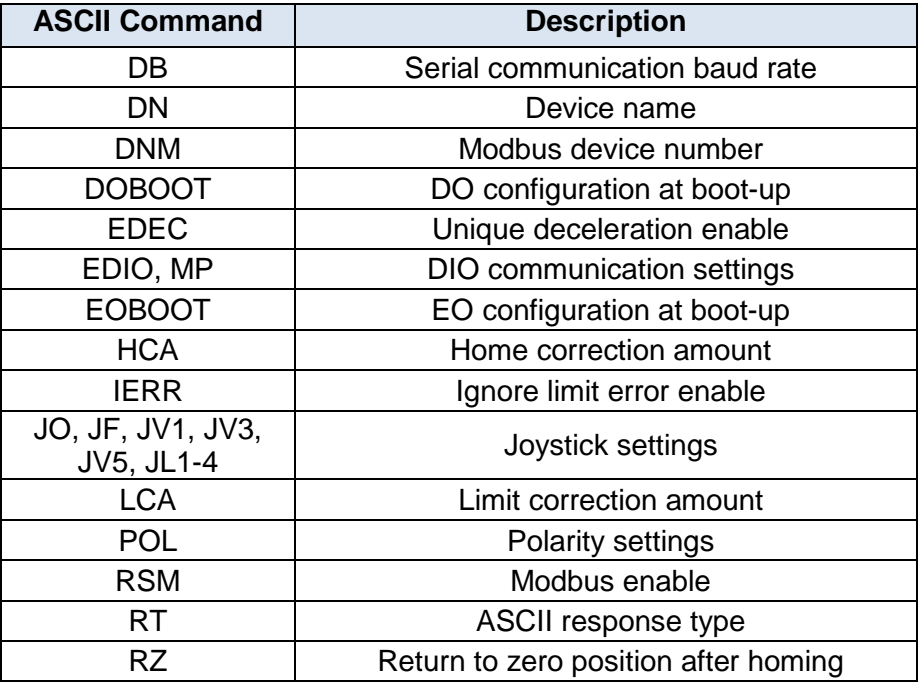

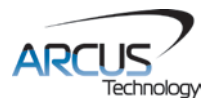

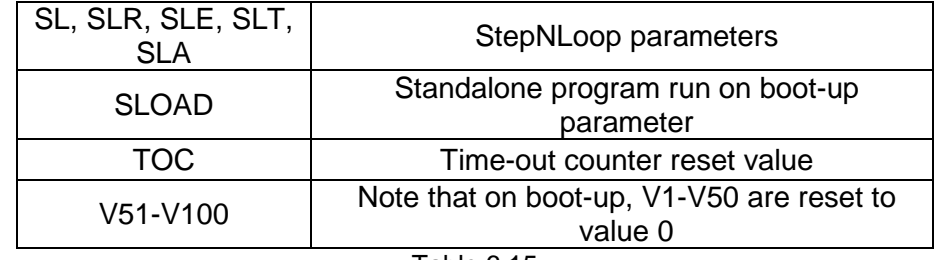

Table 6.15

**Note:** When a standalone program is downloaded, the program is immediately written to flash memory.

# **6.23. Microstep Driver Configuration**

The built in driver of ACE-SDE can be configured via software. See below for commands relating to driver configuration.

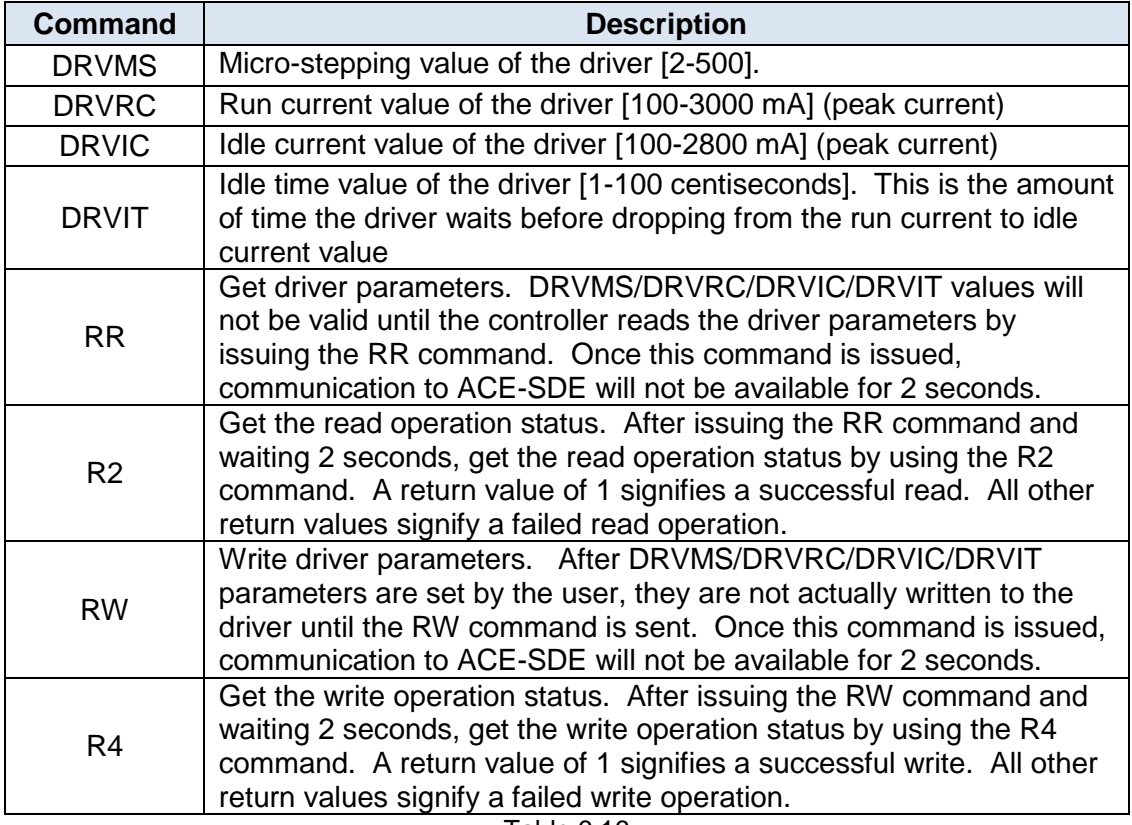

Table 6.16

**Notes:** Driver configuration can also be done via standalone code.While reading or writing to the micro-step driver, StepNLoop, joystick control and DIO control modes must be disabled. These control modes may interfere with the driver configuration.

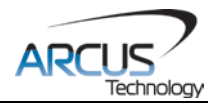

# **7. Software Overview**

The ACE-SDE has Windows compatible software that allows for USB or RS485 communication. Standalone programming, along with all other available features of the ACE-SDE, will be accessible through the software. It can be downloaded from the Arcus Technology website.

To communicate over a USB connection, make sure that the ACE-SDE is connected to one of the available ports on the PC. To communicate over RS485, make sure that the ACE-SDE is connected to the COM port.

Startup the ACE-SDE GUI program and you will see the following screen in Figure 7.0. This will allow the user to search for all the motors that are currently connected to the USB network or RS485 bus.

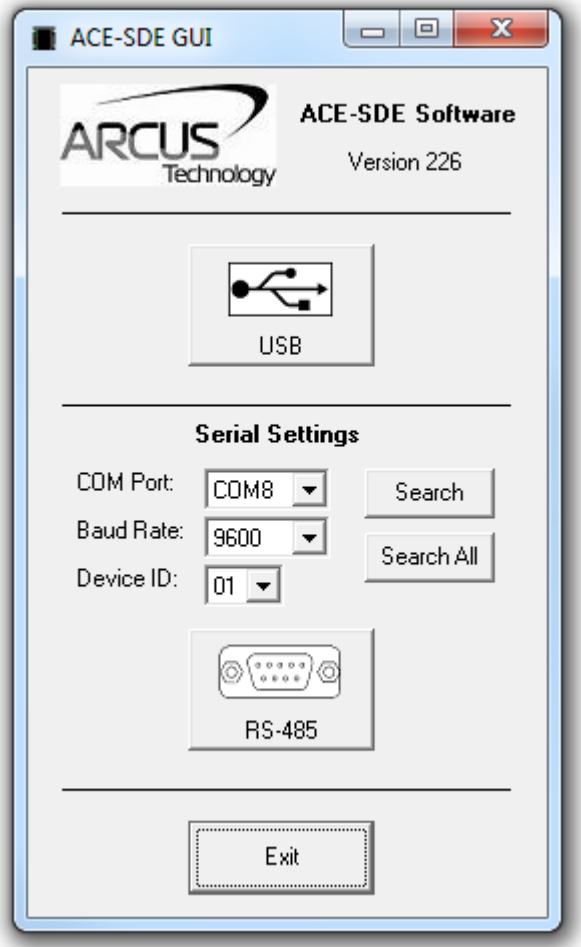

Figure 7.0

USB communication can be established by clicking the USB button. All ACE-SDE connected to the PC will be automatically detected and displayed.

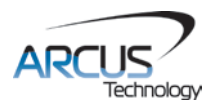

For RS-485 communication, the first ACE-SDE connected to the PC can be found using the Search button. If there are multiple ACE-SDE devices connected to the PC over the RS-485 bus, the Search All button can be used to find them.

If the search fails, or a connection cannot be opened, check the following items:

- Check power supply to ACE-SDE. Allowable power is range is from 12VDC to 24VDC.
- Check communication wiring. The 485+ from ACE-SDE is connected to 485+ of the master and the 485- from ACE-SDE is connected to 485- of the master.
- Confirm that the device name is set correctly. Default factory device name setting is "sde01". If this name has been changed and stored to flash, enter the new name.

Once the correct serial settings have been determined, the RS-485 button can be used to open the software.

After a successful connection has been established, the screen below allows the user to choose between connected devices. To choose a particular device, select it and then press OK.

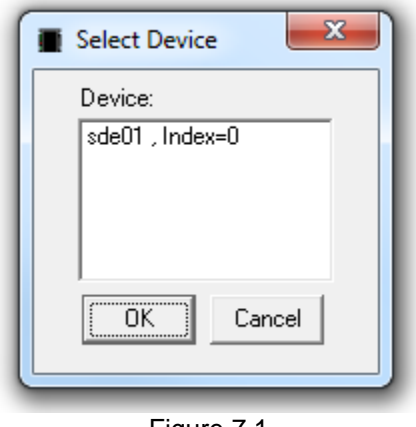

Figure 7.1

**Important Note:** In order to communicate with ACE-SDE via USB, the proper driver must first be installed. Before connecting the ACE-SDE device or running any program, please go to the Arcus Technology website, download the USB driver installation instruction and run the USB Driver Installation Program.

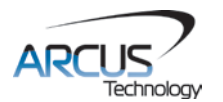

# **7.1. Main Control Screen**

The Main Control Screen provides accessibility to all the available functions on the ACE-SDE. All features can be tested and verified.

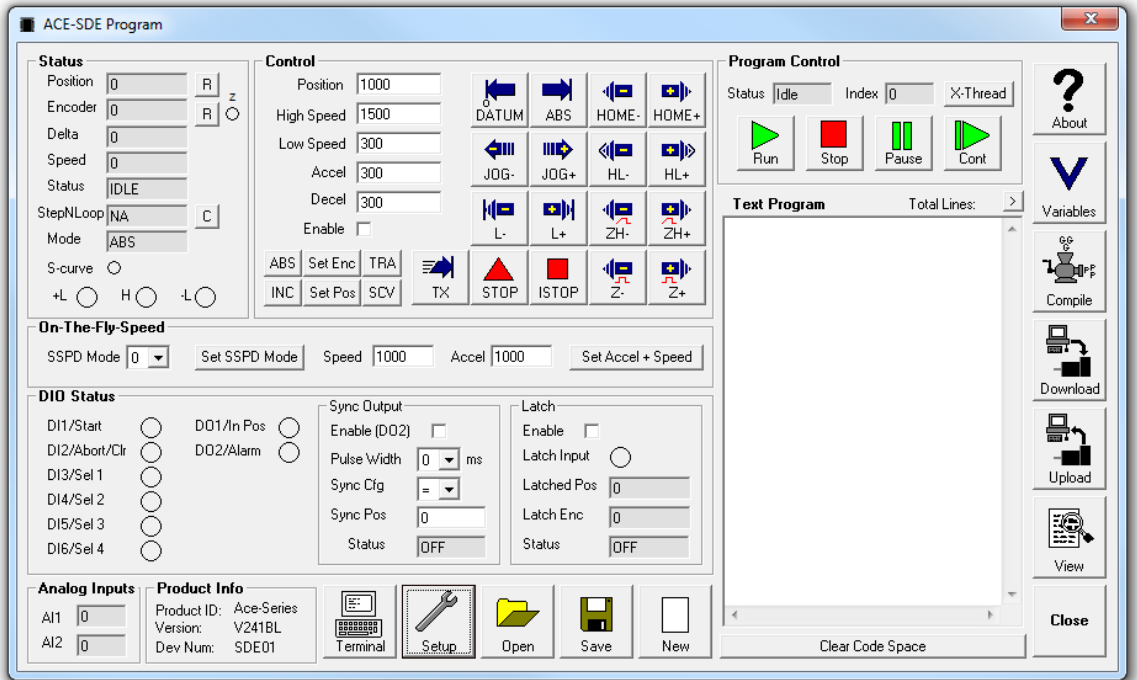

Figure 7.2

### **7.1.1. Status**

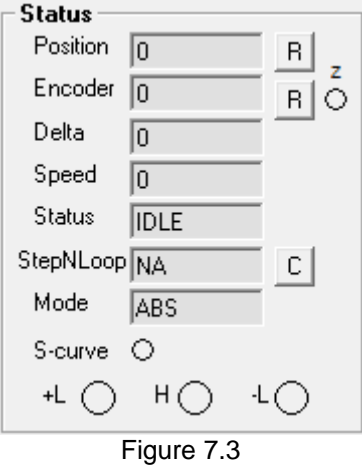

- **1. Pulse Counter** displays the current pulse position counter. When StepNLoop is enabled, this displays the Target position.
- **2. Encoder Counter** displays the current encoder position counter.
- **3. Delta Counter** valid only for StepNLoop. Displays the difference between the target position and the actual position.

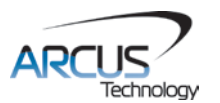

- **4. Speed** displays the current pulse speed output rate. Value is in pulses/second. While the controller is in StepNLoop mode, this value shows encoder counts/second.
- **5. Motion Status** displays current motion status by displaying one of the following status:
	- **a. IDLE**: motor is not moving
	- **b. ACCEL**: motion is in acceleration
	- **c. DECEL**: motion is in deceleration
	- **d. CONST**: motion is in constant speed
	- **e. -LIM ERR**: minus limit error
	- **f. +LIM ERR**: plus limit error
- **6. StepNLoop Status** valid only when StepNLoop is enabled and displays current StepNLoop status by displaying one of the following:
	- **a. NA**: StepNLoop is disabled
	- **b. IDLE**: motor is not moving
	- **c. MOVING**: target move is in progress
	- **d. JOGGING**: jog move is in progress
	- **e. HOMING**: homing is in progress
	- **f. LHOMING**: limit homing in progress
	- **g. Z-HOMING**: homing using Z-index channel in progress
	- **h. ERR-STALL**: StepNLoop has stalled.
	- **i. ERR-LIM**: plus/minus limit error
- **7. Move Mode** displays current move mode
	- **a. ABS**: all the move commands by X[pos] command will be absolute moves
	- **b. INC**: all the move commands by X[pos] command will be increment moves.
- **8. S-curve Status** Displays whether the moves are in trapezoidal or Scurve acceleration.
- **9. Limit/Home Input Status** Limit and Home input status.
- **10.Reset StepNLoop Error** When the StepNLoop status is in error, use this button to clear the StepNLoop error. StepNLoop status will return to IDLE after error is cleared.
- **11.Reset Status Error** When motion status is in error, use this button to clear the error.
- **12.Reset Encoder Counter** Encoder counter can be reset to zero using this button.
- **13.Encoder Z Index Channel Status** Encoder Z index channel status is displayed.
- **14.Reset Pulse Counter** Pulse counter can be reset to zero using this button.

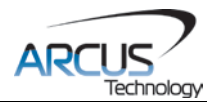

### **7.1.2. Control**

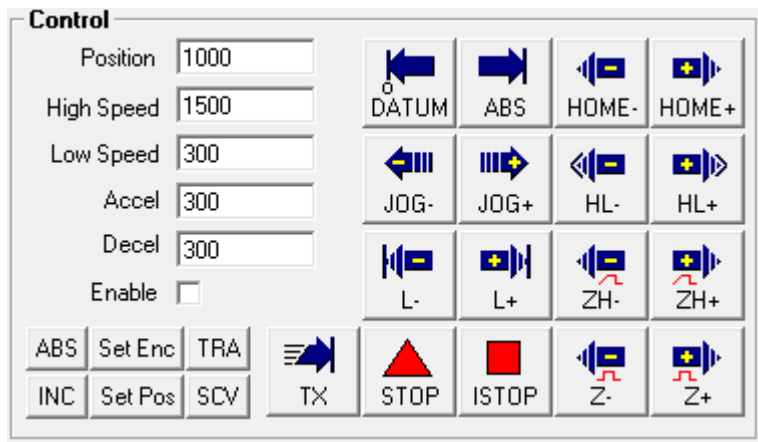

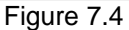

### **1. Target Position/Speed/Accel**

- **a. Target Position**: use this to set the target position. For normal open loop mode, this position is the pulse position and when StepNLoop is enabled this target position is in encoder position.
- **b. High/Low Speed**: use this to set the speed of the move. For normal open loop mode, this value is in pulses/second and when StepNLoop is enabled this value is in encoder counts/second
- **c. Accel**: acceleration value in milliseconds
- **d. Decel**: deceleration value in milliseconds
- **2. Enable Driver Power** use this button to enable and disable the power to the micro-step driver.
- **3. Select Move Mode** use these buttons to select absolute or incremental move mode.
- **4. Set Position** use these buttons to set the encoder or pulse position to "Position" value
- **5. Select Acceleration Mode** use these buttons to select trapezoidal or S-curve acceleration mode.
- **6. On-the-fly target change** Change the target position on-the-fly
- **7. Ramp Stop** use this button to stop the motion with deceleration.
- **8. Immediate Stop** use this button to stop the motion immediately. *We recommend that ramp stop be used whenever possible to reduce the impact to the motor and the system.*
- **9. Move back to zero** use this to move the motor to the zero target position. When in absolute mode, the axis will move to zero position (zero encoder position when in StepNLoop and zero pulse position when in open loop).
- **10.Perform Absolute Move** use this to move the motor to the target position. When in absolute mode, the axis will move to the absolute target position. When in incremental mode, the axis will move incrementally.
- **11.Jogging** jog motor in either positive or negative direction

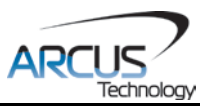

**12.Perform Homing** – Five different homing routines are available

- **a. HOME**: homing is done using only the home switch.
- **b. HL**: homing is done using the home switch + a low speed
- **c. L**: homing is done using the limit switch
- **d. ZH**: homing is done using the home switch first and then the Z index channel of the encoder.
- **e. Z**: homing is done only using the Z index channel of the encoder.

### **7.1.3. On-The-Fly Speed Control**

Set the speed on the fly. The on the fly speed change feature can only be used if the controller is already in motion.

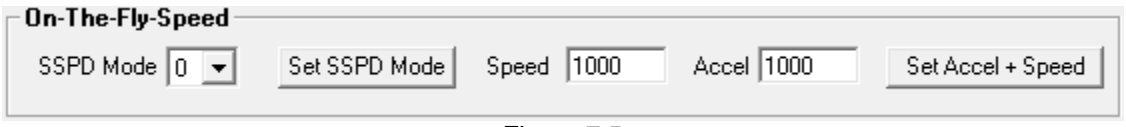

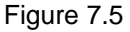

- **1. On-the-fly speed mode** Before setting the controller into motion, set the SSPDM parameter. To see which value to use, see the on-the-fly speed change section.
- **2. Set SSPDM**  Set the SSPDM parameter. Note that if an on-the-fly speed change operation is to be used, this parameter must be set before the controller starts motion.
- **3. Desired Speed** Once the "Set Speed" button is clicked, the speed will change on-the-fly to the desired speed.
- **4. Desired Acc/Dec** The acceleration/deceleration use for the on-the-fly speed change operation.
- **5. Set SSPD[value]**  Start the on-the-fly speed operation.

### **7.1.4. Digital Input / Output**

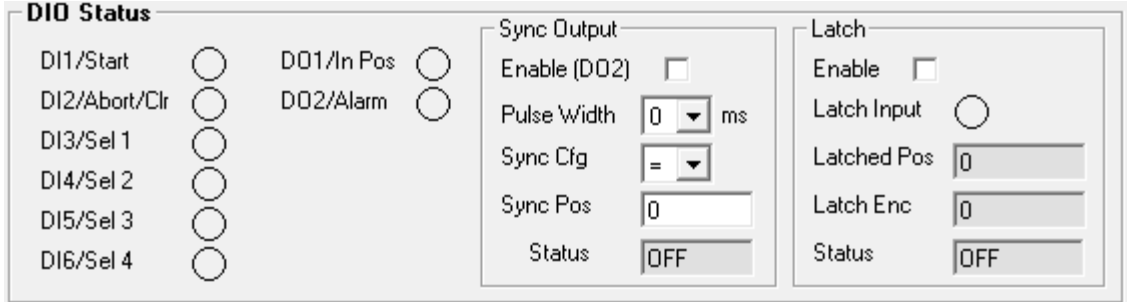

Figure 7.6

**1. Digital Input Status** – digital inputs can be used for DIO move control or as general purpose use. Refer to the setup screen to disable and enable the DIO move control.

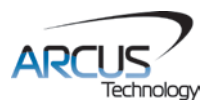

- **2. Digital Out Status and Control** digital outs are used for StepNLoop or general purpose output use. When used as general purpose outputs, the outputs can be triggered by clicking on the circle.
- **3. Sync Output** DO2 can be triggered using the Sync operation.
- **4. Latch**  encoder and pulse positions can be captured / latched with an input trigger.

### **7.1.5. Analog Inputs**

| Analog Inputs: |   |
|----------------|---|
| AI1            | Ū |
| AI2            | n |
| .              |   |

Figure 7.7

Two analog input channels are available for general purpose use or for joystick control use. The analog values are in mV.

### **7.1.6. Program File Control**

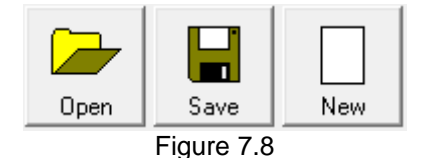

- **1. Open**  Open standalone program
- **2. Save**  Save standalone program
- **3. New**  Clear the standalone program editor

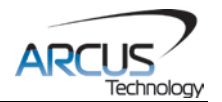

# **7.1.7. Standalone Program Editor**

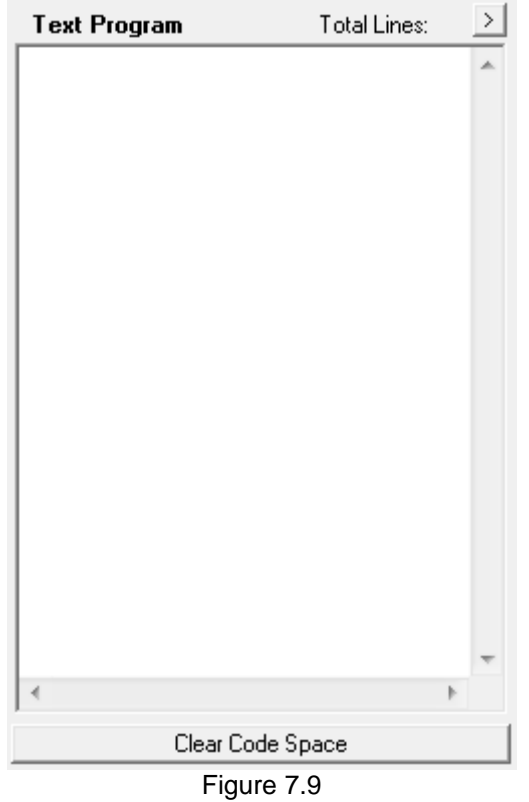

- **1.** Write the standalone program in the Program Editor.
- **2.** Use the "Clear Code Space" button to remove the standalone program that is currently stored on the ACE-SDE.
- **3.** Use the ">" button to open a larger and easier to manage program editor.

### **7.1.8. Standalone Program Control**

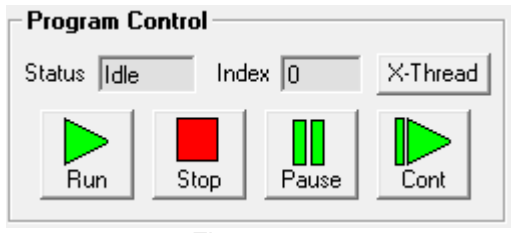

Figure 7.10

- **1. Program Status** Displays the program status. Possible statuses include:
	- **a. Idle** Program is not running.
	- **b. Running** Program is running.
	- **c. Paused** Program is paused.
	- **d. Errored** Program is in error state.

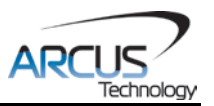

- **2. Program Index** Displays the current line of low-level code that is being executed.
- **3. X-Thread** Opens the Program Control for standalone multi-thread operation. Will allow control of both standalone programs.
- **4. Run** Runs the standalone program (PRG0).
- **5. Stop** Stops the standalone program (PRG0).
- **6. Pause** Pauses the standalone program (PRG0).
- **7. Cont.** Continues the paused standalone program (PRG0).

### **7.1.9. Standalone Program Compile / Download / Upload / View**

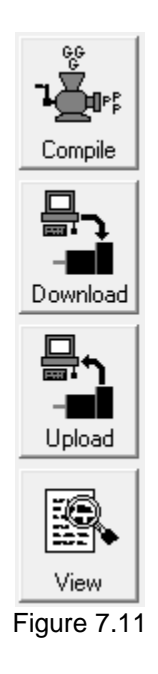

- **1. Compile** Compile the standalone program
- **2. Download**  Download the compiled program
- **3. Upload** Upload the standalone program from the controller
- **4. View**  View the low level compiled program

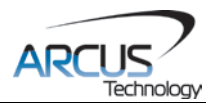

# **7.1.10. Setup**

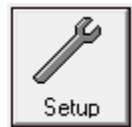

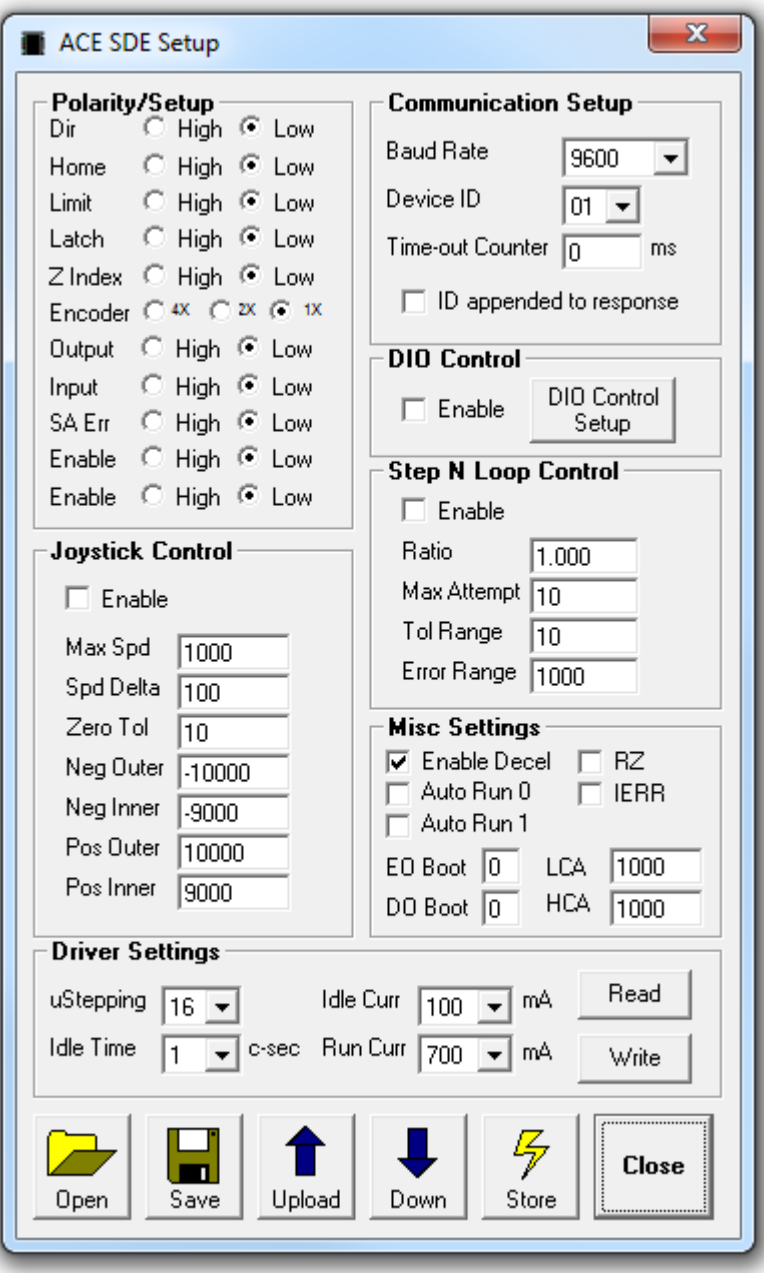

Figure 7.12

- **1. Polarity Setup** the following polarity parameters can be configured
	- **a. Dir**: direction of the motion (clockwise or counter-clockwise)
	- **b. Home**: home input polarity
	- **c. Limit**: limit input polarity
	- **d. Latch**: latch input polarity

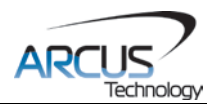

- **e. Z-Index**: Encoder Z index channel
- **f. Encoder**: encoder multiplication factor can be configured as 1X, 2X, or 4X
- **g. Output**: digital output polarity
- **h. Input**: digital input polarity
- **i. SA Err**: standalone error jump line.
- **j. Low**: jump to previous line
- **k. High**: jump to line 0
- **l. Enable**: enable output polarity
- **2. Joystick Control** ACE-SDE allows joystick control using the analog input 1. See joystick control section for details of the joystick parameters.
- **3. Driver Setting**  Following micro-step driver settings can be configured:
	- **a. Micro-step**: 2 to 500 micro-steps
	- **b. Run Current**: 100mA to 3Amp
	- **c. Idle Current**: 100mA to 3Amp
	- **d. Idle Time**: 1 to 100 centiseconds (10 centiseconds = 1 second)
- **4. Communication Setup**
	- **a.** RS-485 communication baud rate can be selected to support different communication speed.
	- **b.** Device ID configuration allows multiple devices on the RS-485 or USB communication network.
	- **c.** Time-out counter is a watch-dog timer for communication (ms).
	- **d.** ID append to response is used by RS-485 communication for adding the device ID to any response.
- **5. DIO Control** Digital IO motion control allows motion profiles to be triggered through the digital inputs. See DIO motion control section for details. The following dialog box is shown for the DIO motion control.

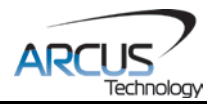

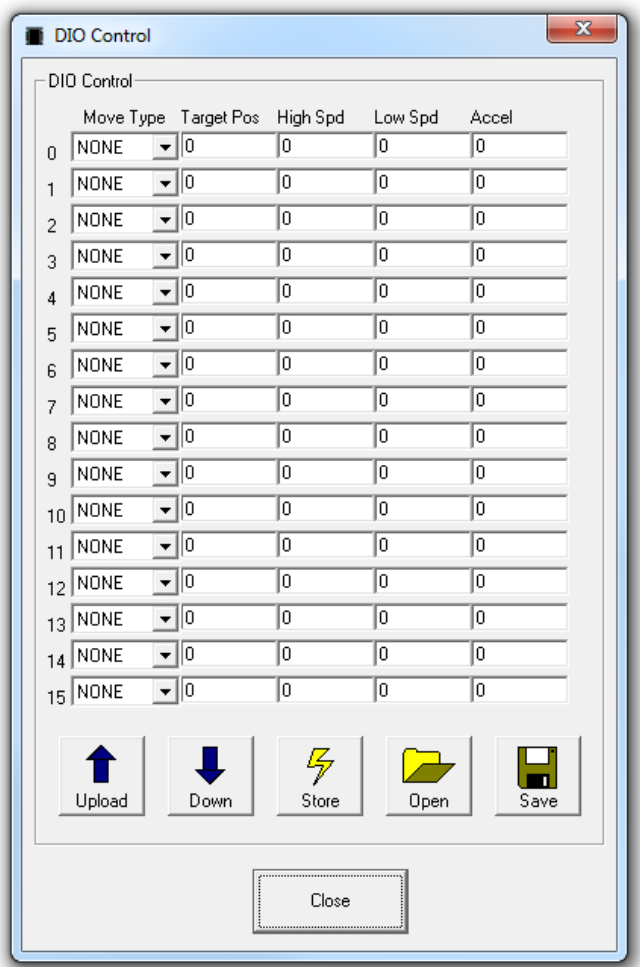

Figure 7.13

- **6. StepNLoop Control** Using the encoder input, StepNLoop control allows closed loop position verification and correction for the moves. See StepNLoop control section for details.
- **7. Misc. Settings**
	- **a. Enable Decel**: Allow for unique deceleration and acceleration values
	- **b. Auto Run 0**: Run standalone program 0 on boot-up.
	- **c. Auto Run 1**: Run standalone program 1 on boot-up.
	- **d. RZ**: Return to zero position after homing routines
	- **e. IERR**: Ignore limit error
	- **f. EOBOOT**: Configure enable output boot-up state
	- **g. DOBOOT**: Configure digital output boot-up state
	- **h. LCA**: Set limit correction amount
	- **i. HCA**: Set home correction amount
- **8. Open/Save**  Configuration values can be saved to a file and read from a file.
- **9. Upload/Download**  Configuration values can be uploaded and downloaded.

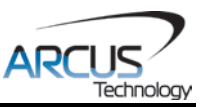

Note that if the configuration values are changed, it needs to be downloaded to take effect.

**10.Store** – The downloaded parameters can be permanently stored on the non-volatile memory.

### **7.1.11. Terminal**

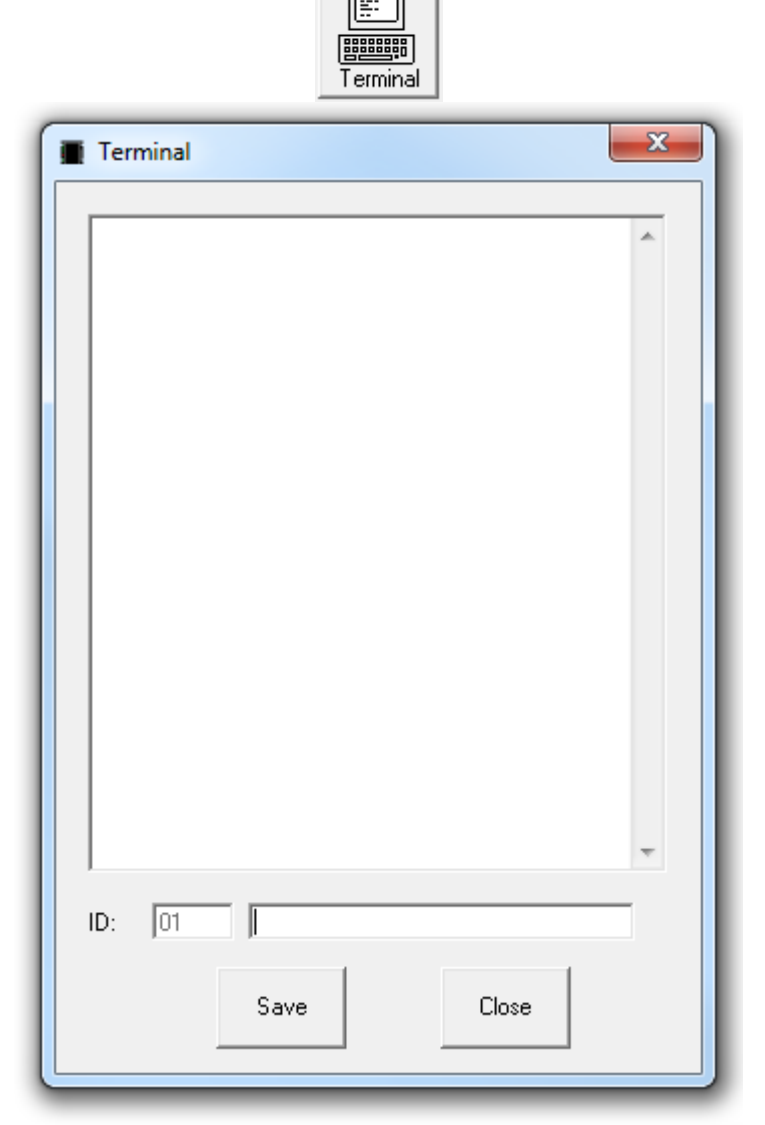

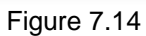

Terminal dialog box allows manual testing of the commands from a terminal screen as shown in figure 7.14.

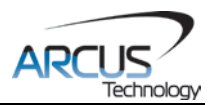

## **7.1.12. Variable Status**

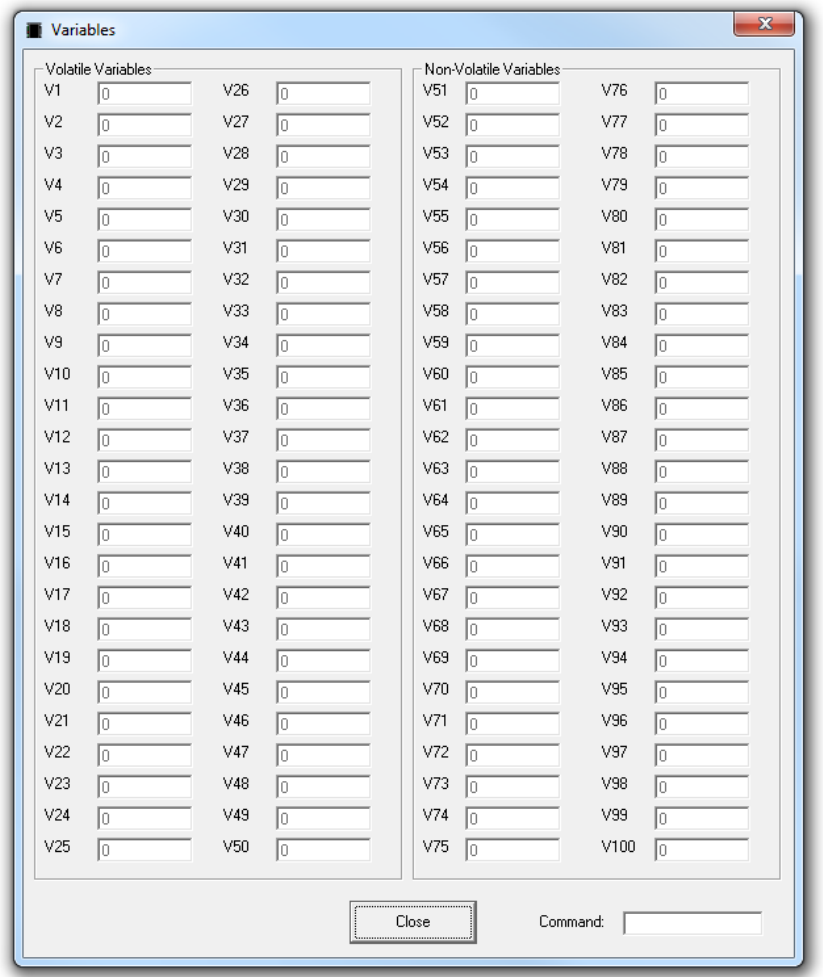

Figure 7.15

View the status of variables  $1 - 100$ . Note that this window is read-only.

**1. Command: –** To write to a variable, use V[1-100] = [value].

### **7.1.13. Product Information**

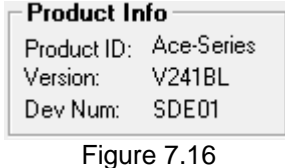

Product information, firmware version, and device number are displayed. Device number can be changed from the setup screen to support multiple devices via USB or RS-485 communication.

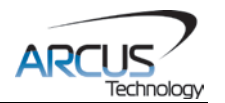

# **8. ASCII Language Specification**

**Important Note:** All the commands described in this section are interactive ASCII commands and are not analogous to standalone commands. Refer to Section 9 for details regarding standalone commands.

ACE-SDE language is case sensitive. All command should be in upper case letters. Invalid commands are returned with a "?". Always check for the proper reply when a command is sent.

For **USB communication**, send commands identical to the ones in the following table.

For **RS-485 ASCII communication**, append "@XX" to the command before sending, where "XX" is the device number. Ex: To send the "J+" command to device number 05, send the following: **"@05J+"**

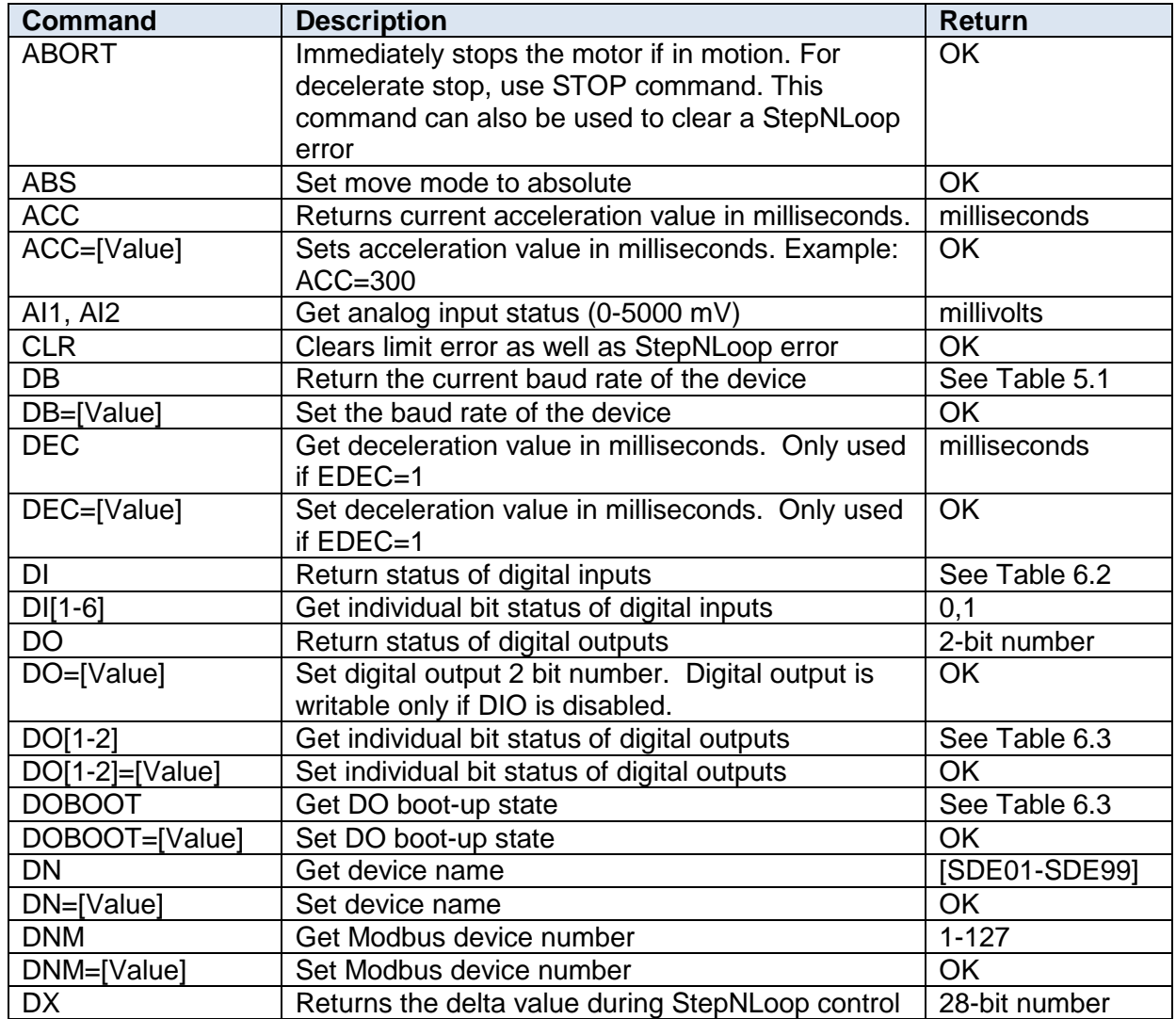

# **8.1. ASCII Command Set**

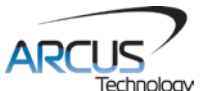

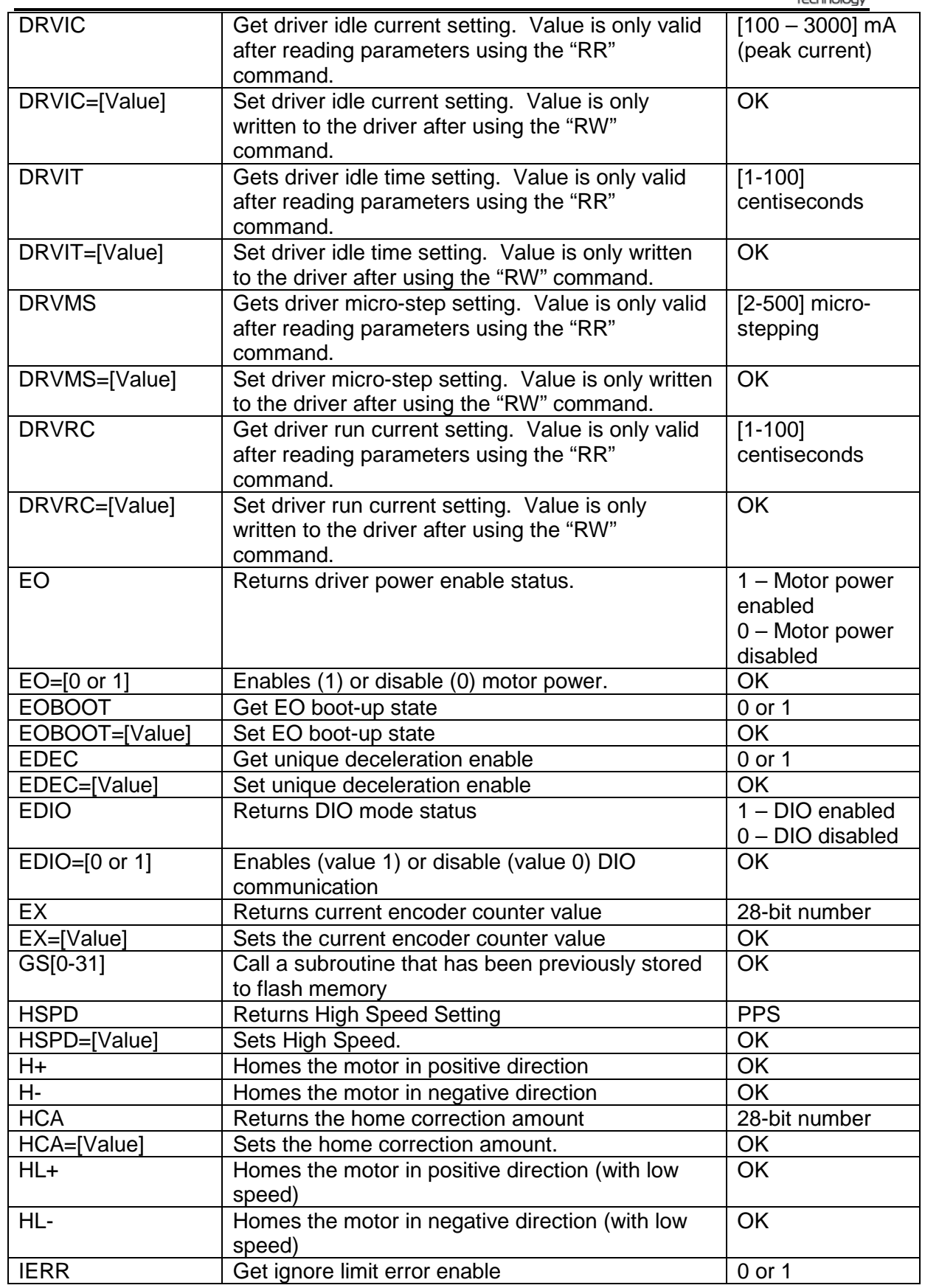

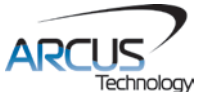

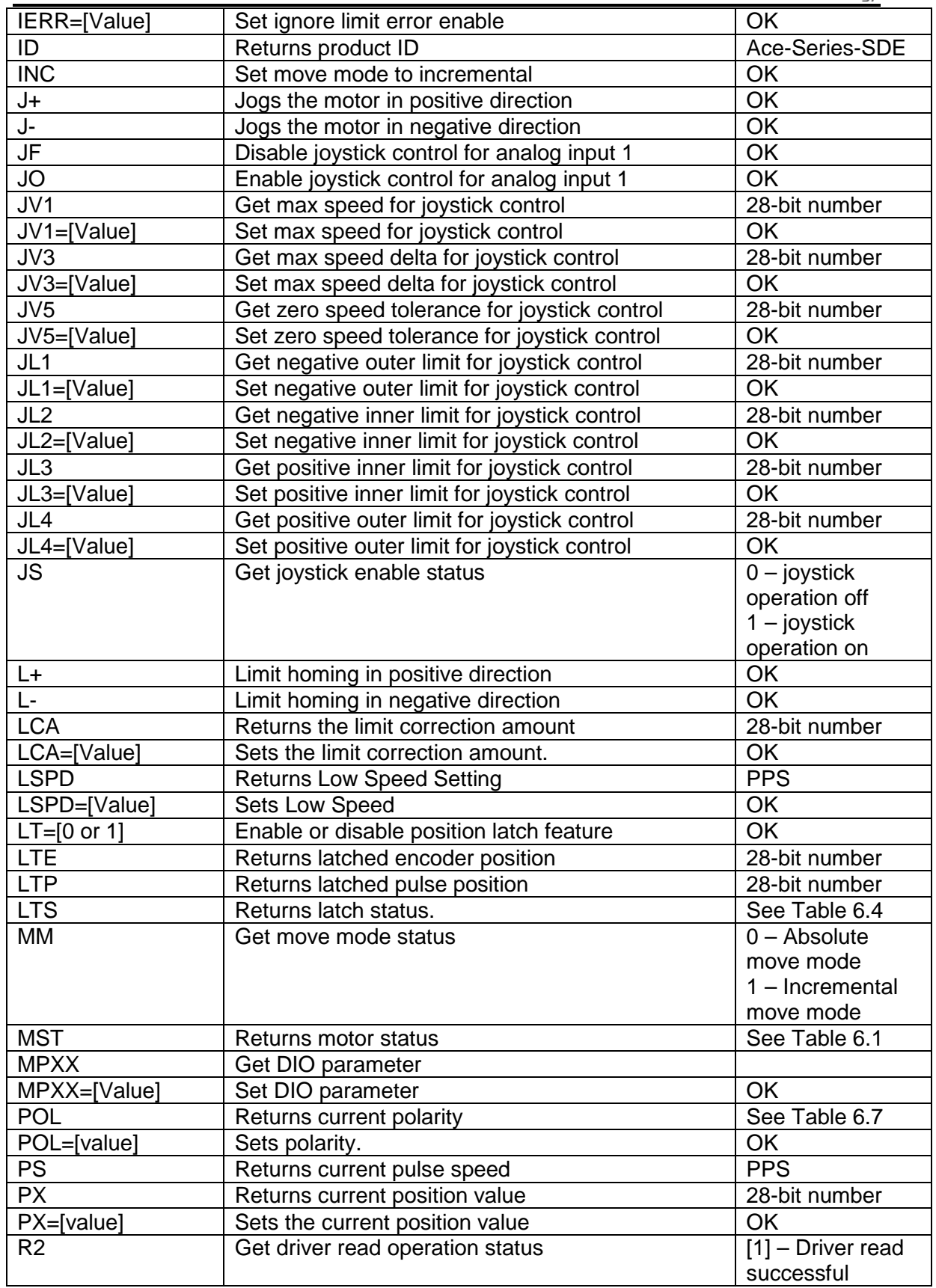

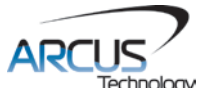

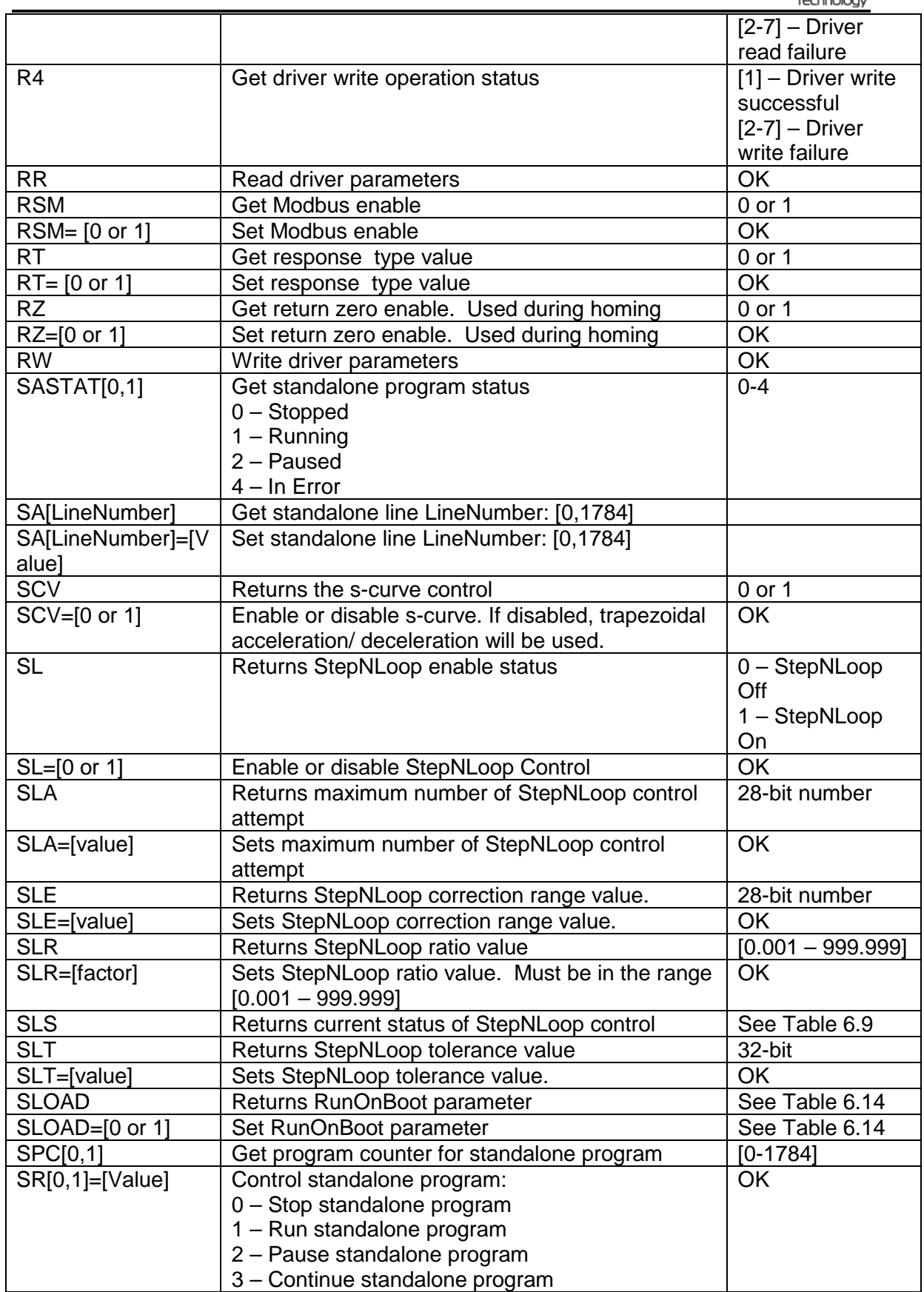

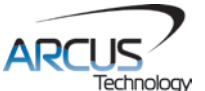

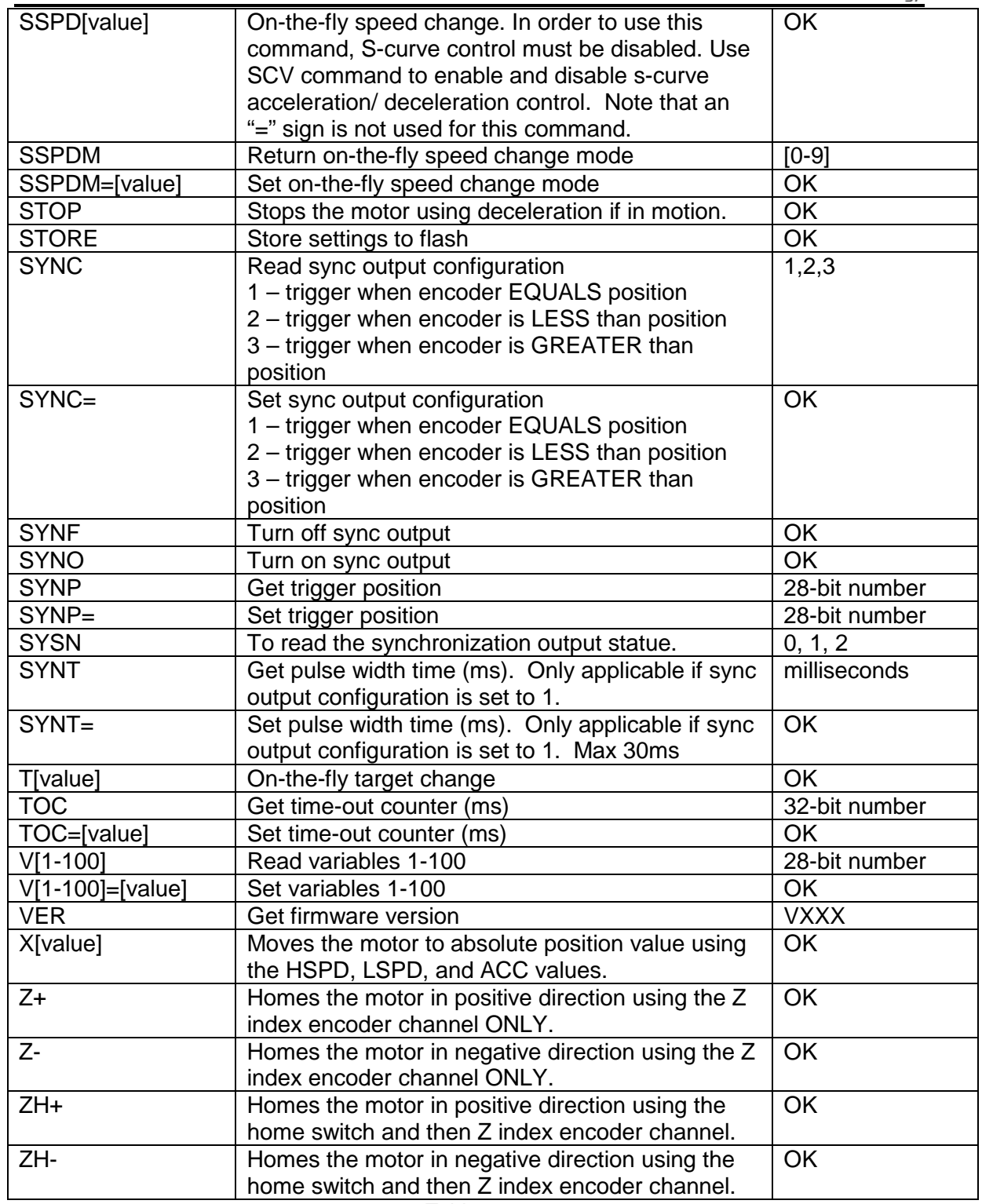

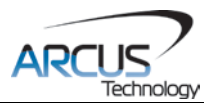

# **8.2. Error Codes**

If an ASCII command cannot be processed by the ACE-SDE, the controller will reply with an error code. See below for possible error responses:

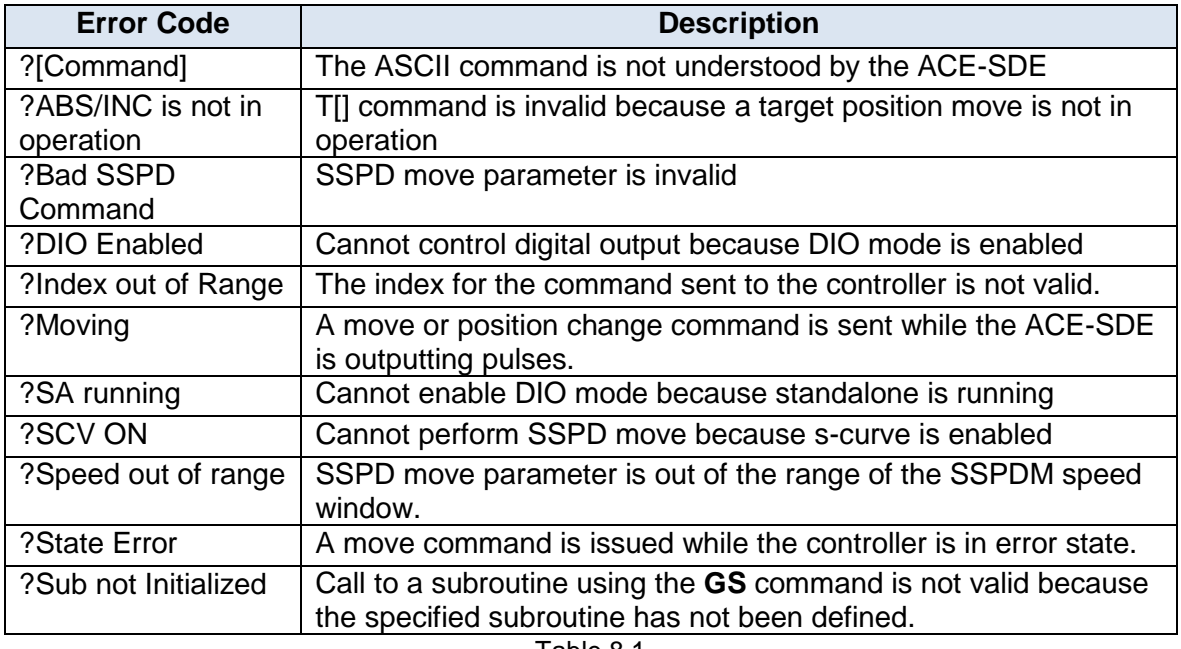

Table 8.1

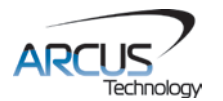

# **9. Standalone Language Specification**

**Important Note:** All the commands described in this section are standalone language commands and are not analogous to ASCII commands. Refer to Section 8 for details regarding ASCII commands.

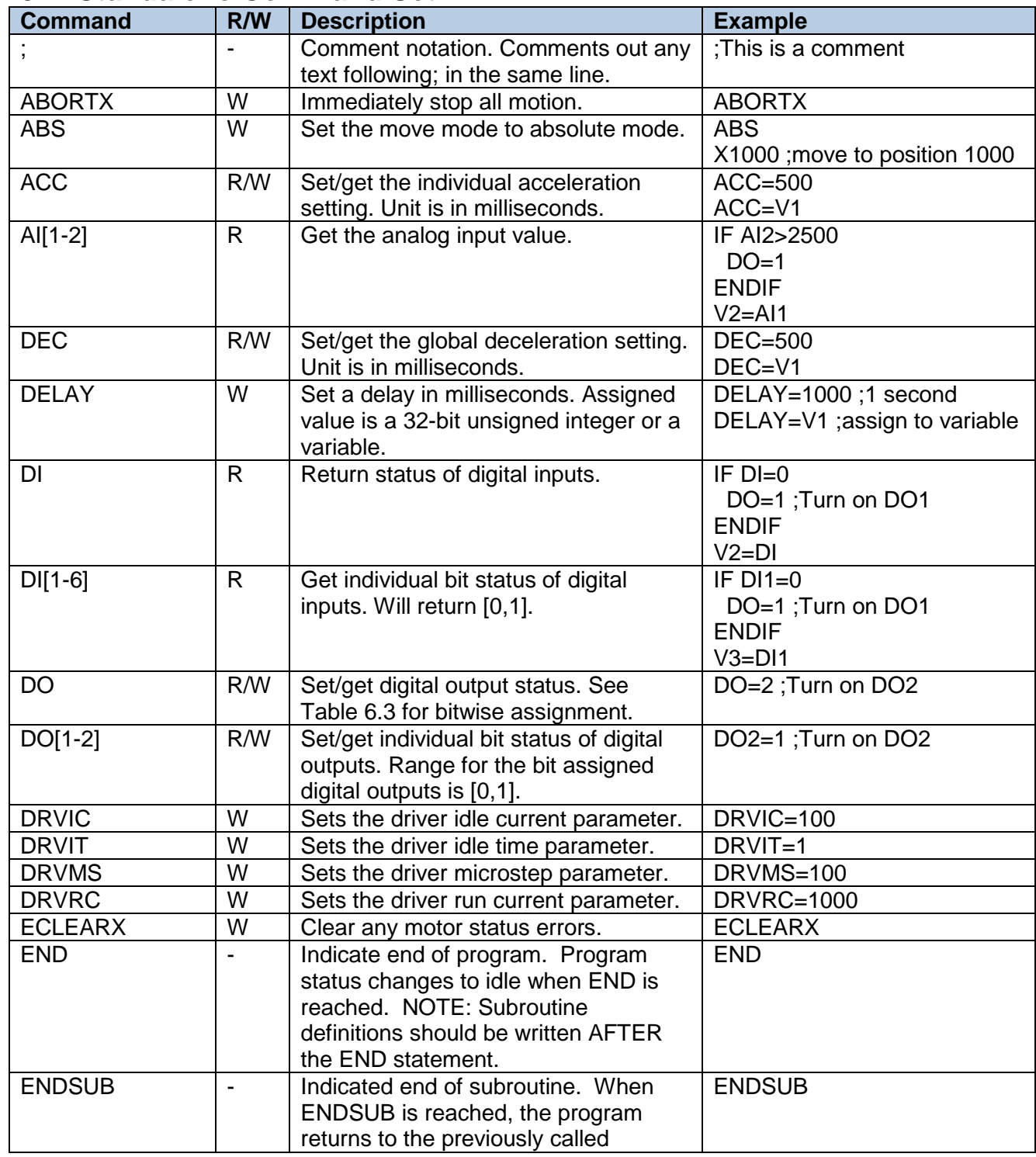

# **9.1. Standalone Command Set**
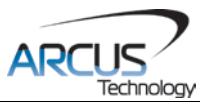

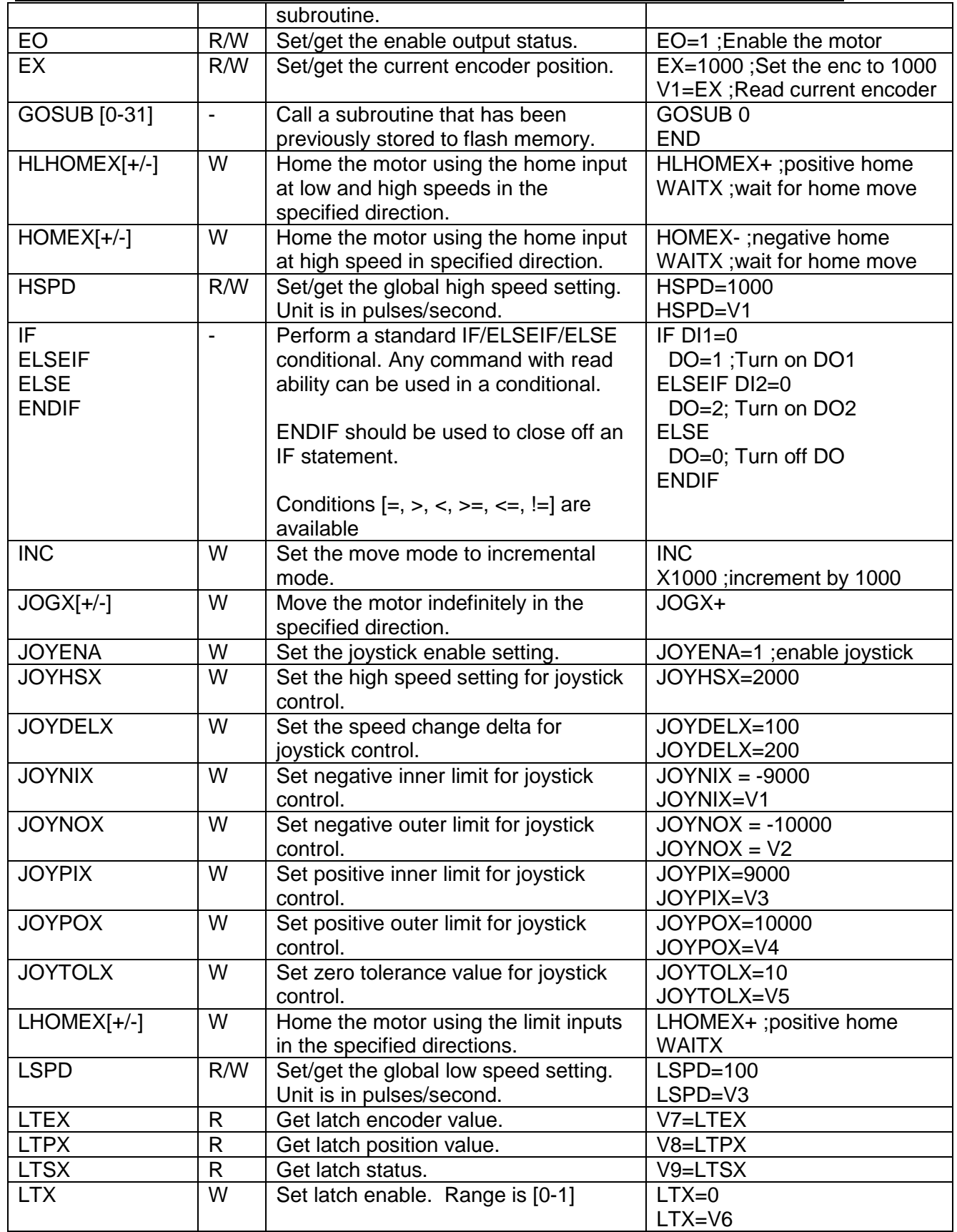

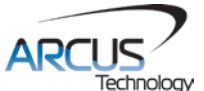

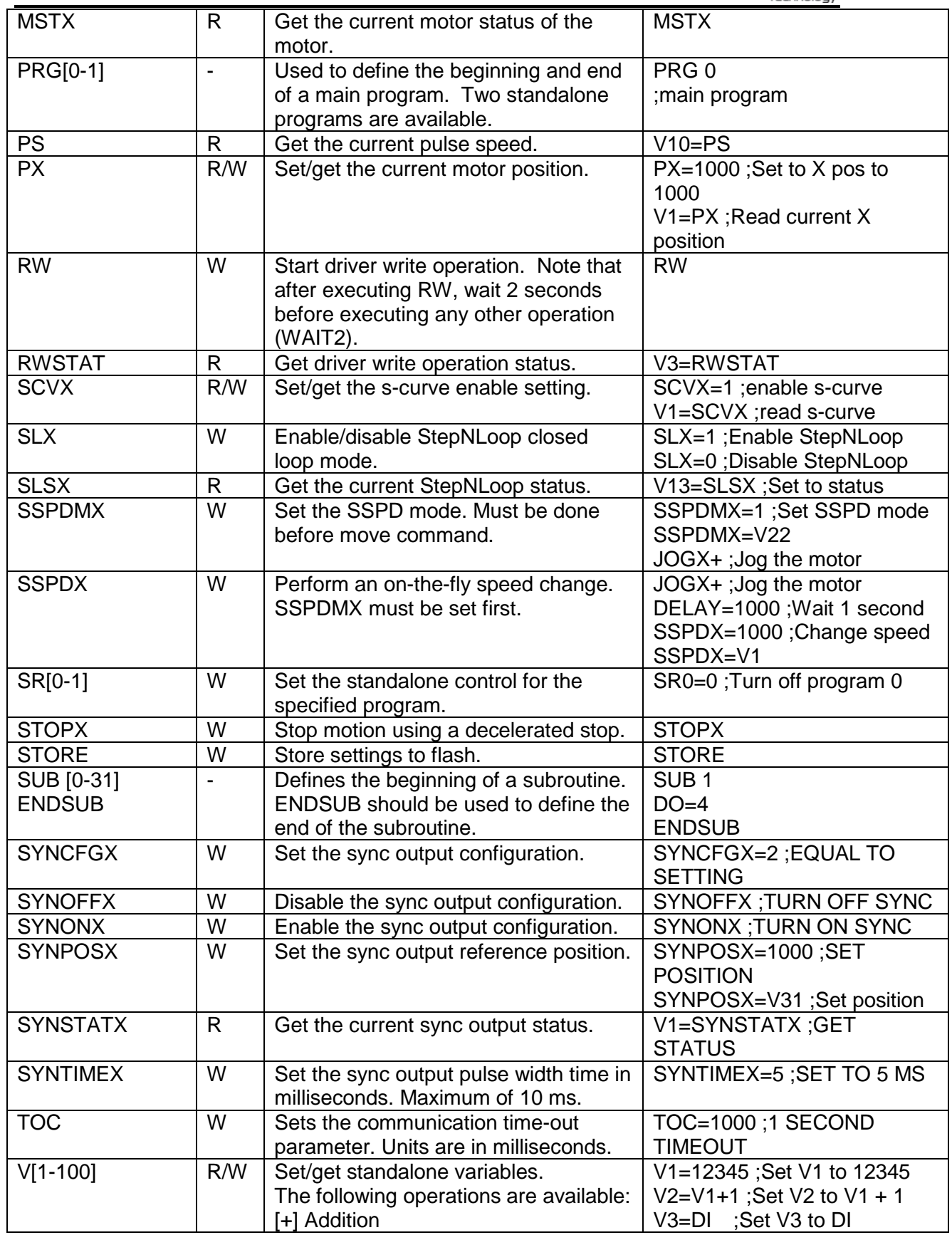

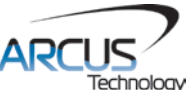

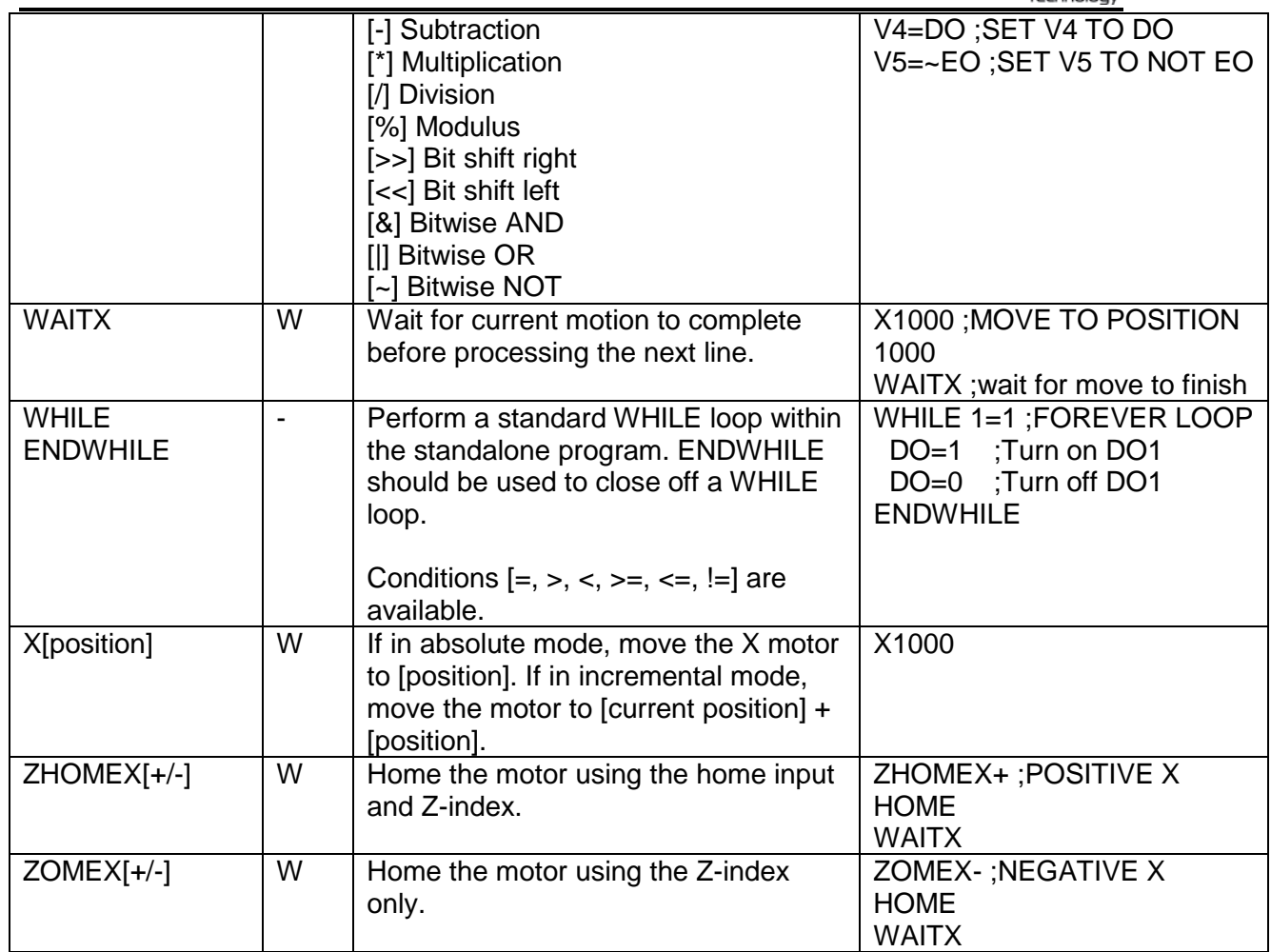

Table 9.0

# **9.2. Example Standalone Programs**

#### **9.2.1. Standalone Example Program 1 – Single Thread**

Task: Set the high speed and low speed and move the motor to 1000 and back to 0.

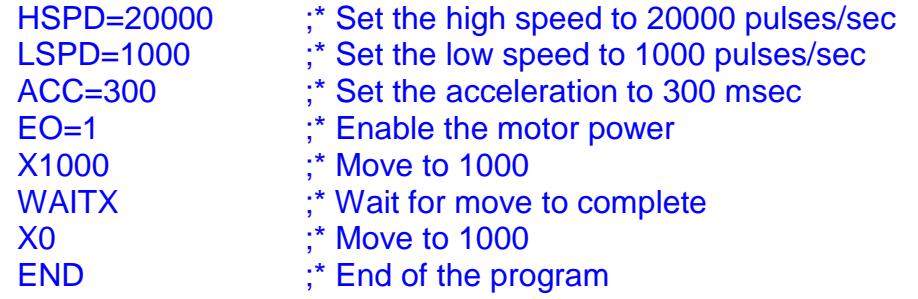

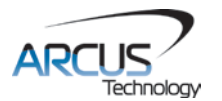

# **9.2.2. Standalone Example Program 2 – Single Thread**

Task: Move the motor back and forth indefinitely between position 1000 and 0.

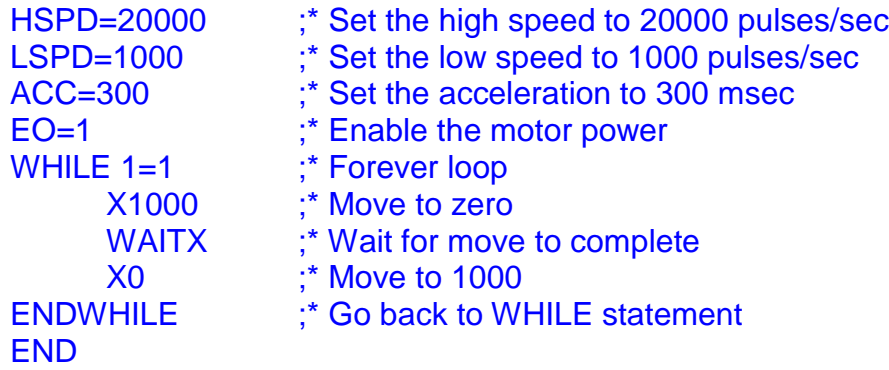

### **9.2.3. Standalone Example Program 3 – Single Thread**

Task: Move the motor back and forth 10 times between position 1000 and 0.

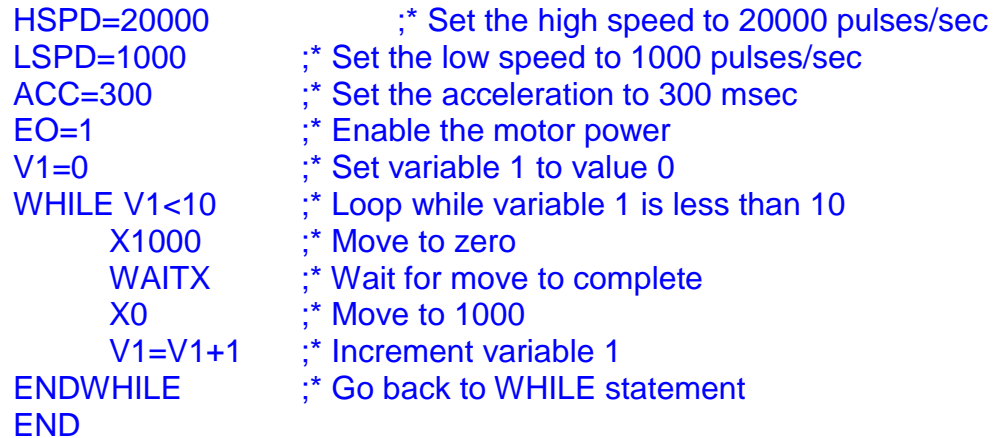

#### **9.2.4. Standalone Example Program 4 – Single Thread**

Task: Move the motor back and forth between position 1000 and 0 only if the digital input 1 is turned on.

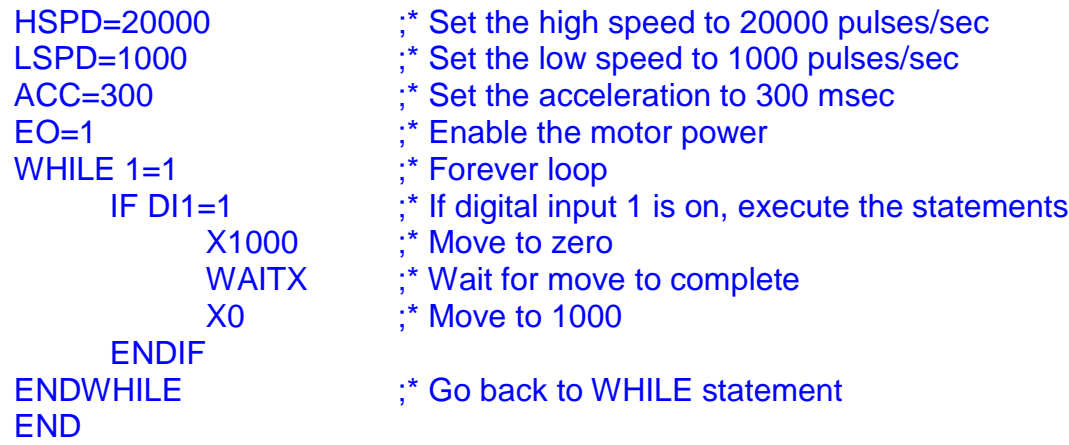

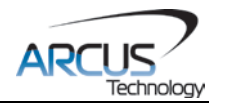

#### **9.2.5. Standalone Example Program 5 – Single Thread**

Task: Using a subroutine, increment the motor by 1000 whenever the DI1 rising edge is detected.

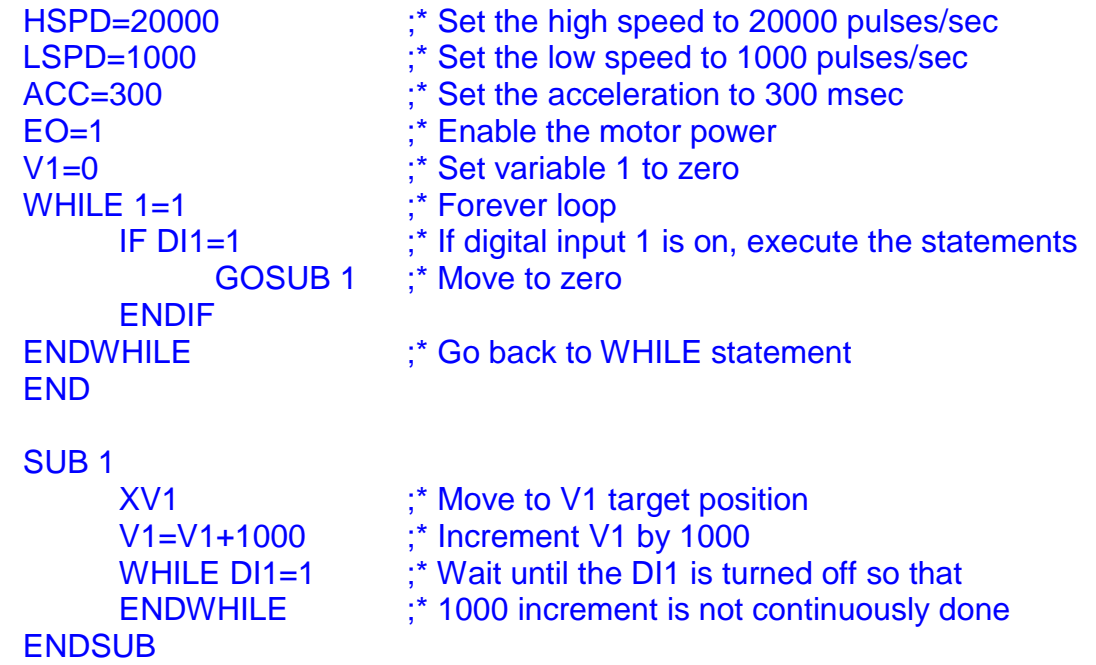

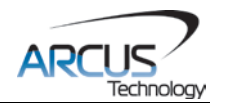

# **9.2.6. Standalone Example Program 6 – Single Thread**

Task: If digital input 1 is on, move to position 1000. If digital input 2 is on, move to position 2000. If digital input 3 is on, move to 3000. If digital input 5 is on, home the motor in negative direction. Use digital output 1 to indicate that the motor is moving or not moving.

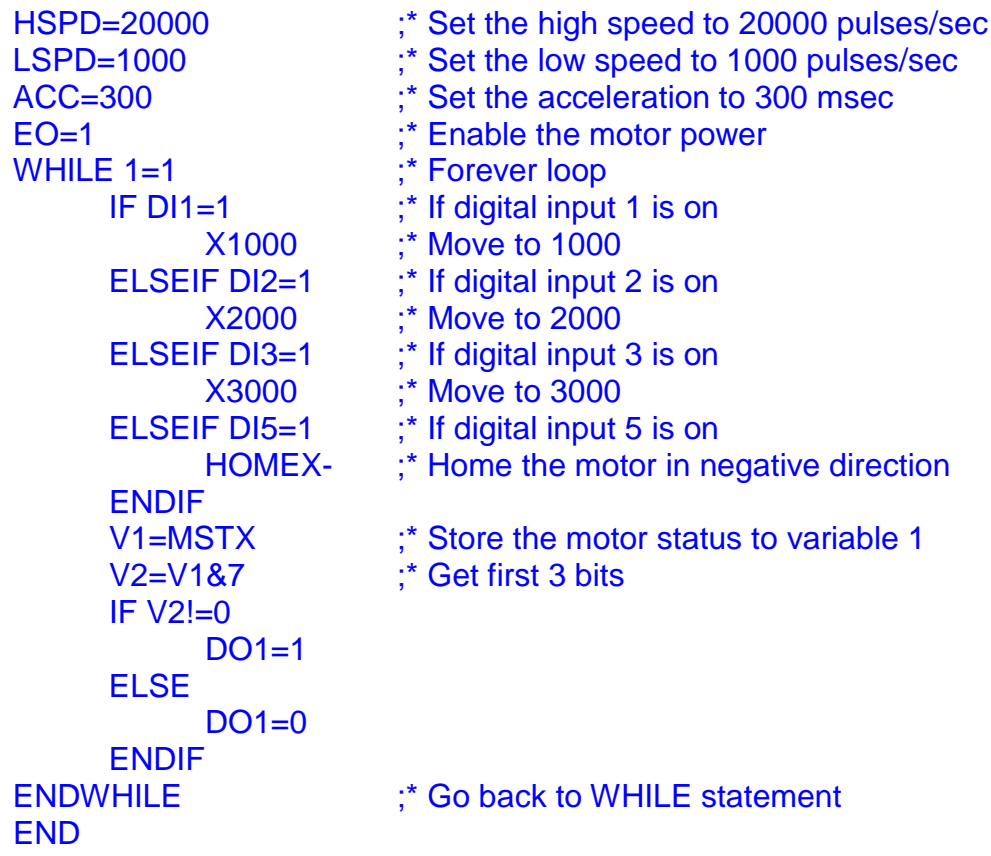

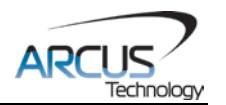

# **9.2.7. Standalone Example Program 7 – Multi Thread**

Task: Program 0 will continuously move the motor between positions 0 and 1000. Simultaneously, program 1 will control the status of program 0 using digital inputs.

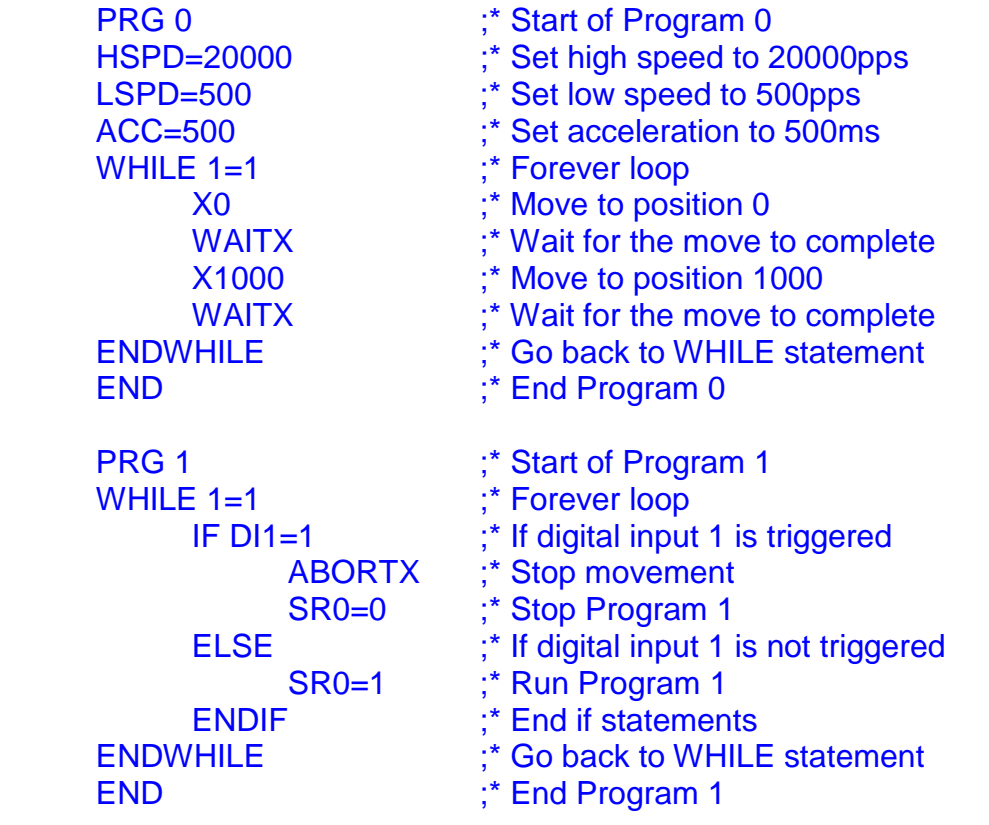

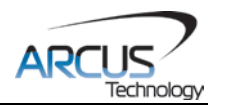

#### **9.2.8. Standalone Example Program 8 – Multi Thread**

Task: Program 0 will continuously move the motor between positions 0 and 1000. Simultaneously, program 1 will monitor the communication time-out parameter and triggers digital output 1 if a time-out occurs. Program 1 will also stop all motion, disable program 0 and then re-enable it after a delay of 3 seconds when the error occurs.

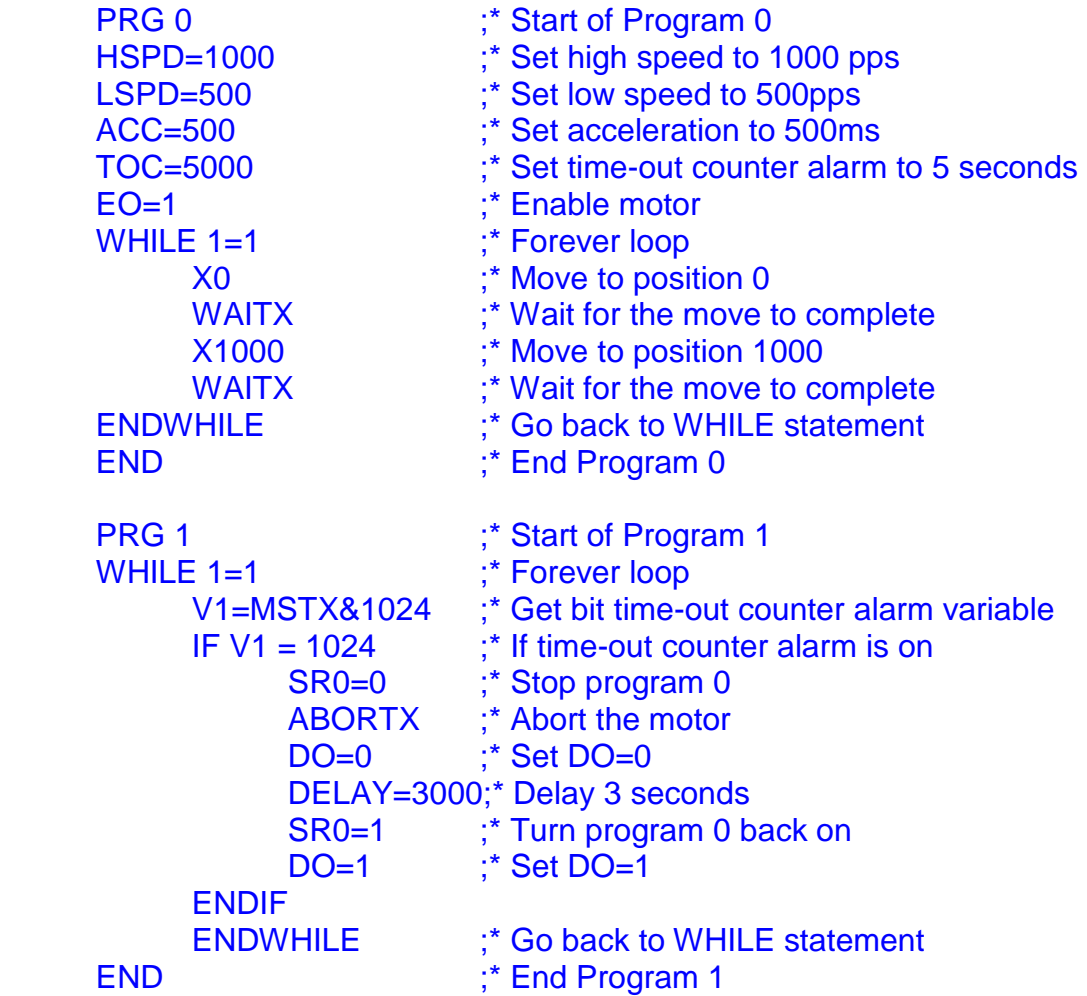

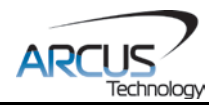

#### **A: Speed Settings HSPD value [PPS] † Speed Window [SSPDM] Min. LSPD value Min. ACC [ms] <sup>δ</sup> Max ACC setting [ms] 1 - 16 K** 0.1 10 2 500 ((HSPD – LSPD) / δ) × 1000 **16K - 30 K** 2 10 1 1 1 K **30K - 80 K** 3 1 15 1 1 2 K **80K - 160 K** 4 | 25 | 1 | 4 K **160K - 300 K** | 5 | 50 | 1 | 8 K **300K - 800 K** | 6 | 100 | 1 | 18 K **800K - 1.6 M** | 7 | 200 | 1 | 39 K **1.6 M - 3.0 M** | 8 | 400 | 1 | 68 K **3.0 M – 6.0 M** | 9 | 500 | 1 | 135 K Table A.0

†If StepNLoop is enabled, the [HSPD range] values needs to be transposed from PPS (pulse/sec) to EPS (encoder counts/sec) using the following formula:

#### **EPS = PPS / Step-N-Loop Ratio**

## **A.1. Acceleration/Deceleration Range**

The allowable acceleration/deceleration values depend on the **LSPD** and **HSPD** settings.

The minimum acceleration/deceleration setting for a given high speed and low speed is shown in Table A.0.

The maximum acceleration/deceleration setting for a given high speed and low speed can be calculated using the formula:

**Note:** The ACC parameter will be automatically adjusted if the value exceeds the allowable range.

$$
Max ACC = ((HSPD - LSPD) / \delta) \times 1000 [ms]
$$

Figure A.0

Examples:

- a) If  $HSPD = 20,000$  pps,  $LSPD = 100$  pps:
	- a. Min acceleration allowable: **1 ms**
	- b. Max acceleration allowable:

((20,000 – 100) / 1,000) x 1,000 ms = **19900 ms** (19.9 sec)

- b) If  $HSPD = 900,000$  pps,  $LSPD = 1000$  pps:
	- a. Min acceleration allowable: **1 ms**
	- b. Max acceleration allowable: ((900,000 – 1000) / 39,000) x 1000 ms = **23050** ms (23.05 sec)

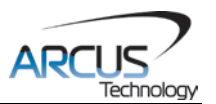

# **A.2. Acceleration/Deceleration Range – Positional Move**

When dealing with positional moves, the controller automatically calculates the appropriate acceleration and deceleration based on the following rules.

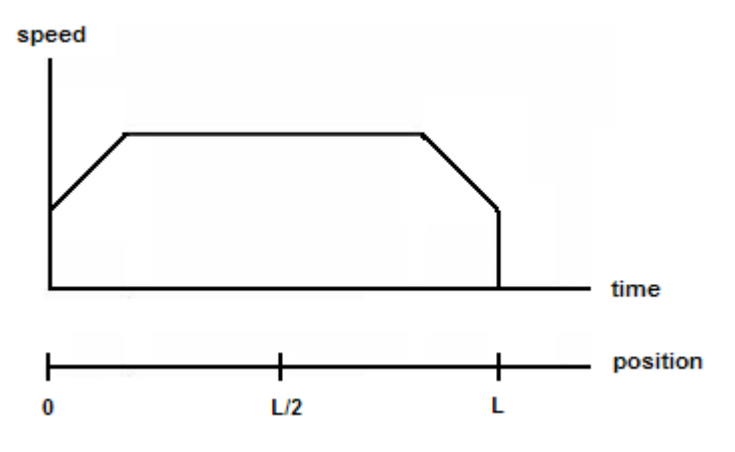

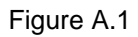

- 1) ACC vs. DEC 1: If the theoretical position where the controller begins deceleration is less than L/2, the acceleration value is used for both ramp up and ramp down. This is regardless of the EDEC setting.
- 2) ACC vs. DEC 2: If the theoretical position where the controller begins constant speed is greater than L/2, the acceleration value is used for both ramp up and ramp down. This is regardless of the EDEC setting.
- 3) Triangle Profile: If either (1) or (2) occur, the velocity profile becomes a triangle. Maximum speed is reached at L/2.

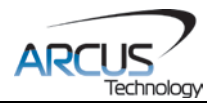

# **Contact Information**

Arcus Technology, Inc.

3159 Independence Drive Livermore, CA 94551 925-373-8800

[www.arcus-technology.com](http://www.arcus-technology.com/)

The information in this document is believed to be accurate at the time of publication but is subject to change without notice.